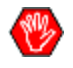

Ce document est uniquement mis à jour lors des déploiements de nouveautés à la proposition électronique. Dernière mise à jour : 21 juin 2024

## Table des matières

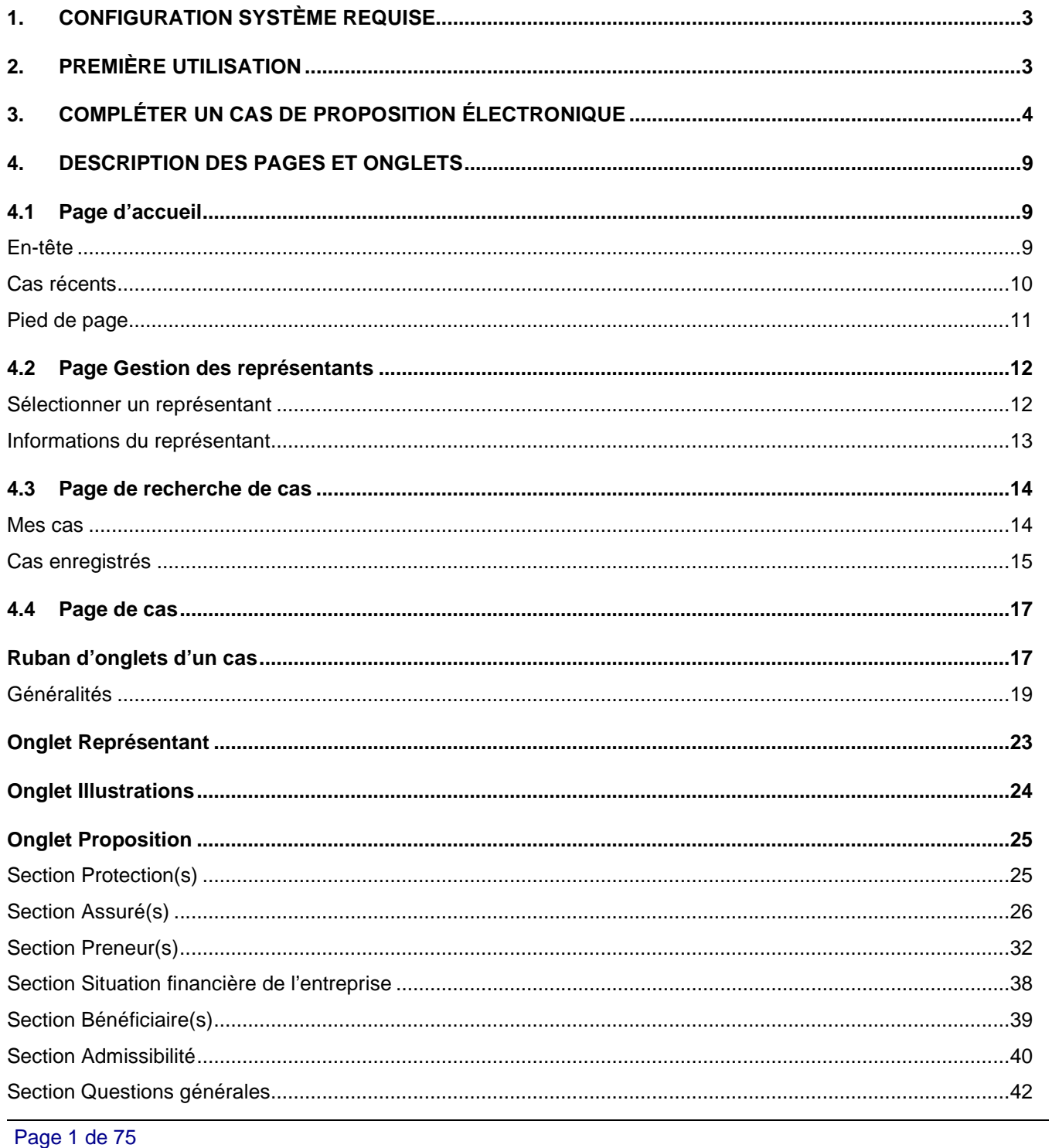

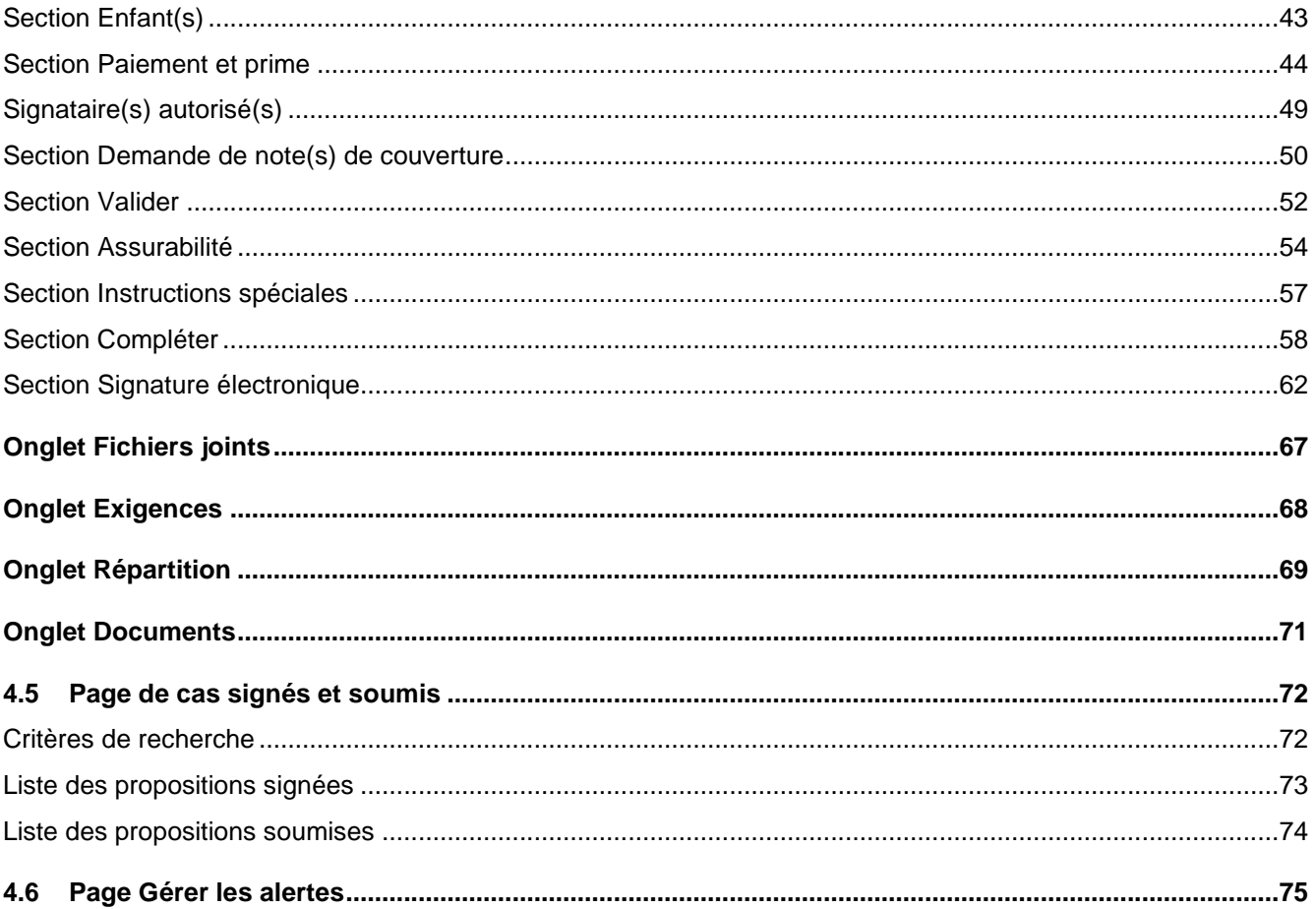

# <span id="page-2-0"></span>**1. CONFIGURATION SYSTÈME REQUISE**

Retour TDM 2

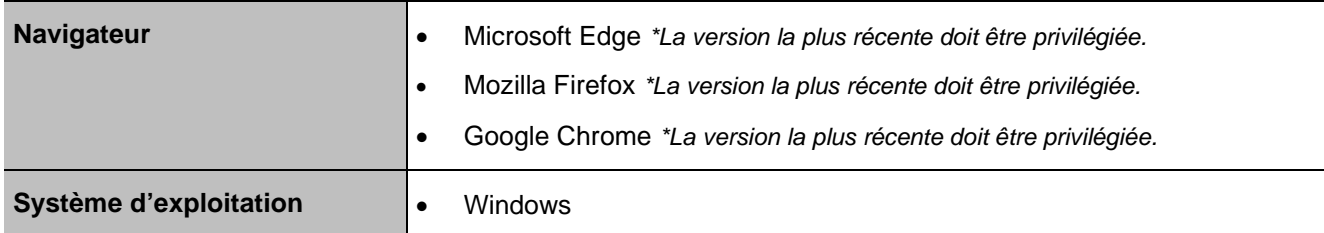

# <span id="page-2-1"></span>**2. PREMIÈRE UTILISATION**

Retour TDM 2

**Initier la première session de DSign.**

Permet d'initialiser correctement l'outil.

**Vérifier et compléter la section « Gestion des représentants ».**

Tous les codes appartenant au représentant doivent être complétés.

#### **Lors de la création du premier cas, il faut sélectionner le bon code de représentant dans l'onglet « Représentant ».**

Code par défaut qui sera assigné aux nouveaux cas, jusqu'à la sélection d'un code différent.

# <span id="page-3-0"></span>**3. COMPLÉTER UN CAS DE PROPOSITION ÉLECTRONIQUE**

Retour TDM 2

Les étapes suivantes font partie du processus de complétion et de soumission à haut niveau. Pour plus de détails, voir **DESCRIPTION DES PAGES ET ONGLETS**.

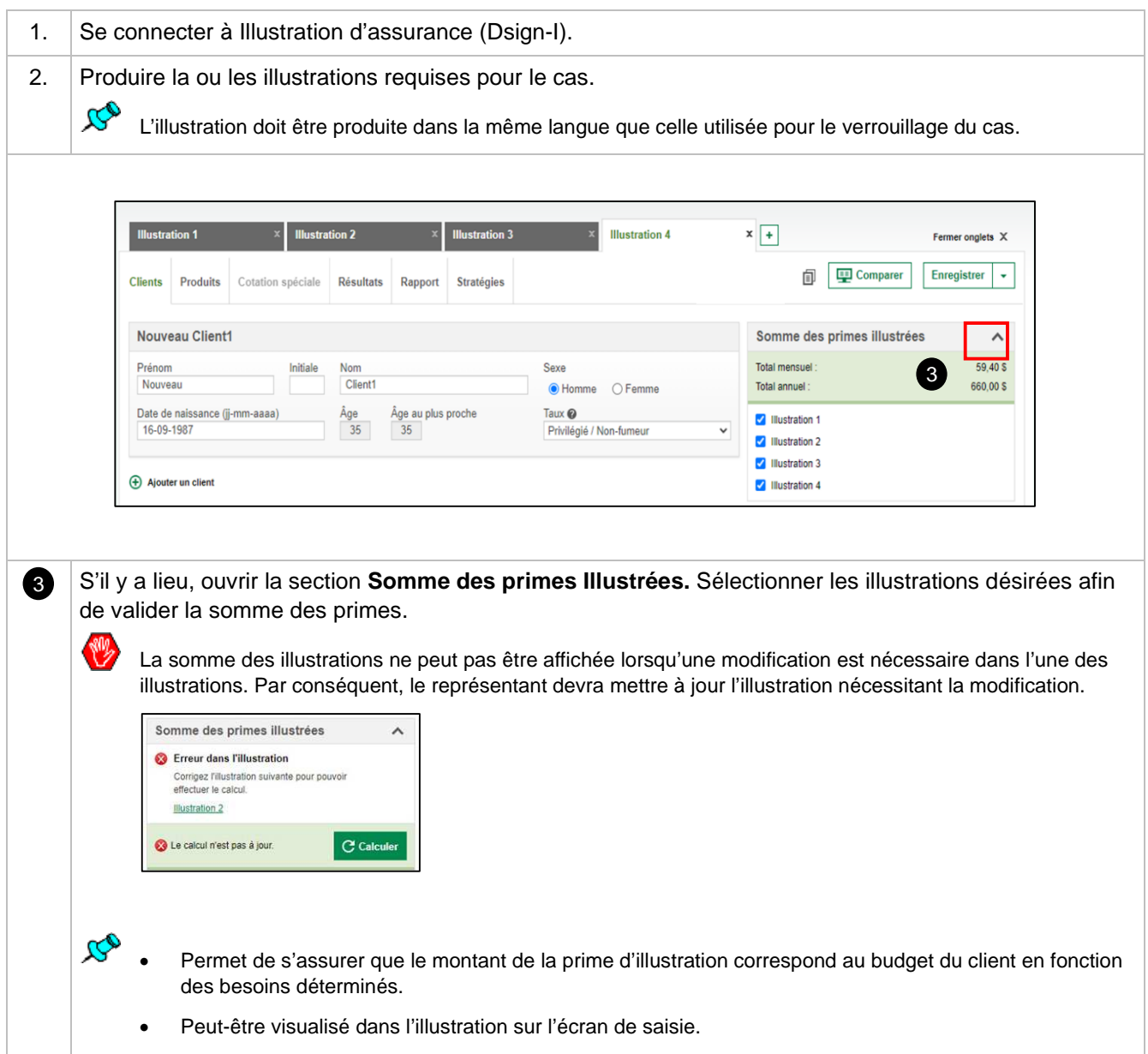

 $\infty$ 

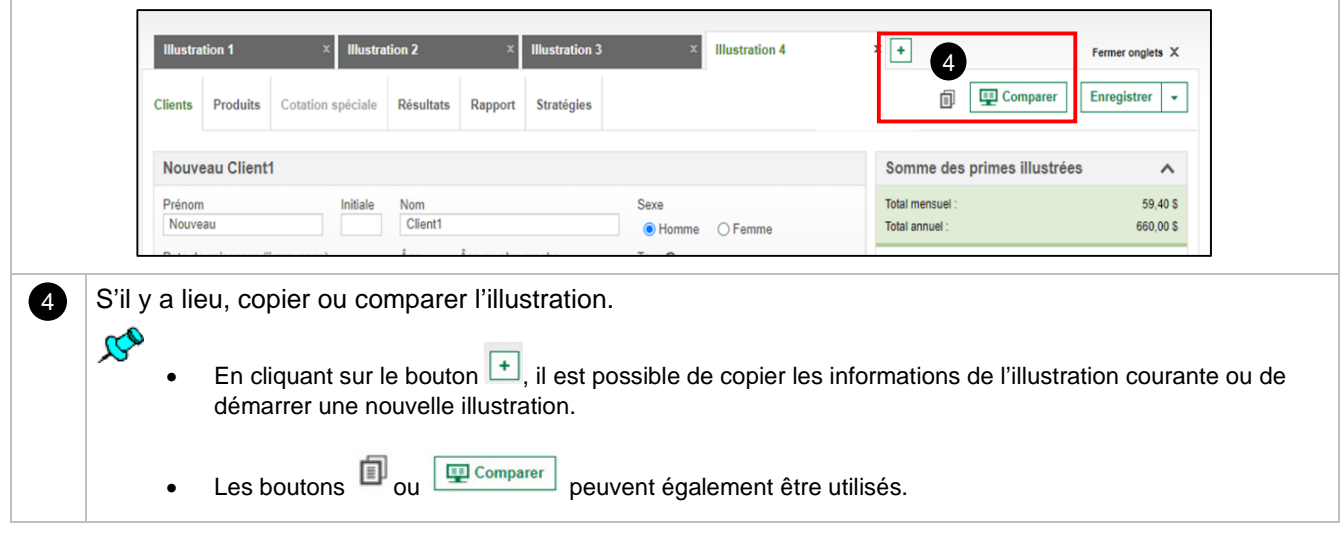

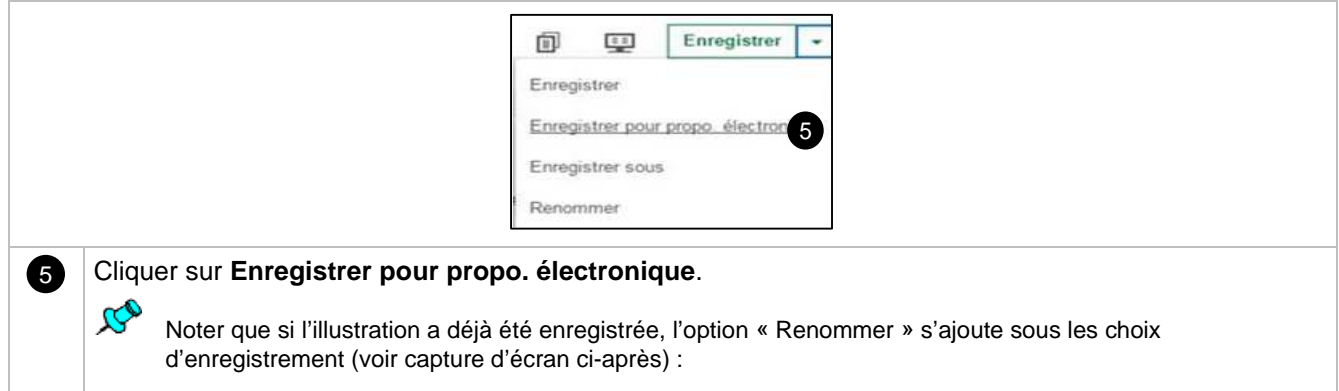

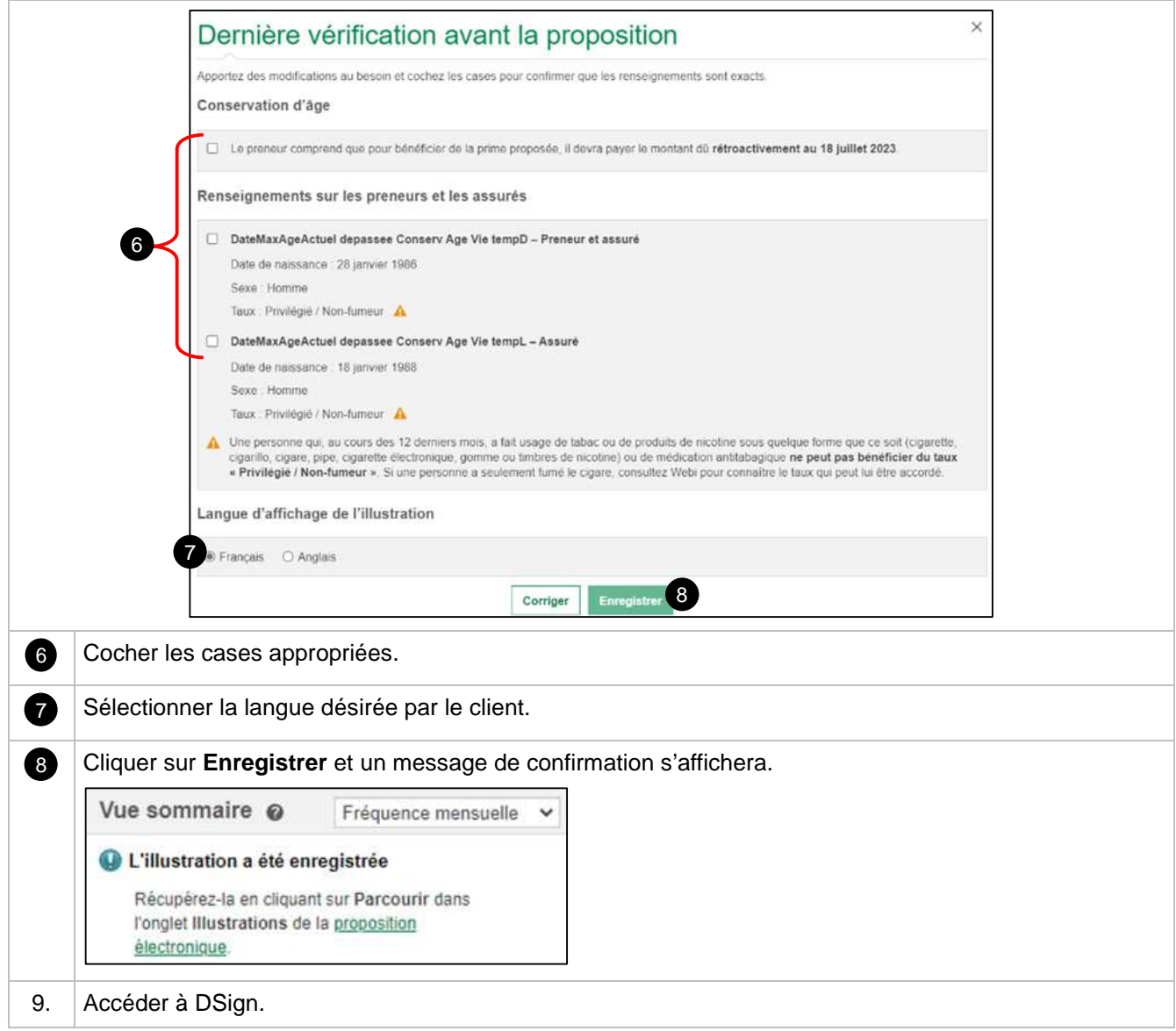

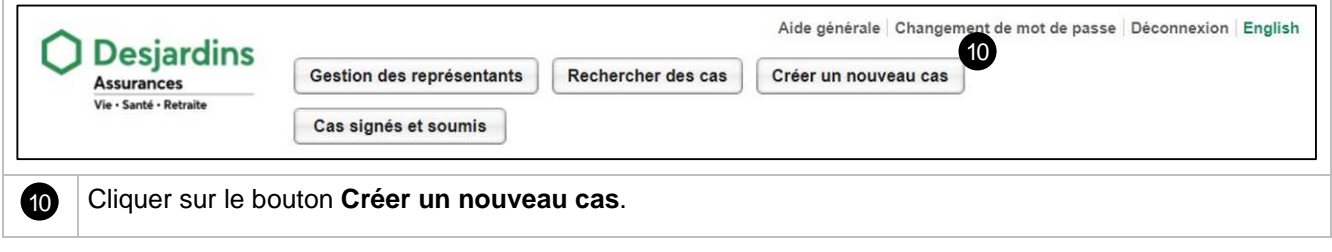

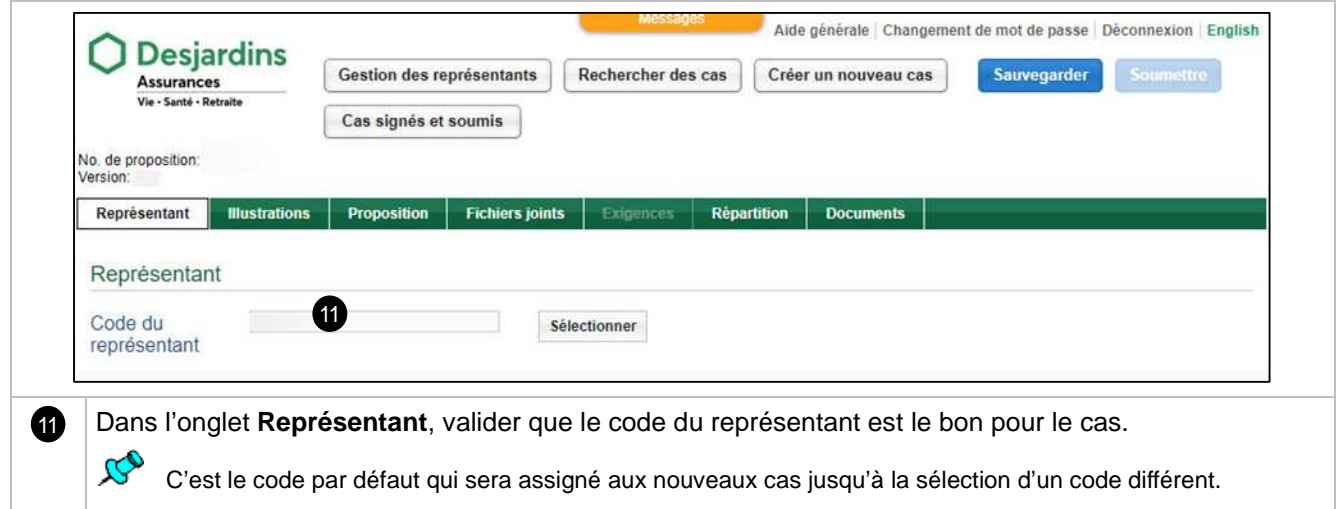

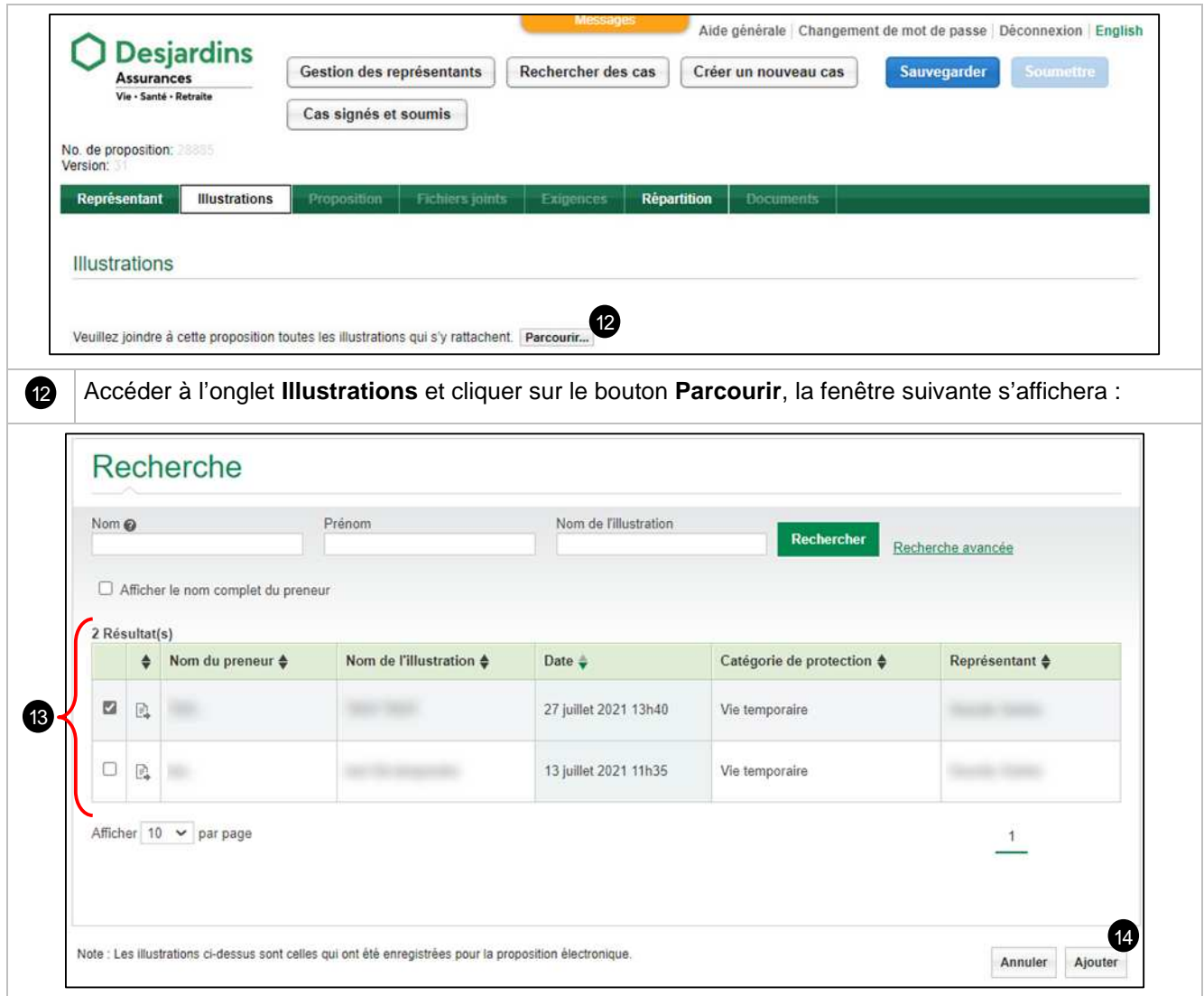

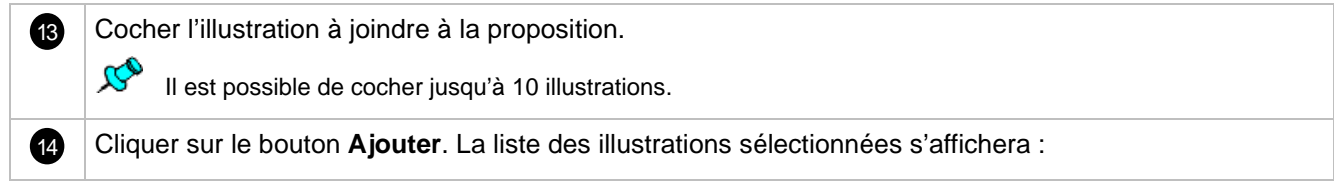

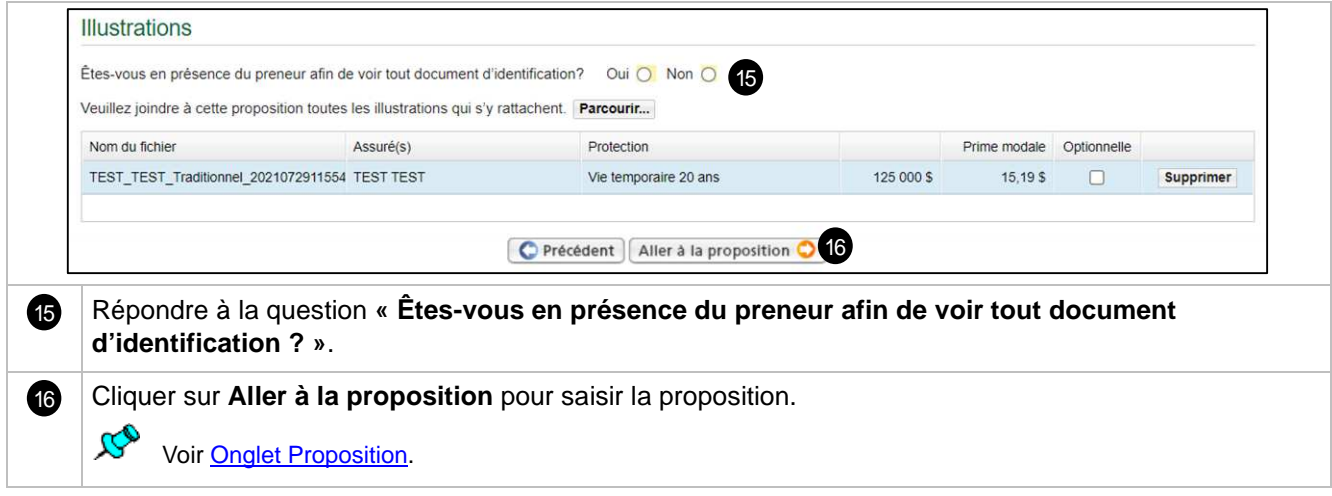

# <span id="page-8-0"></span>**4. DESCRIPTION DES PAGES ET ONGLETS**

# <span id="page-8-1"></span>**4.1 Page d'accueil**

### <span id="page-8-2"></span>**En-tête**

Début de section a

Retour TDM 2

Retour TDM 2

 $\mathcal{B}_{\mathcal{O}}$ Cet entête est visible et accessible à toutes les pages de l'outil.

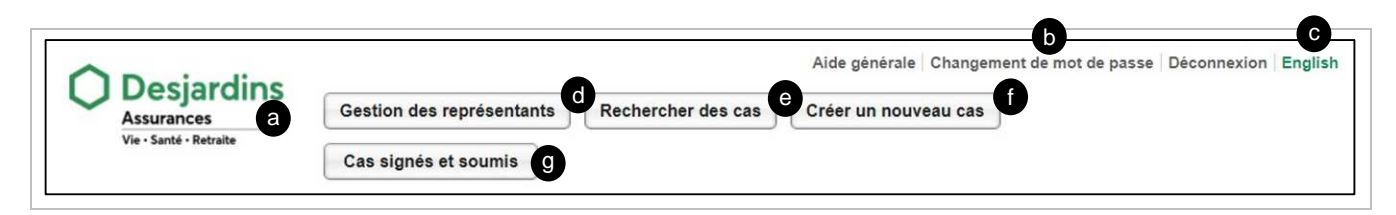

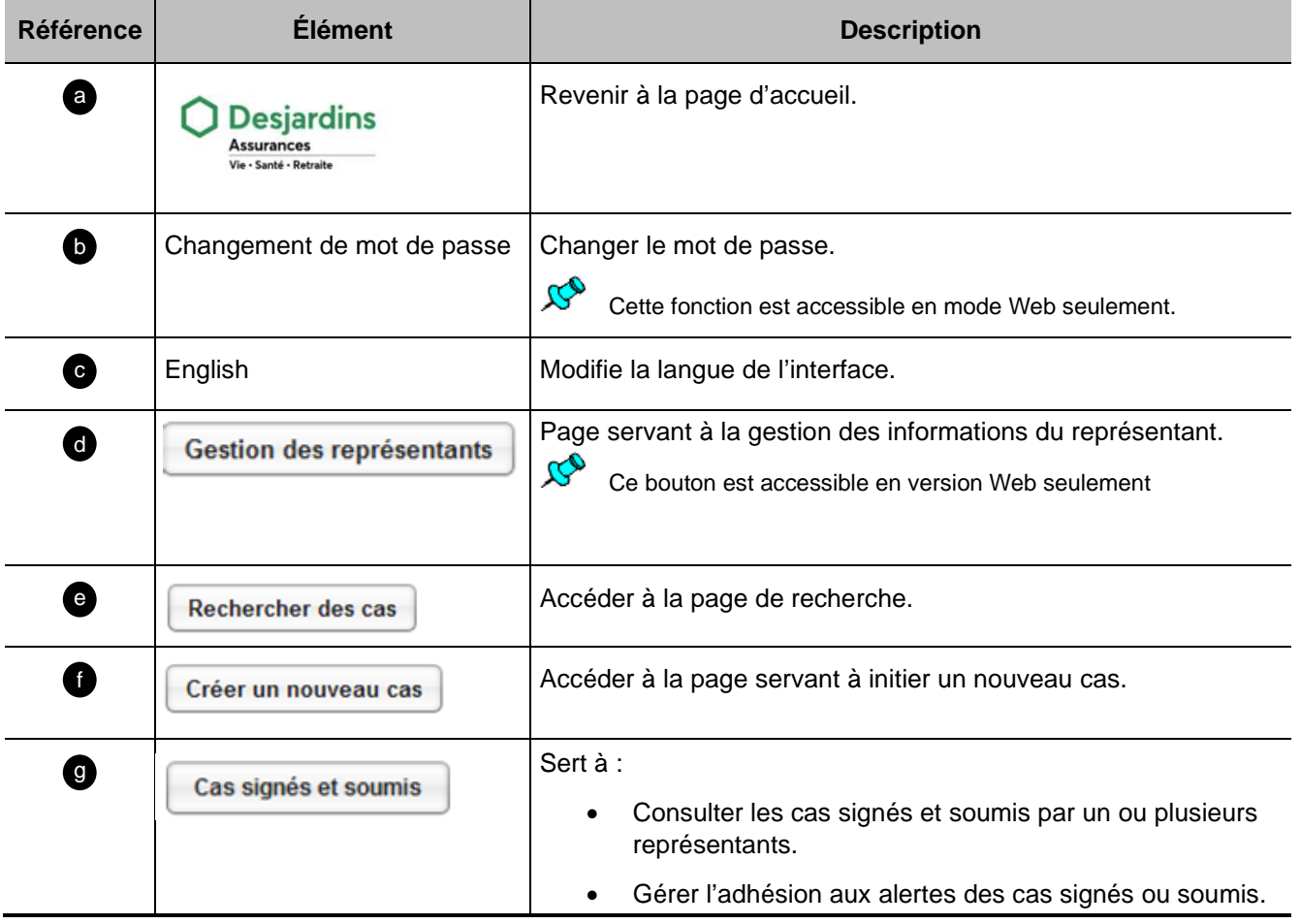

### <span id="page-9-0"></span>**Cas récents**

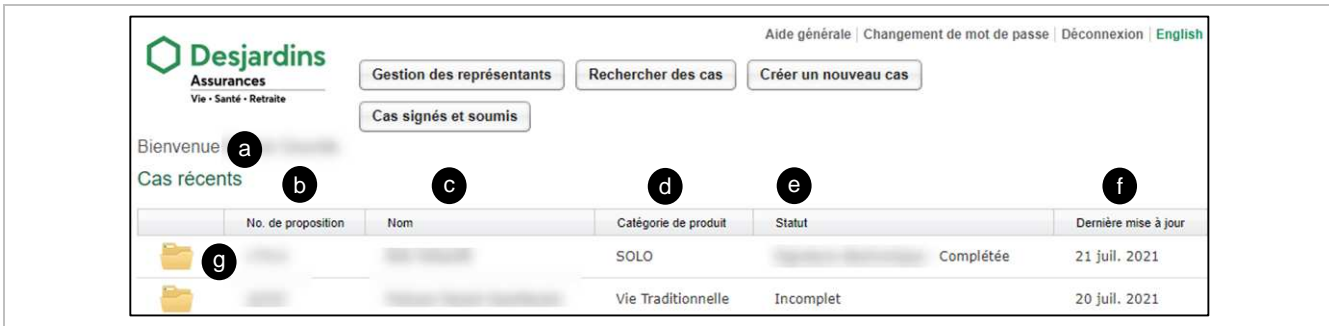

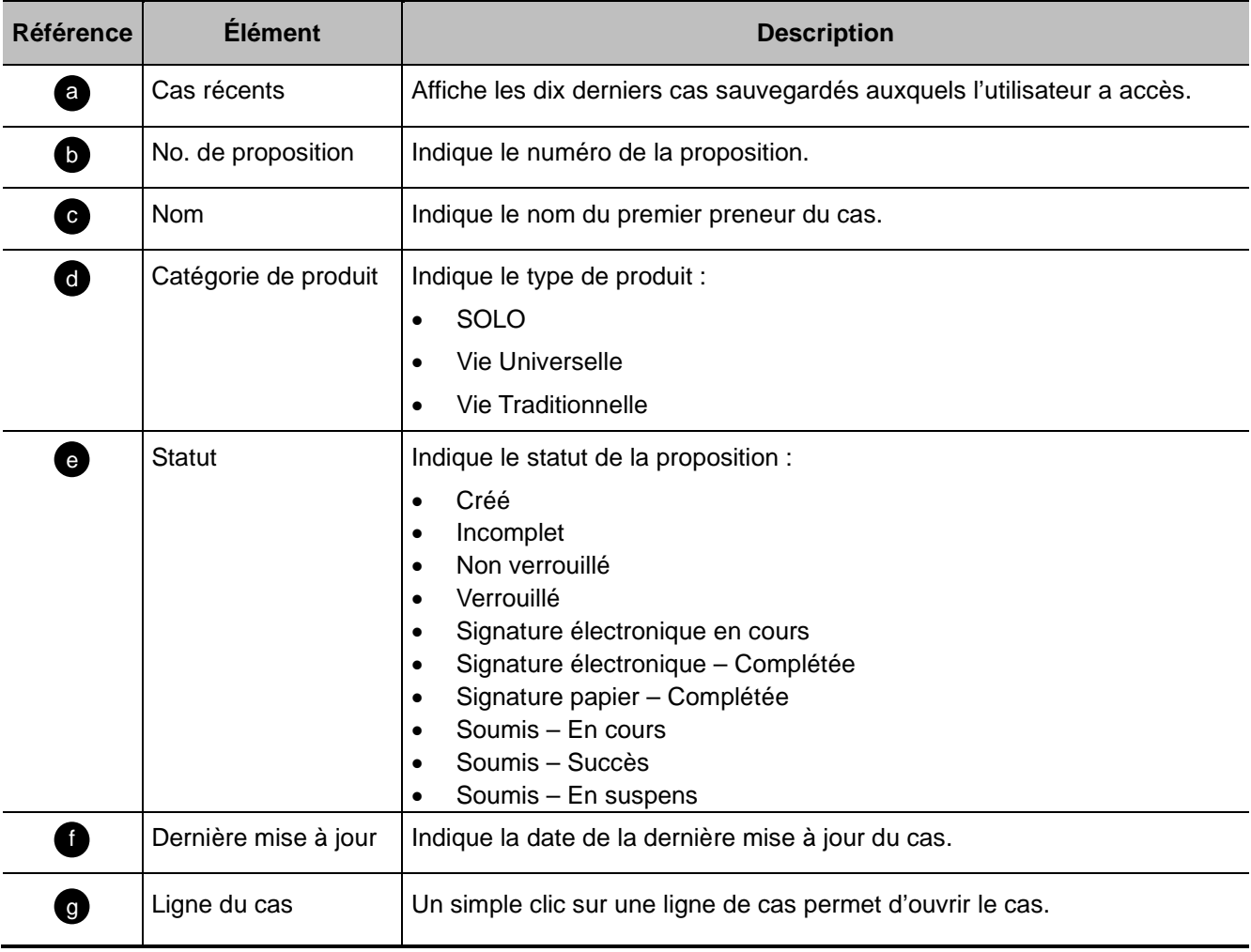

### <span id="page-10-0"></span>**Pied de page**

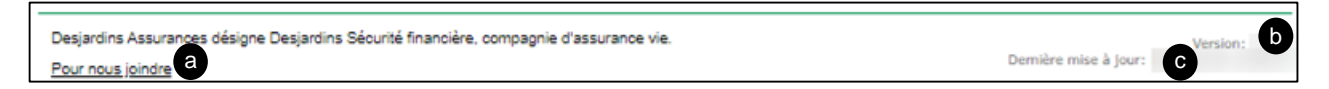

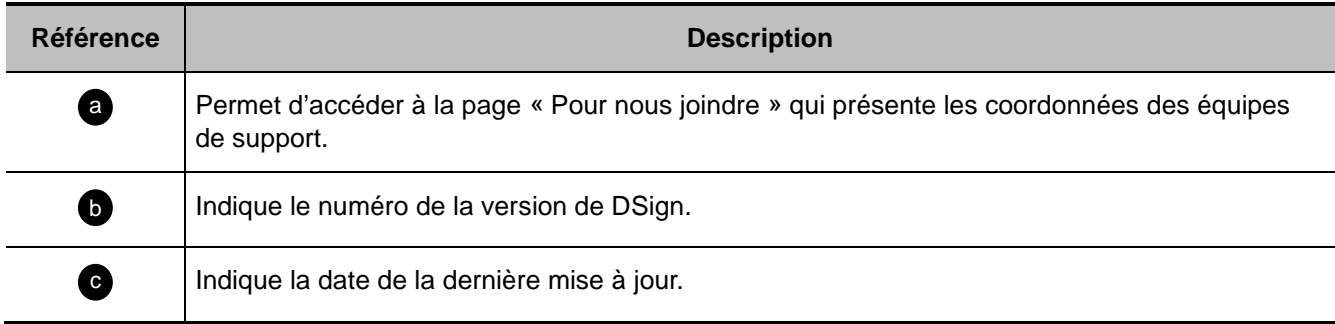

# **4.2 Page Gestion des représentants**

Retour TDM 2

- Cette page est accessible lorsqu'on clique sur le bouton « Gestion des représentants » de l'en-tête.
- Elle permet de rechercher/sélectionner un représentant afin de consulter/modifier ses coordonnées.

#### <span id="page-11-1"></span>**Sélectionner un représentant**

<span id="page-11-0"></span> $\mathcal{R}^{\circ}$ 

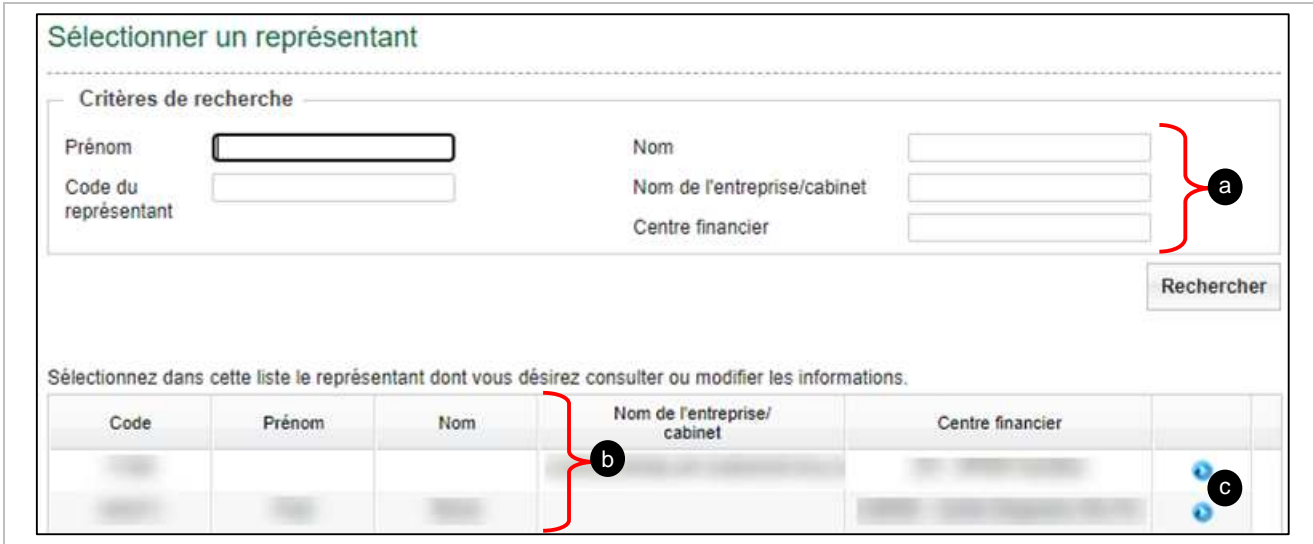

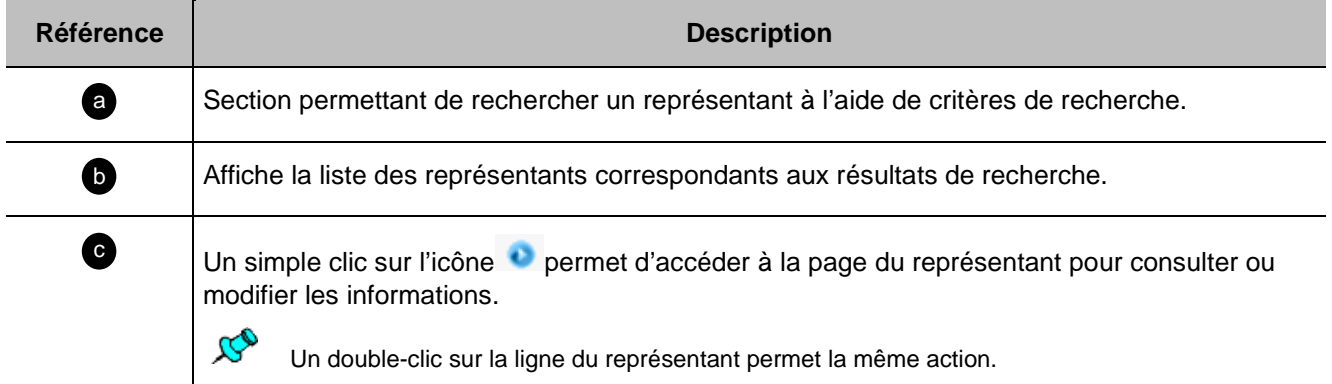

## <span id="page-12-0"></span>**Informations du représentant**

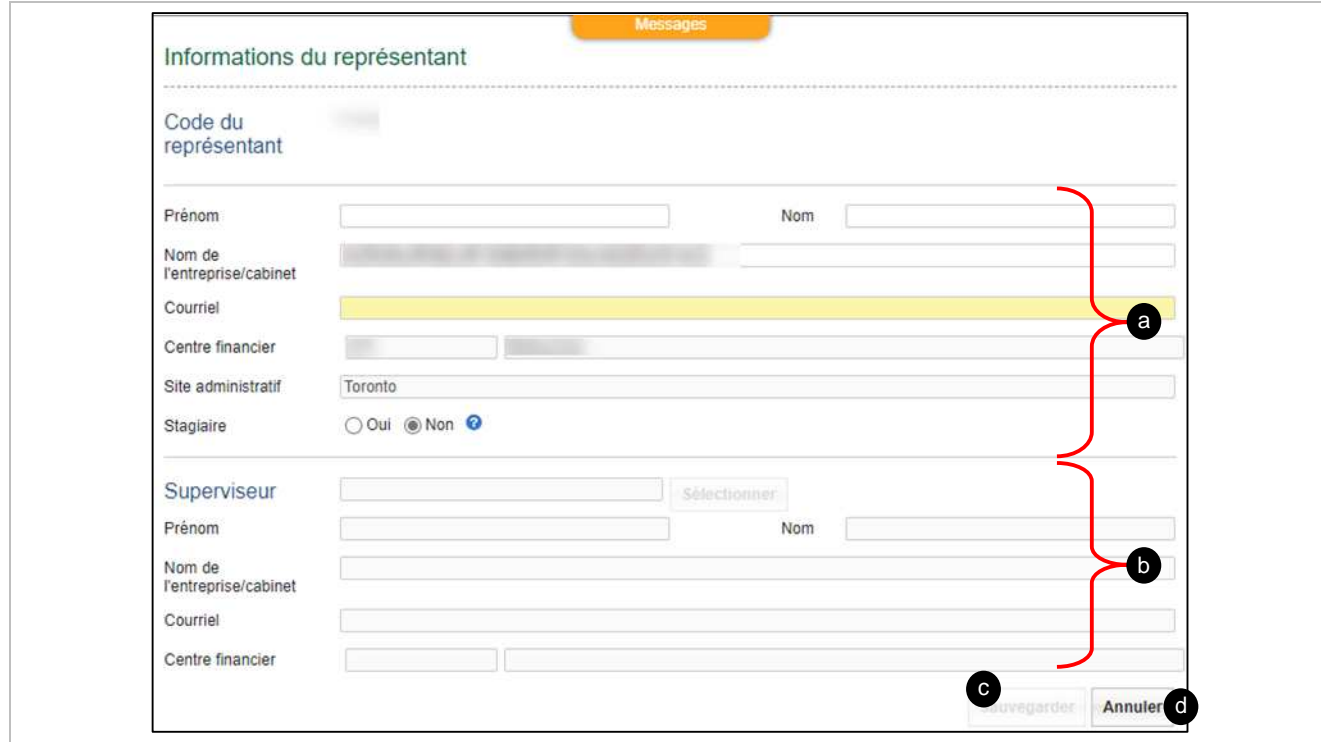

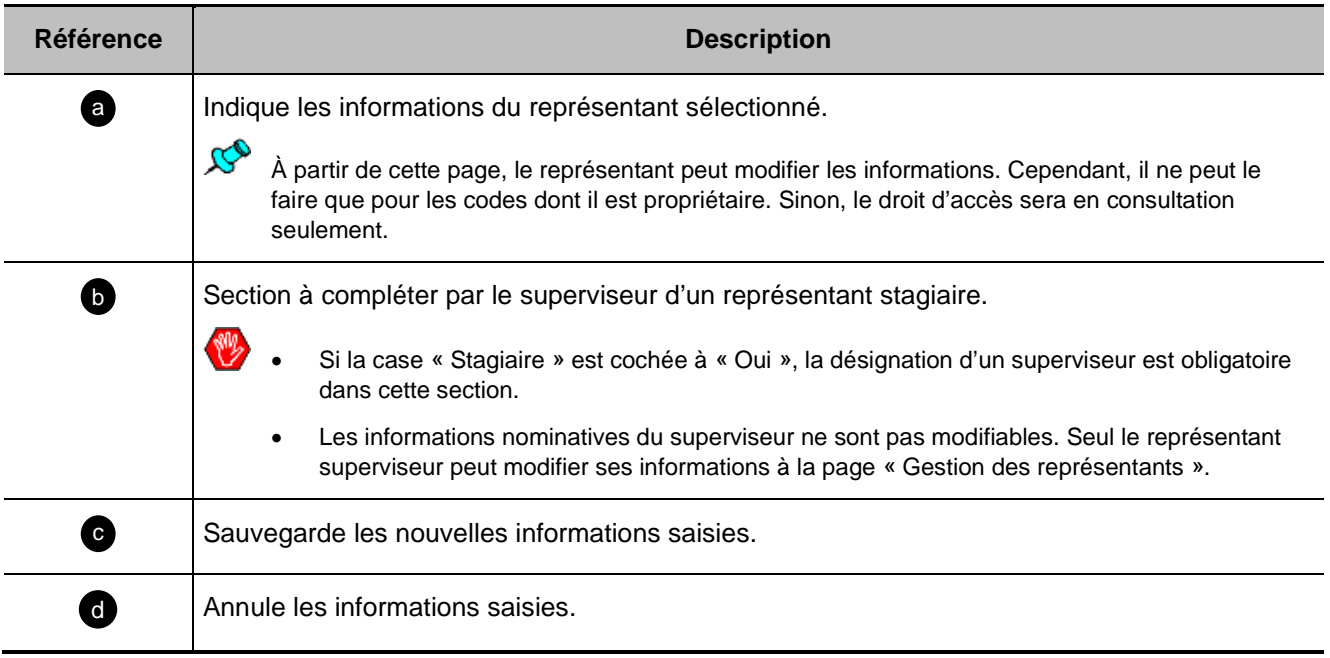

# **4.3 Page de recherche de cas**

Retour TDM 2

- <span id="page-13-0"></span> $\mathcal{B}_{\mathcal{O}}$  Cette page est accessible lorsqu'on clique sur le bouton « Rechercher des cas » de l'en-tête de la page d'accueil ou de la page d'un cas.
	- Elle permet la consultation de tous les cas auxquels l'utilisateur a accès.

#### <span id="page-13-1"></span>**Mes cas**

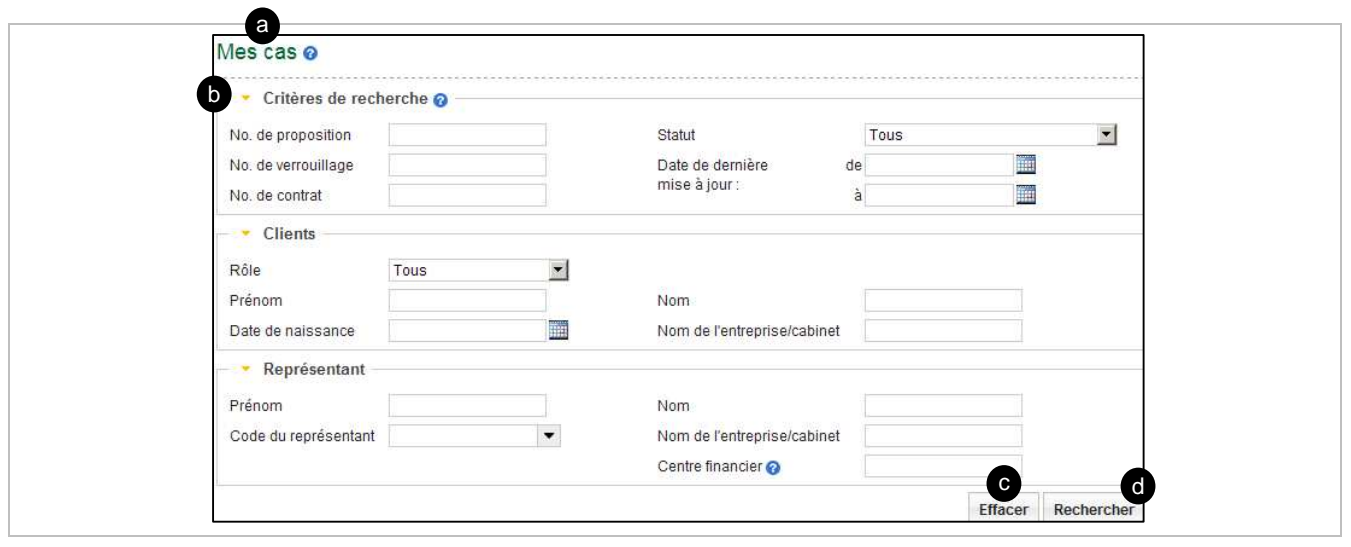

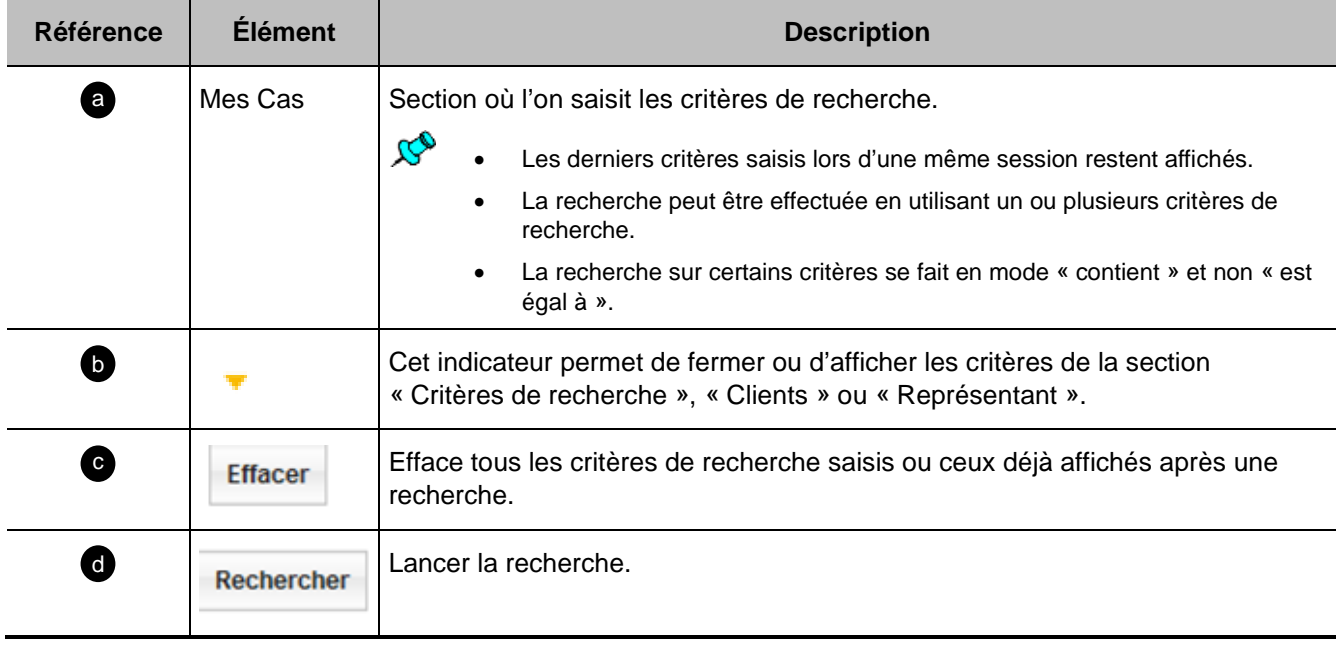

#### <span id="page-14-0"></span>**Cas enregistrés**

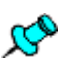

- Cette section s'affiche lorsqu'on lance la recherche à partir de la section « Mes Cas » de la page « Rechercher des cas ».
	- À l'ouverture de la page, si aucune recherche précédente n'a été lancée, elle affiche tous les cas auxquels l'utilisateur a accès.

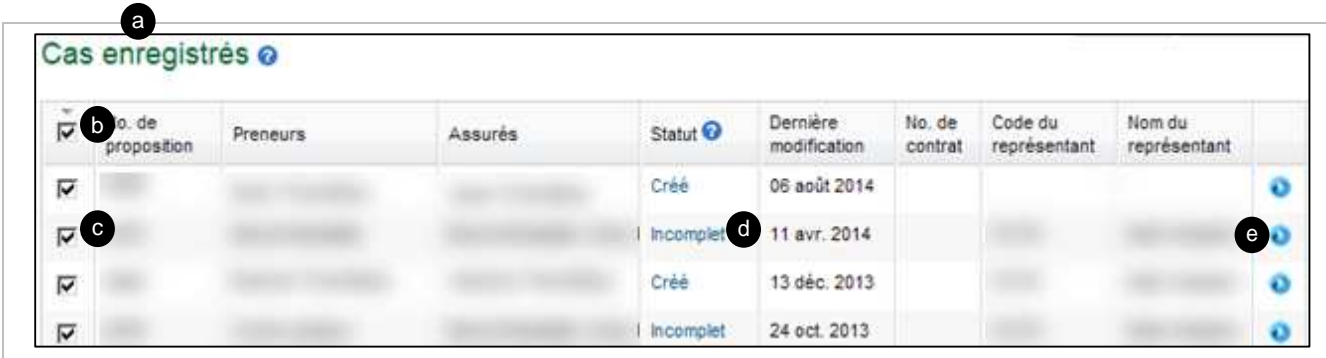

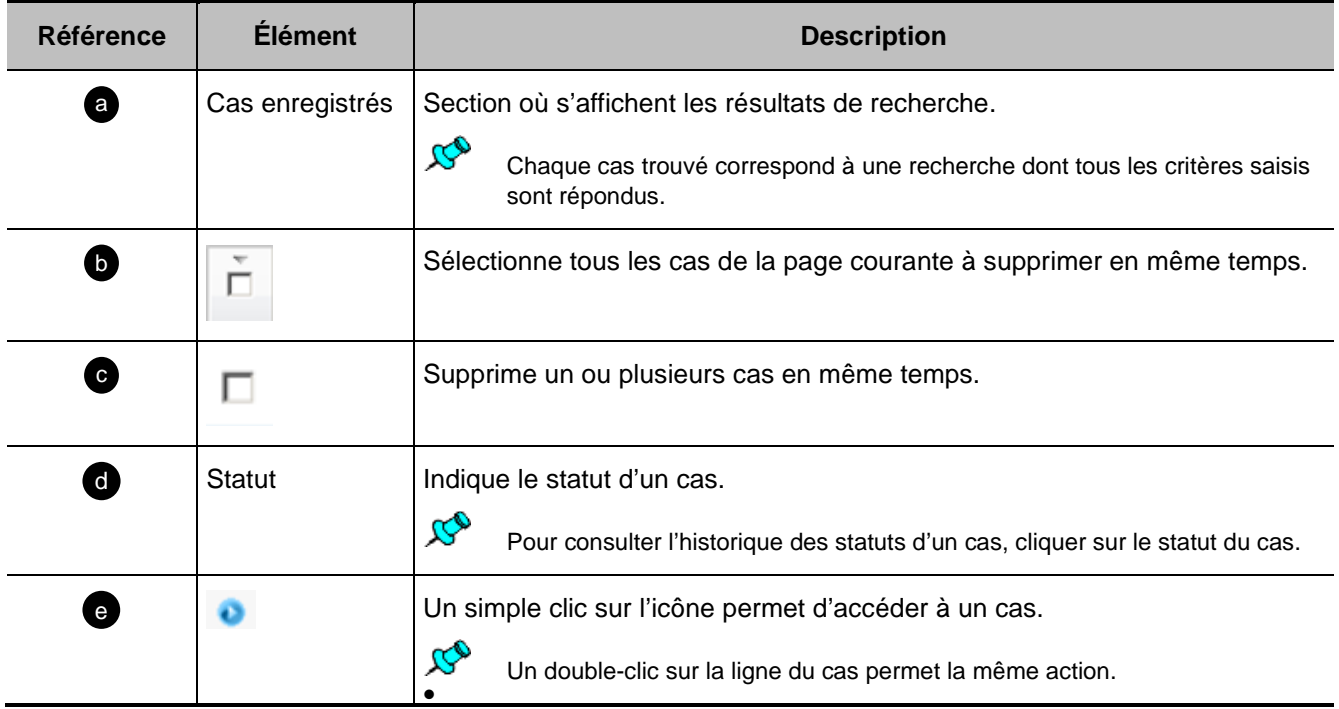

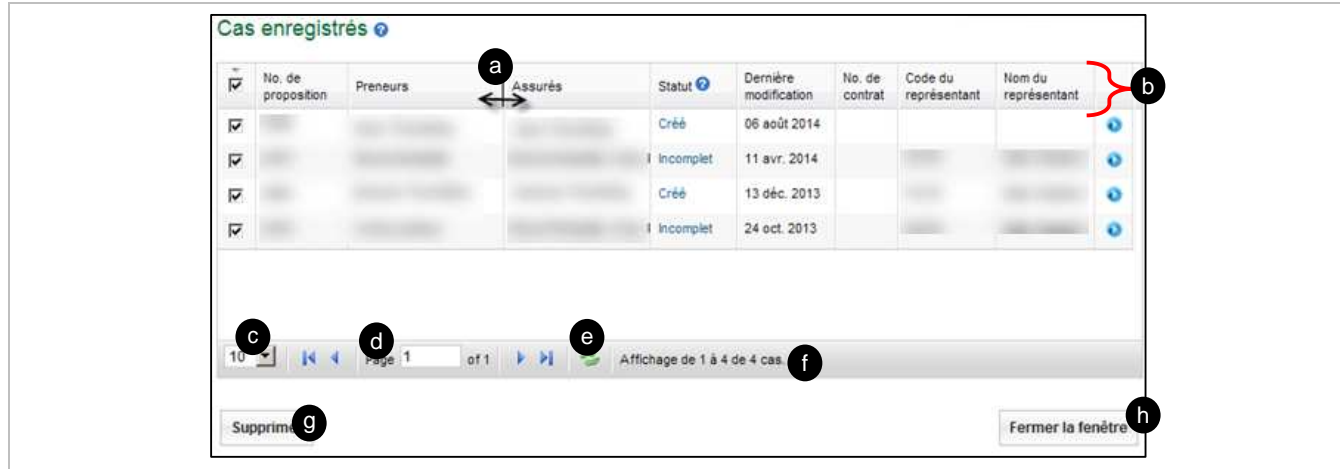

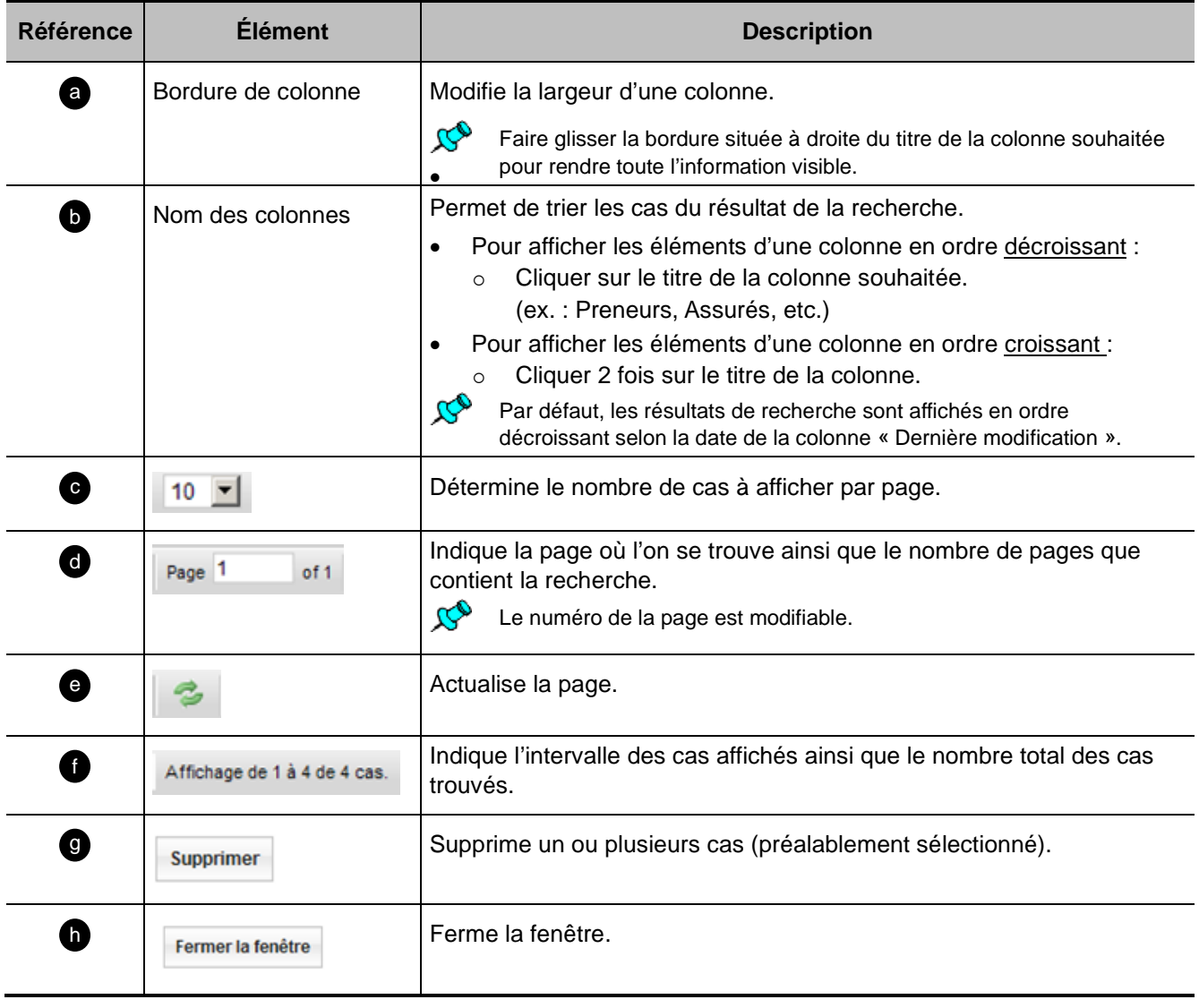

## <span id="page-16-0"></span>**4.4 Page de cas**

Cette page est accessible pour :

- Créer un nouveau cas (bouton « Créer un Nouveau Cas » via la page d'accueil);
- Accéder à un cas existant (bouton « Rechercher des cas » via la page d'accueil);
- Cliquer sur un dossier (section « Cas récents » à la page d'accueil).

# <span id="page-16-1"></span>**Ruban d'onglets d'un cas**

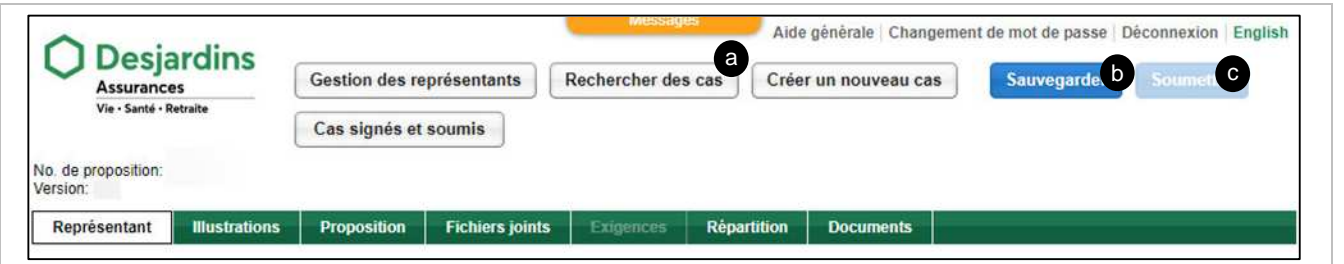

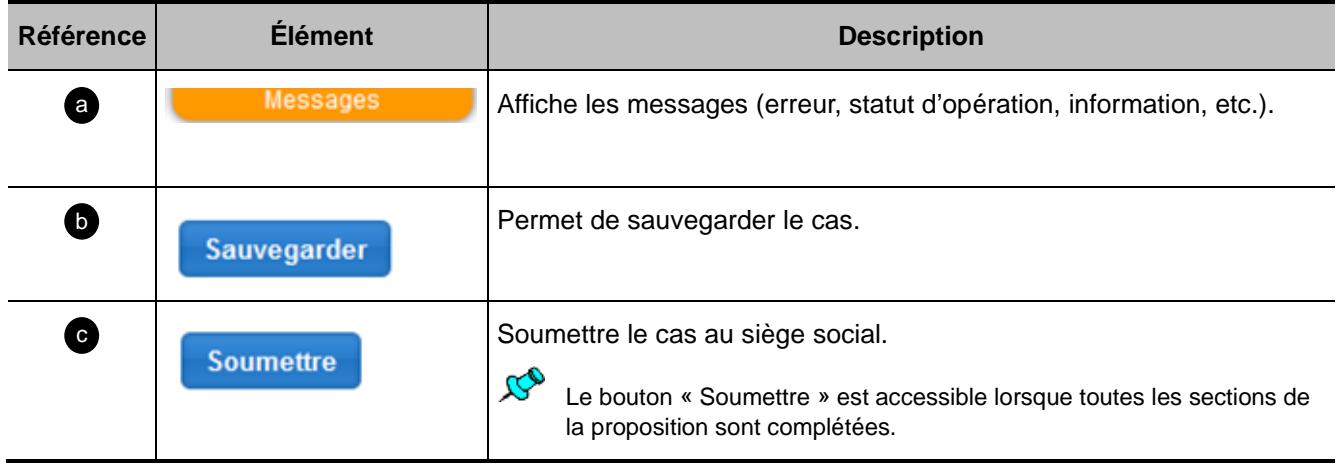

Retour TDM 2

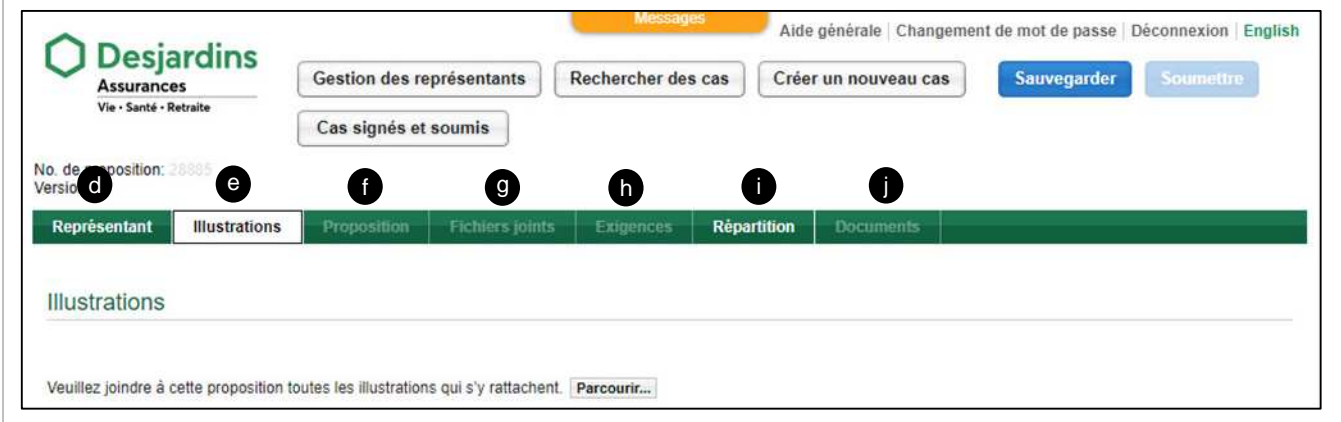

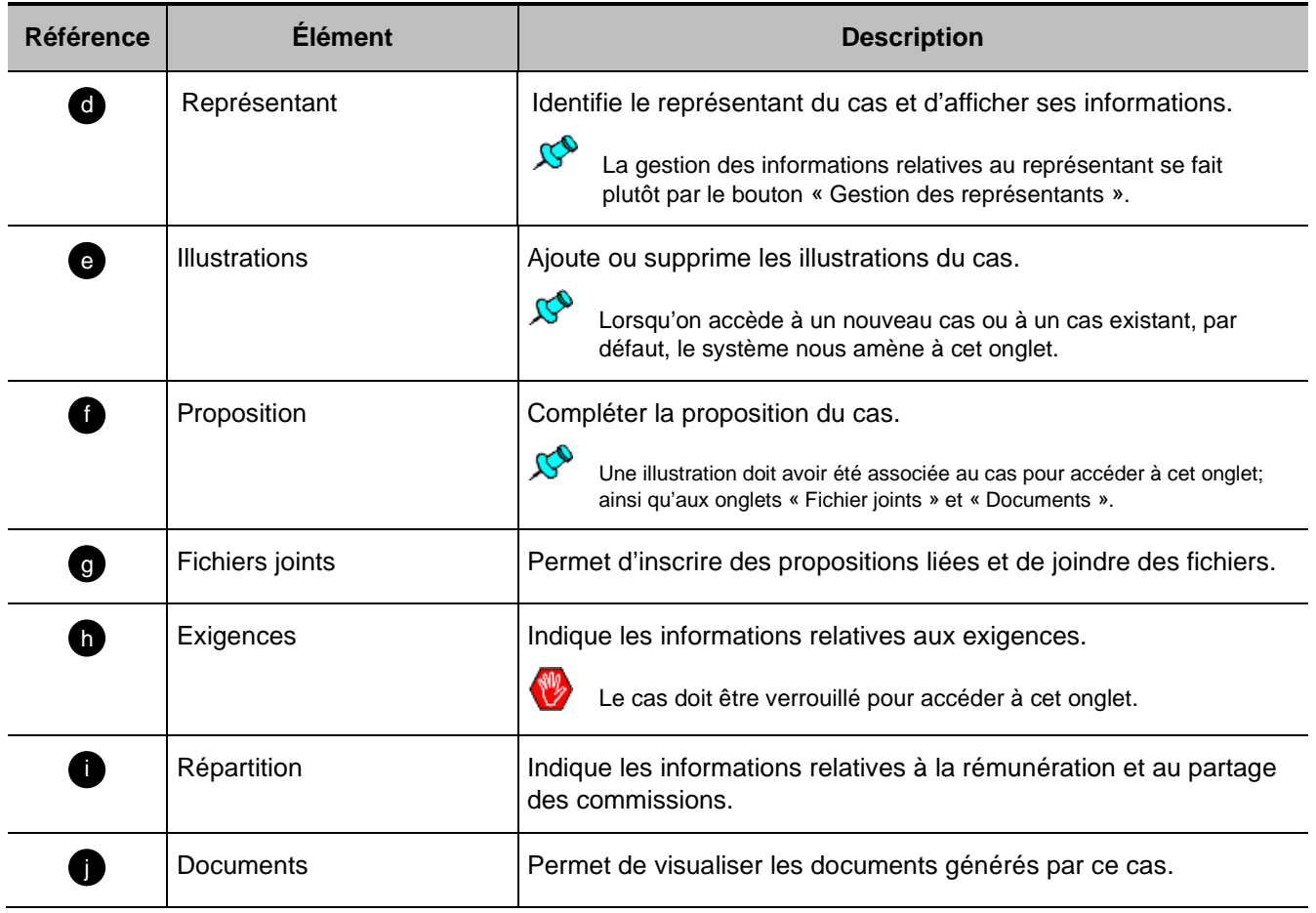

### <span id="page-18-0"></span>**Généralités**

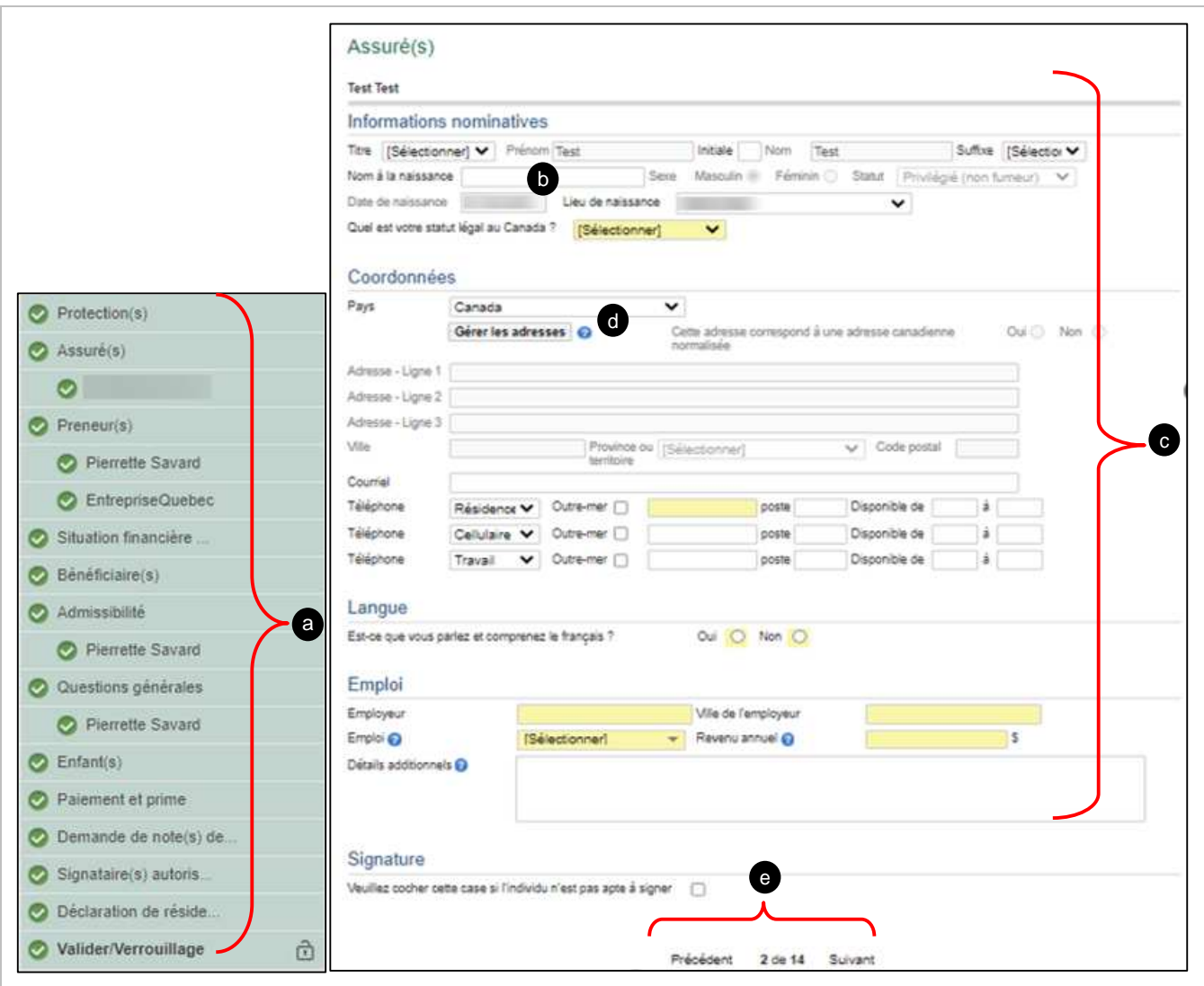

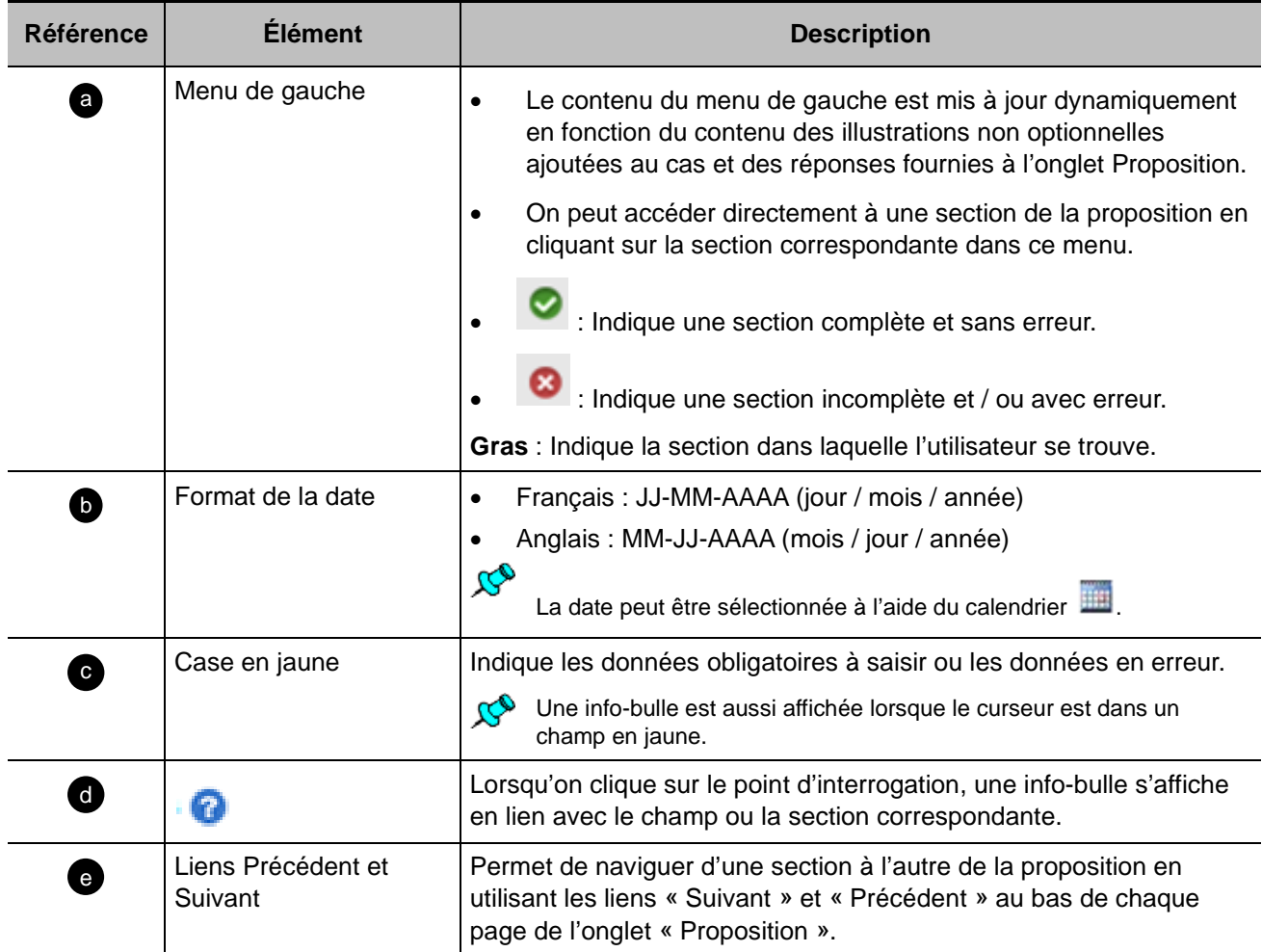

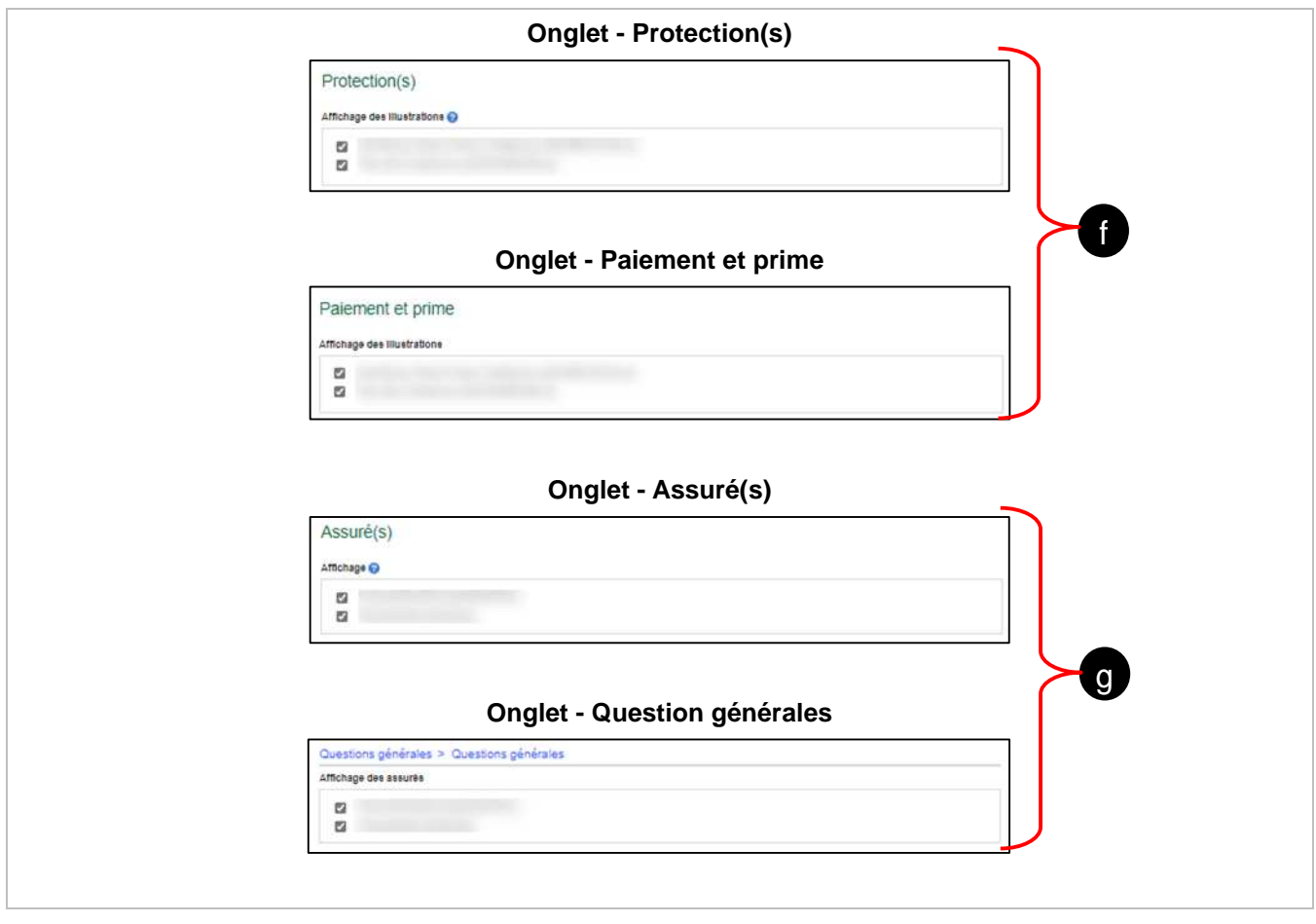

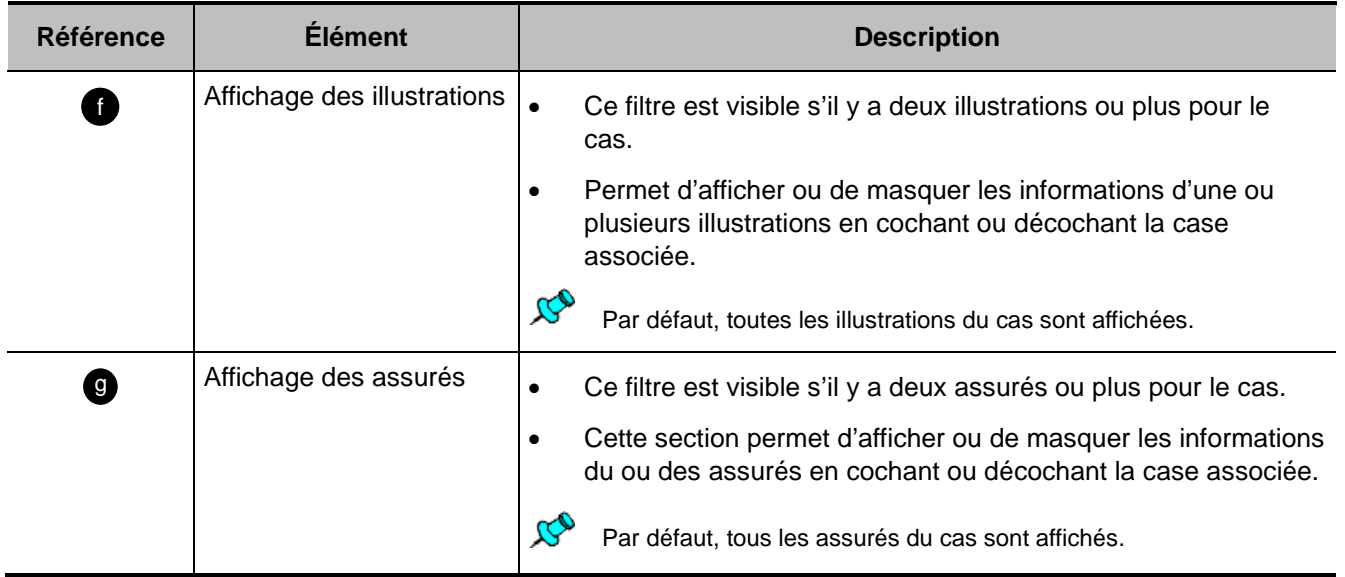

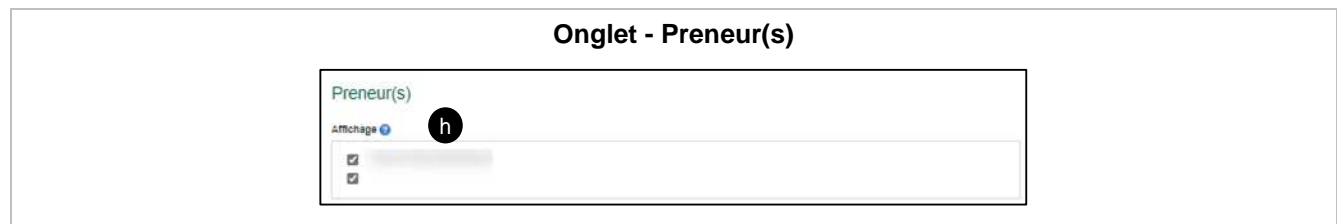

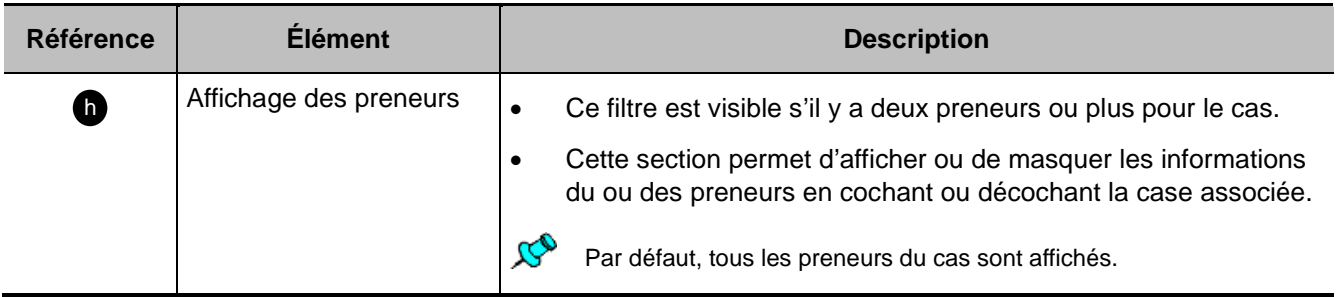

# <span id="page-22-0"></span>**Onglet Représentant**

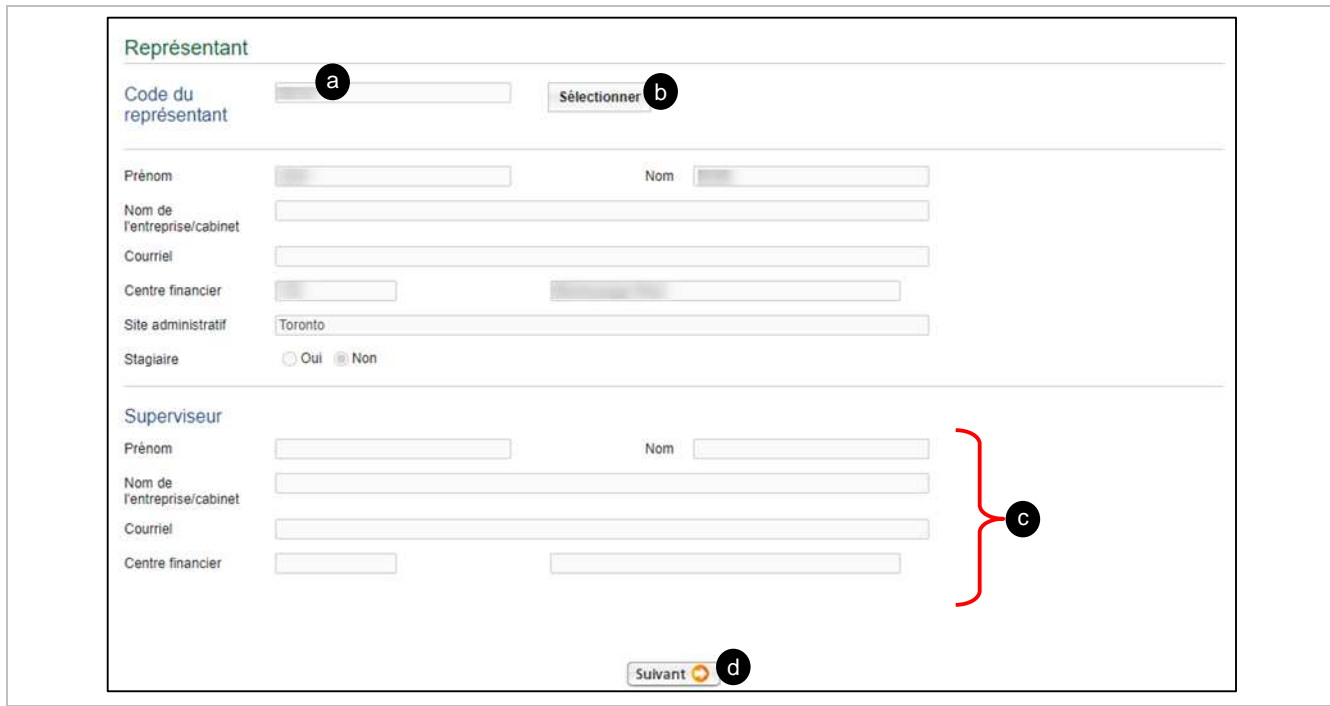

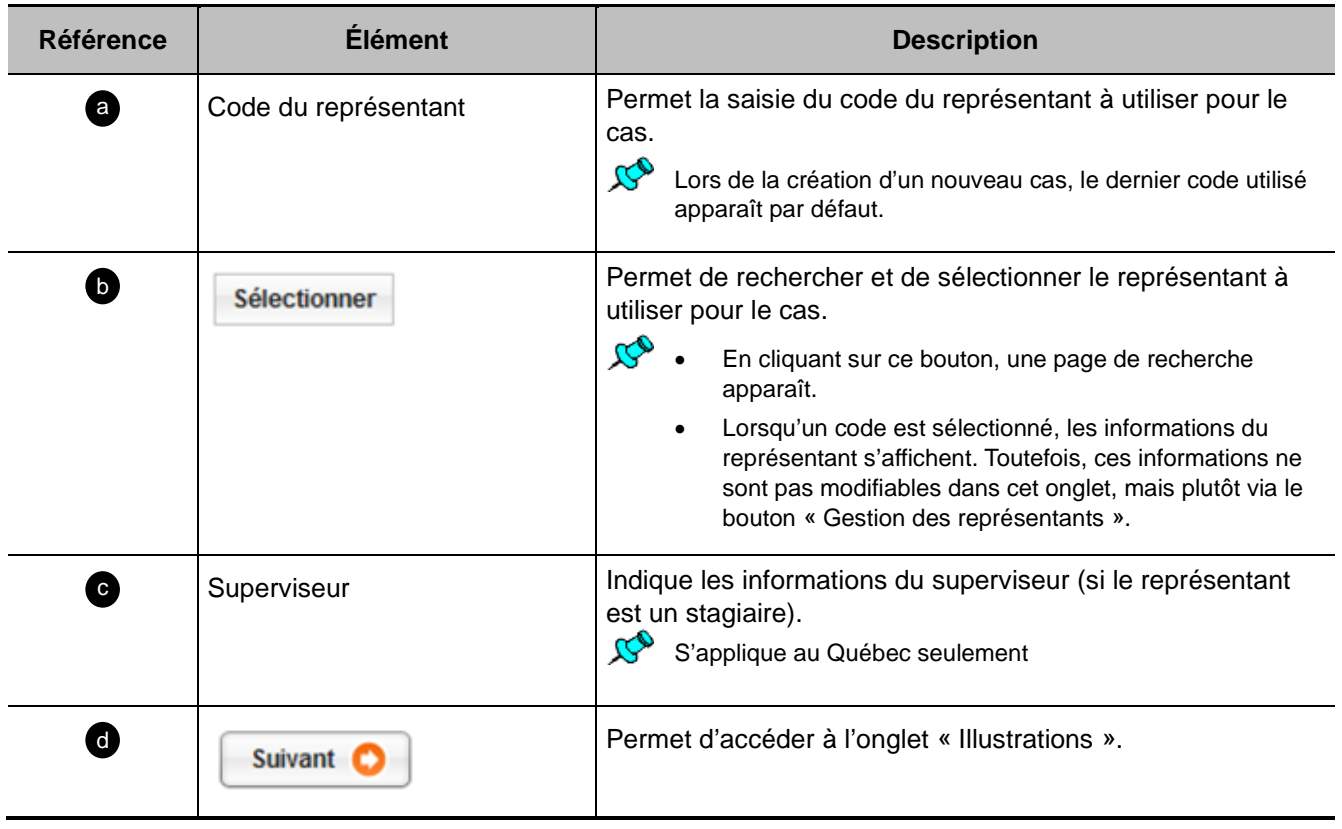

# <span id="page-23-0"></span>**Onglet Illustrations**

Début de section a

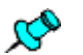

Chaque illustration ajoutée au cas génère un contrat distinct.

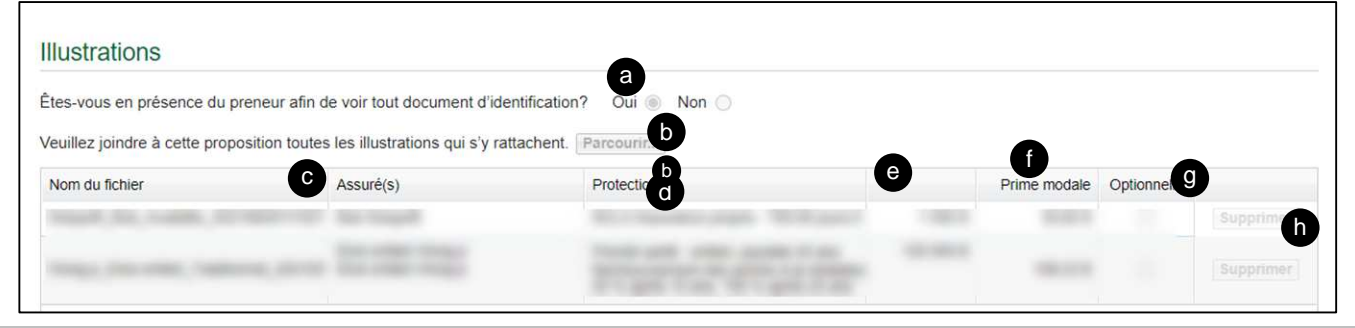

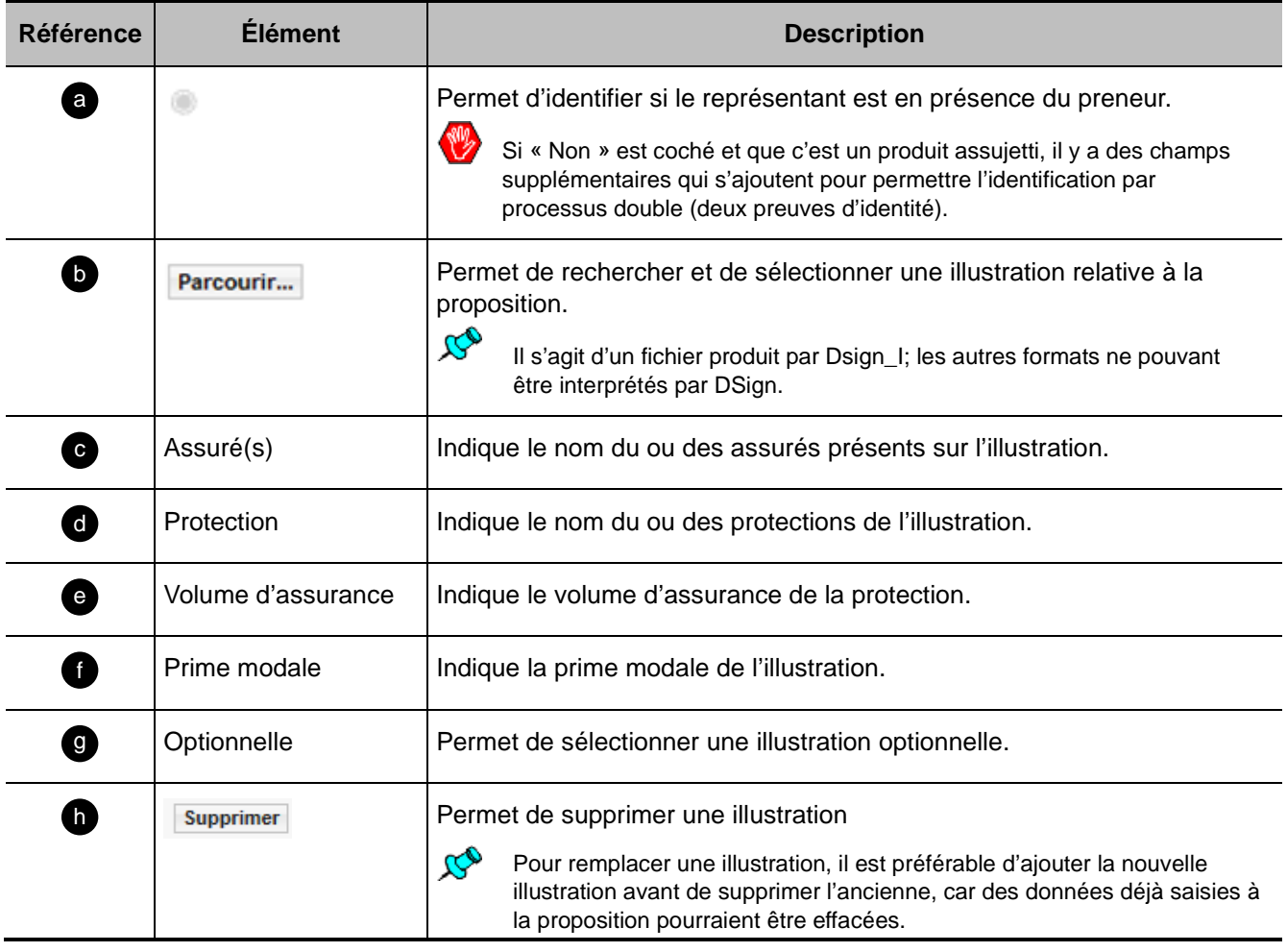

# <span id="page-24-0"></span>**Onglet Proposition**

### <span id="page-24-1"></span>**Section Protection(s)**

Début de section

Début de section

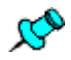

 $\Box$ 

Cette section affiche les protections par illustration (et non par assuré).

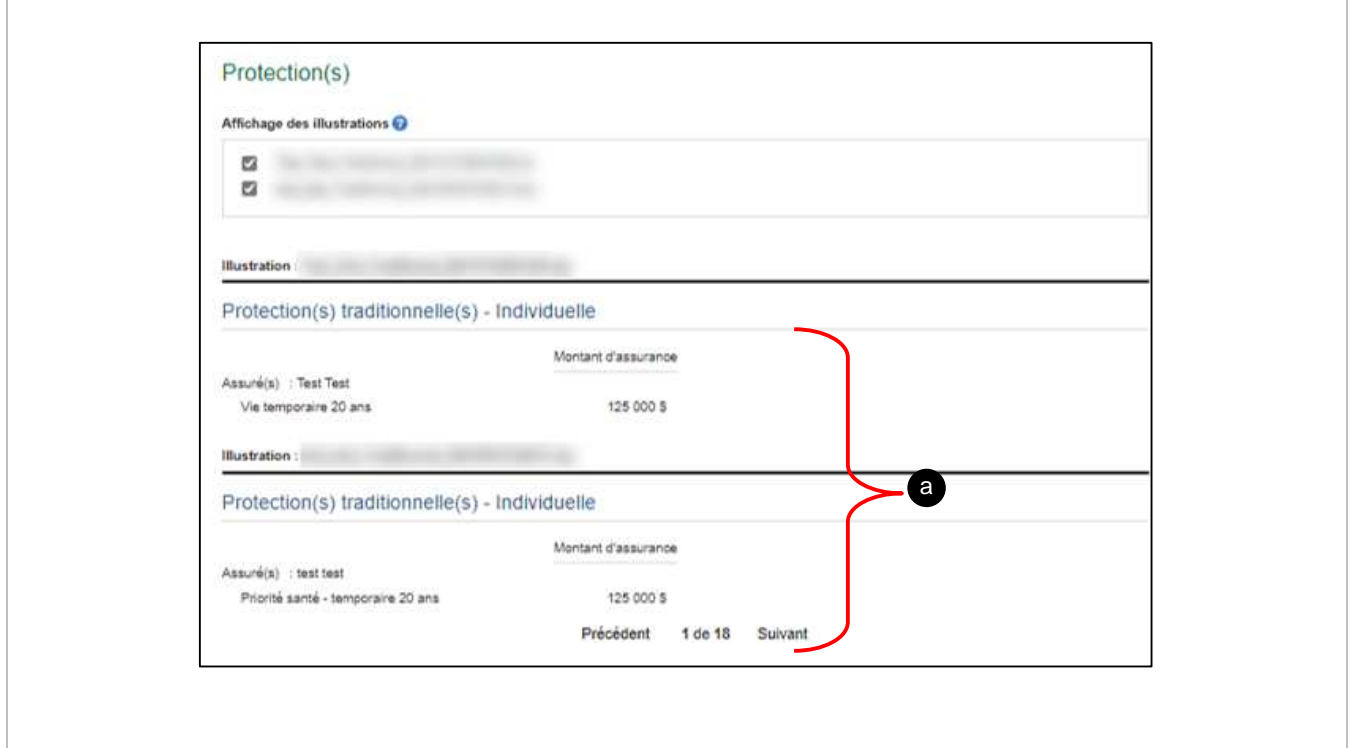

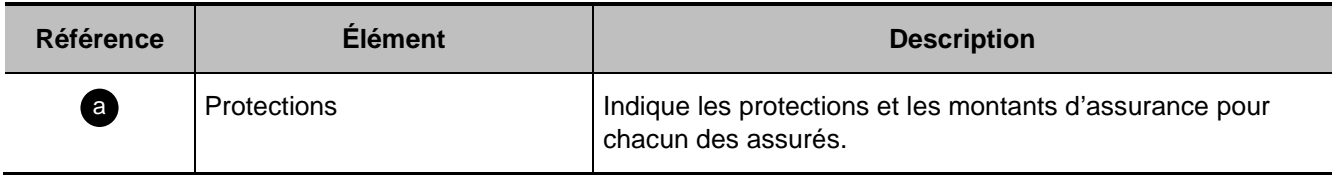

#### <span id="page-25-0"></span>**Section Assuré(s)**

Début de section a

ΔΔ Si l'Assuré n'est pas preneur, la « Loi sur la protection des renseignements personnels dans le secteur privé » nous oblige à obtenir son consentement.

博

- 14 ans et plus au Québec,
- 16 ans et plus dans les autres provinces.

Le consentement est requis pour chaque assuré de :

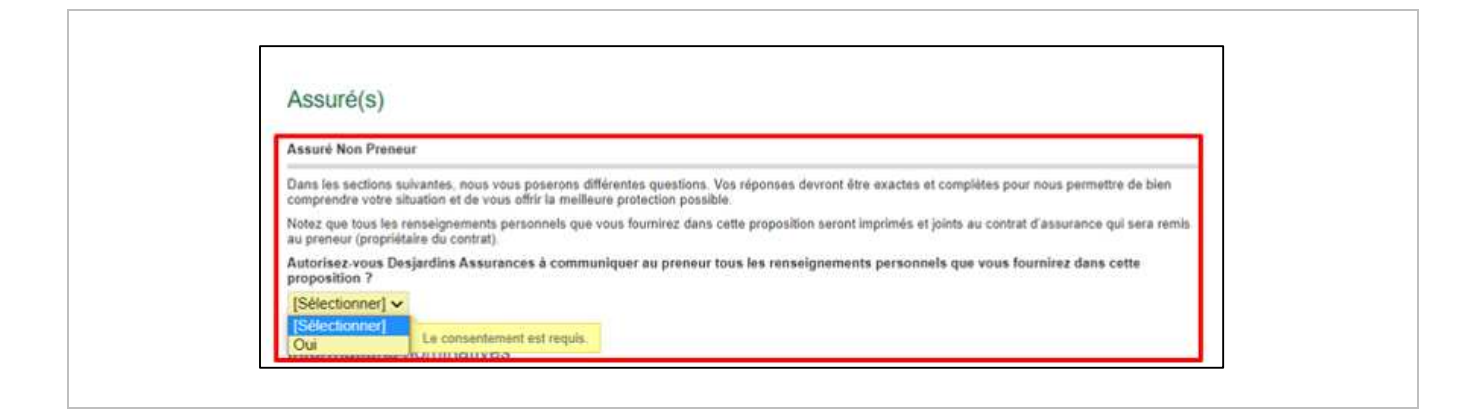

 $\mathcal{C}^{\circ}$ Certaines informations nominatives provenant des illustrations sont complétées. (Prénom, Nom, Sexe, Statut, Date de naissance)

- [Coordonnées de l'assuré](#page-27-0)
- [Coordonnées Gérer les adresses](#page-28-0)
- [Coordonnées Associer une adresse](#page-28-1)
- [Coordonnées Rechercher une adresse](#page-29-0)

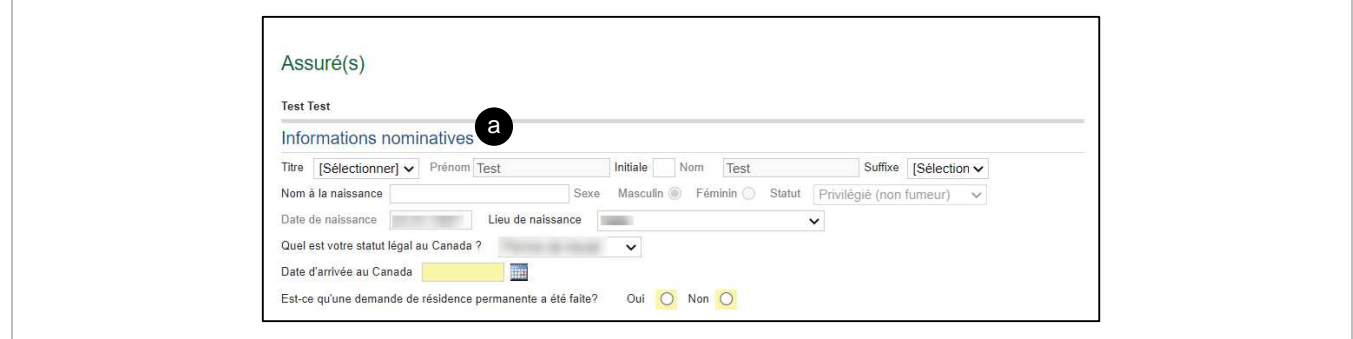

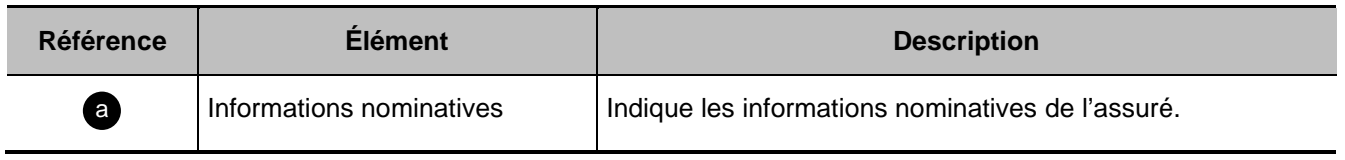

#### <span id="page-27-0"></span>**Coordonnées de l'assuré**

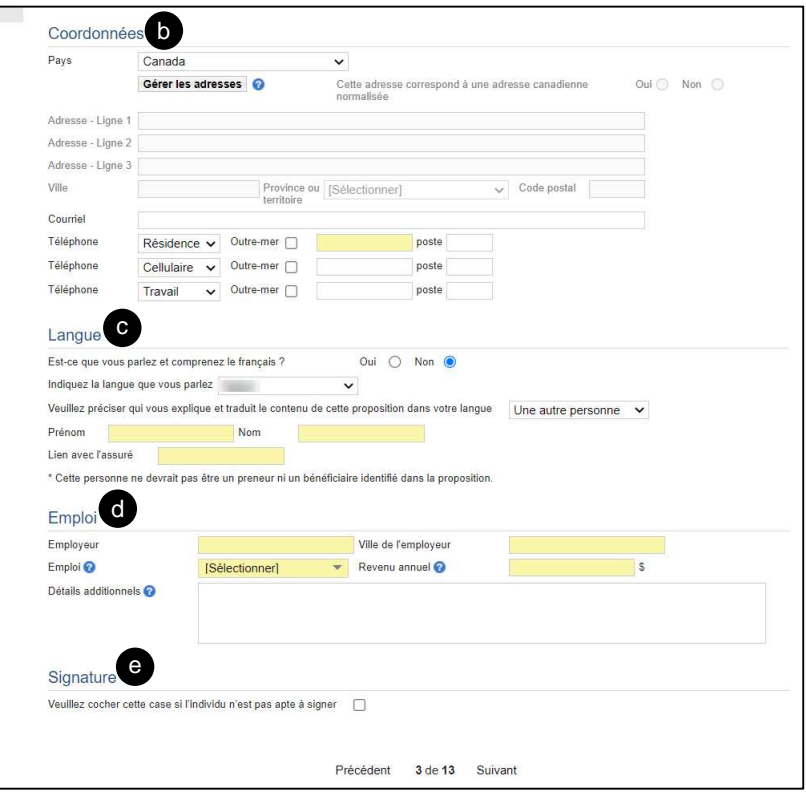

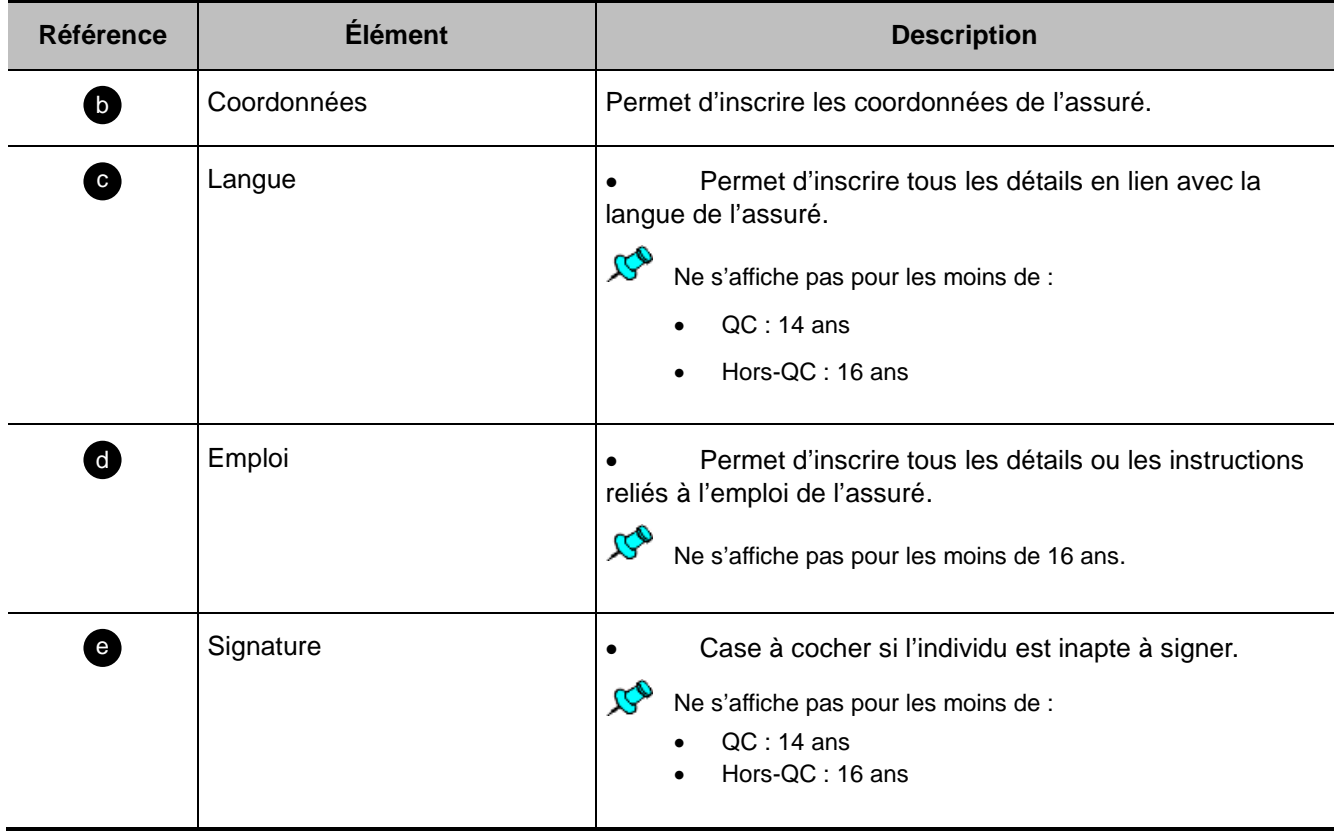

#### <span id="page-28-0"></span>**Coordonnées – Gérer les adresses**

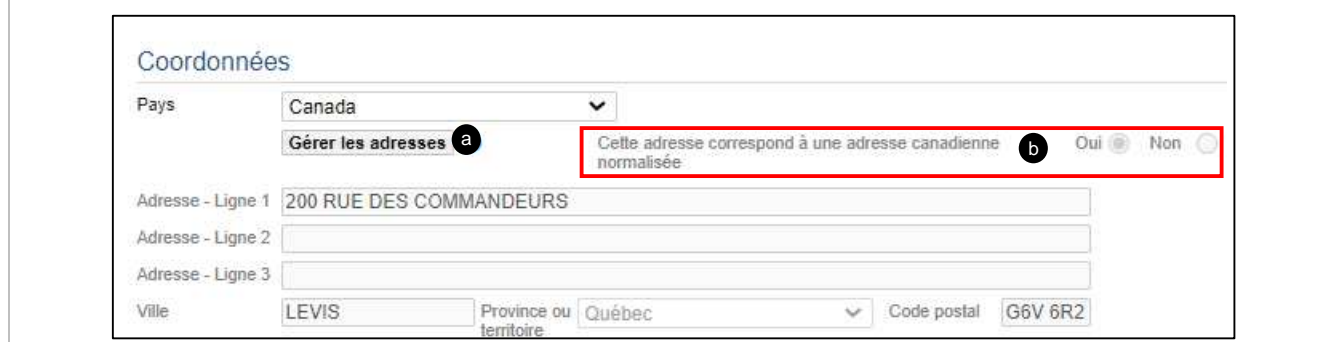

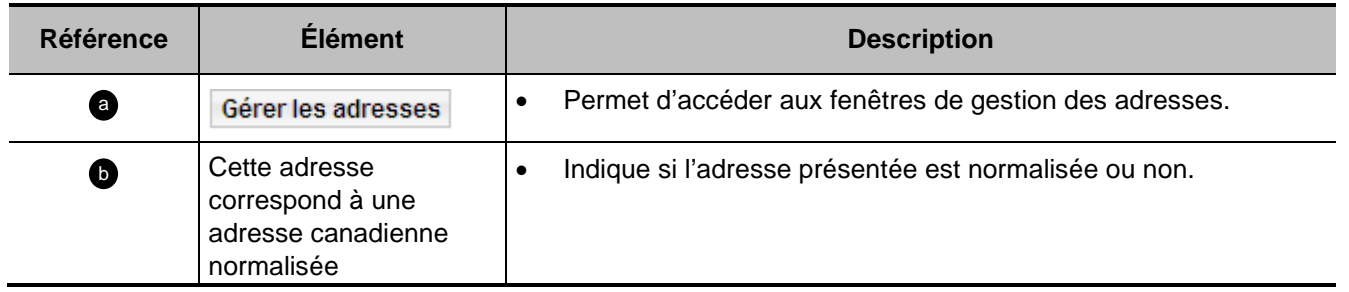

#### <span id="page-28-1"></span>**Coordonnées – Associer une adresse**

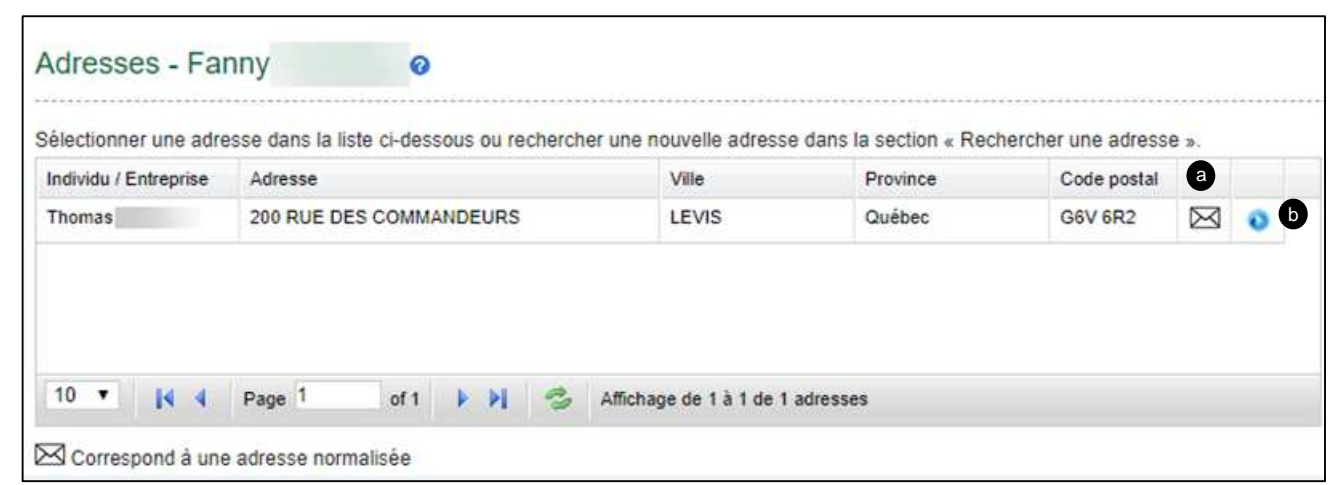

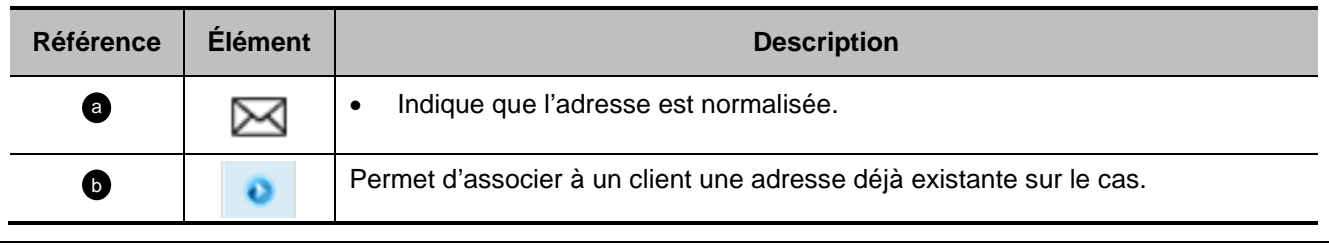

<span id="page-29-0"></span>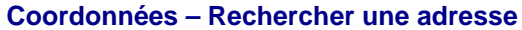

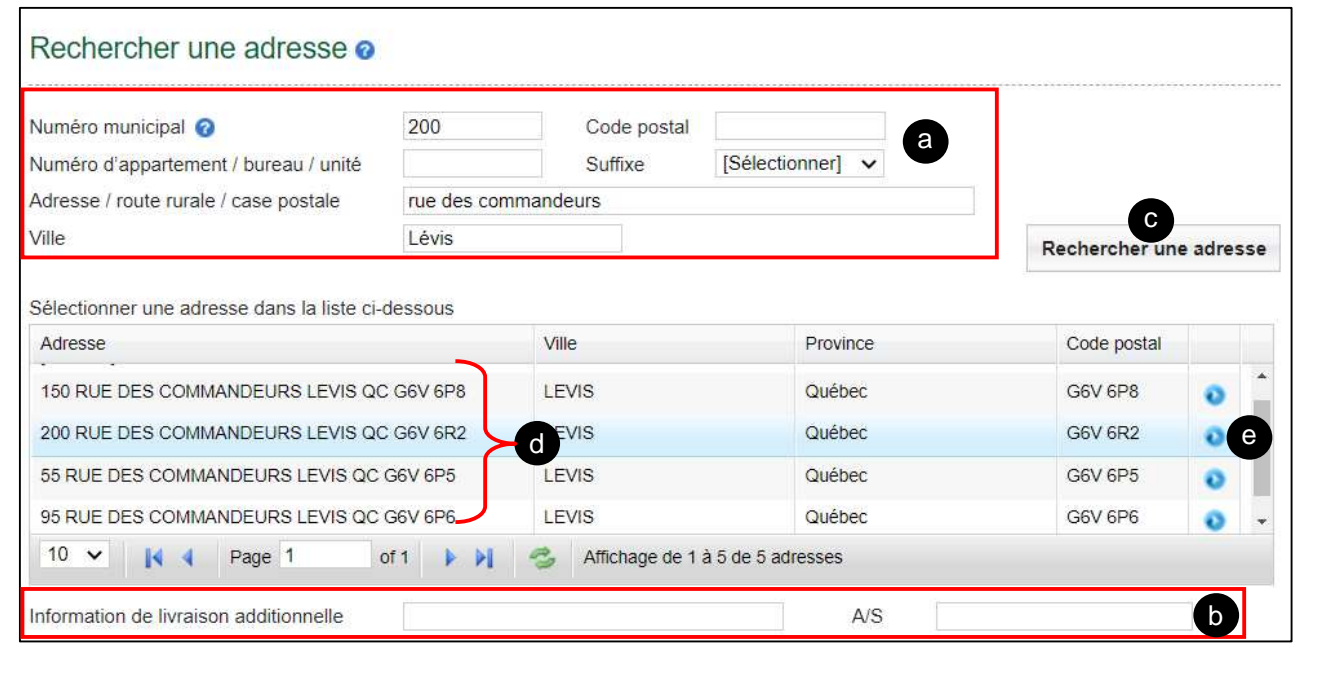

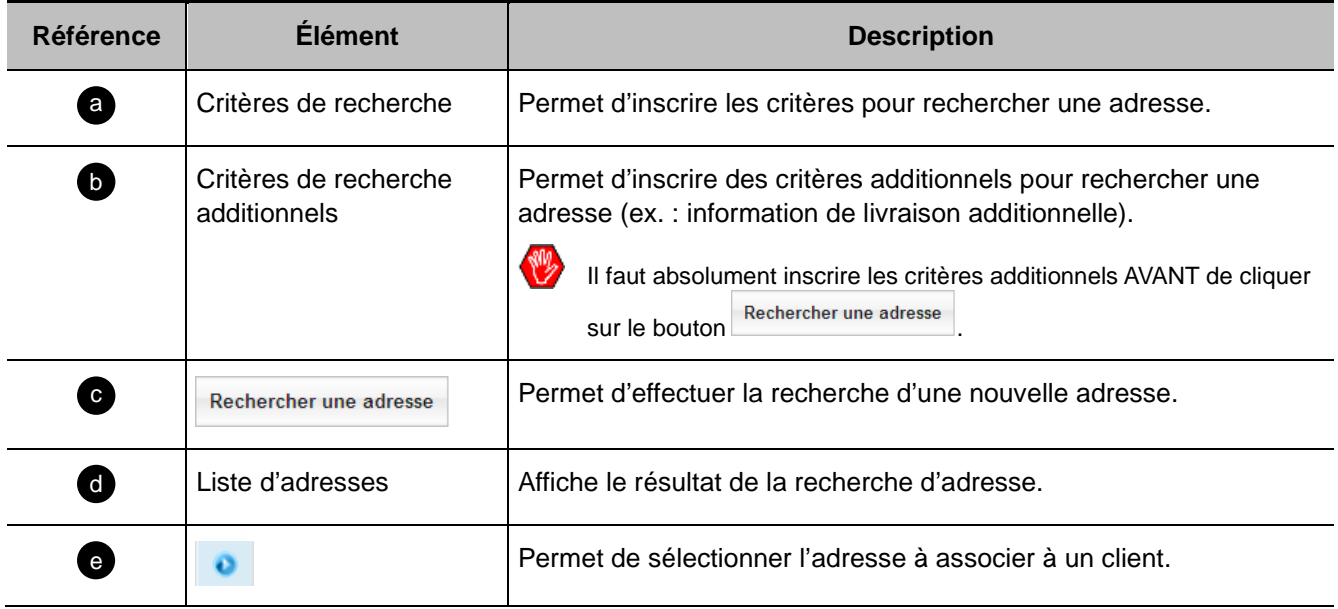

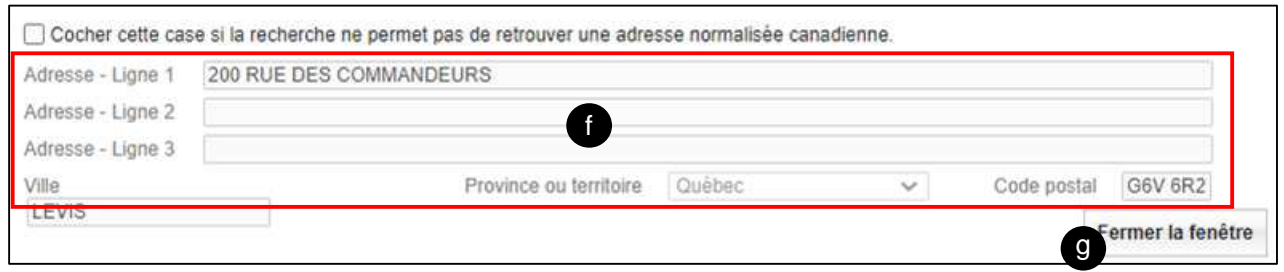

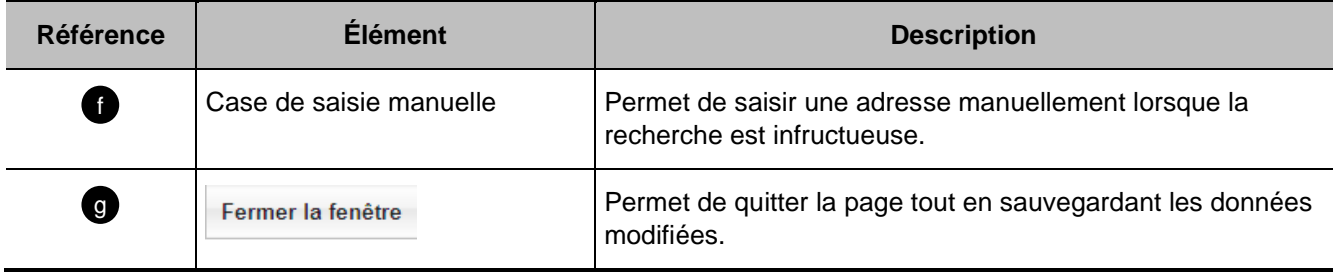

### <span id="page-31-0"></span>**Section Preneur(s)**

Début de section

- [A Individu](#page-31-1)
- [B Entreprise](#page-34-0)
- <span id="page-31-1"></span>[C - Preneur Subrogé \(individu et entreprise\)](#page-35-0)

#### **A - Individu**

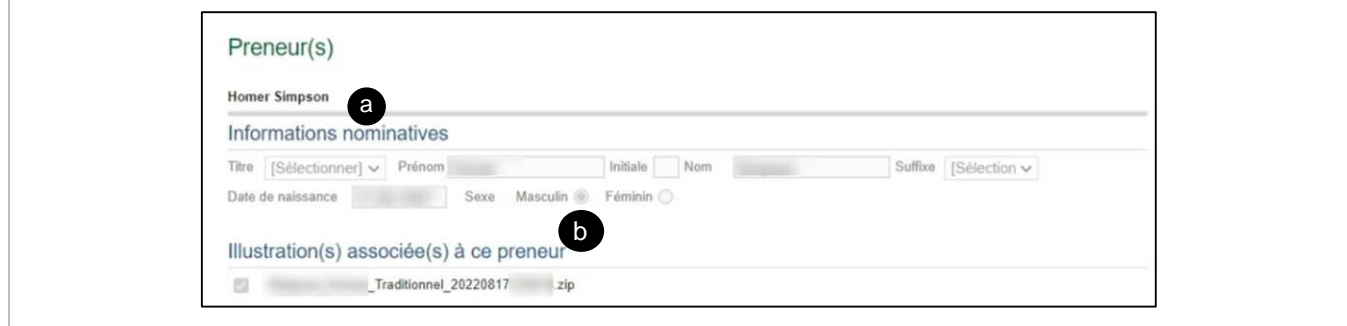

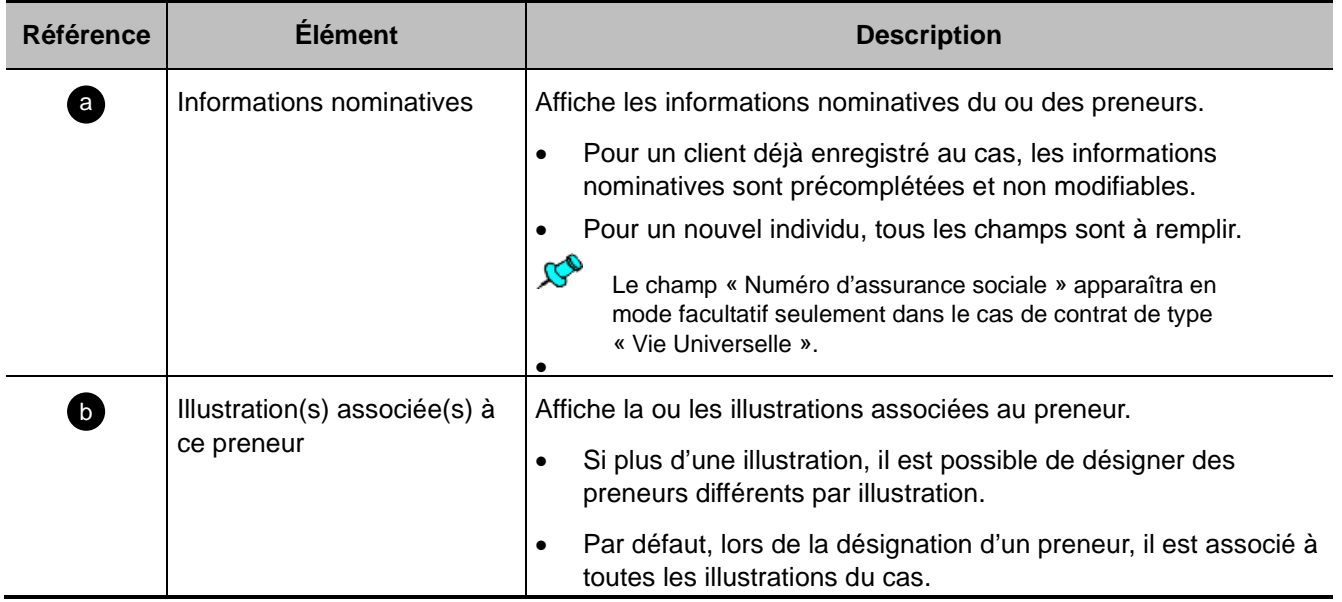

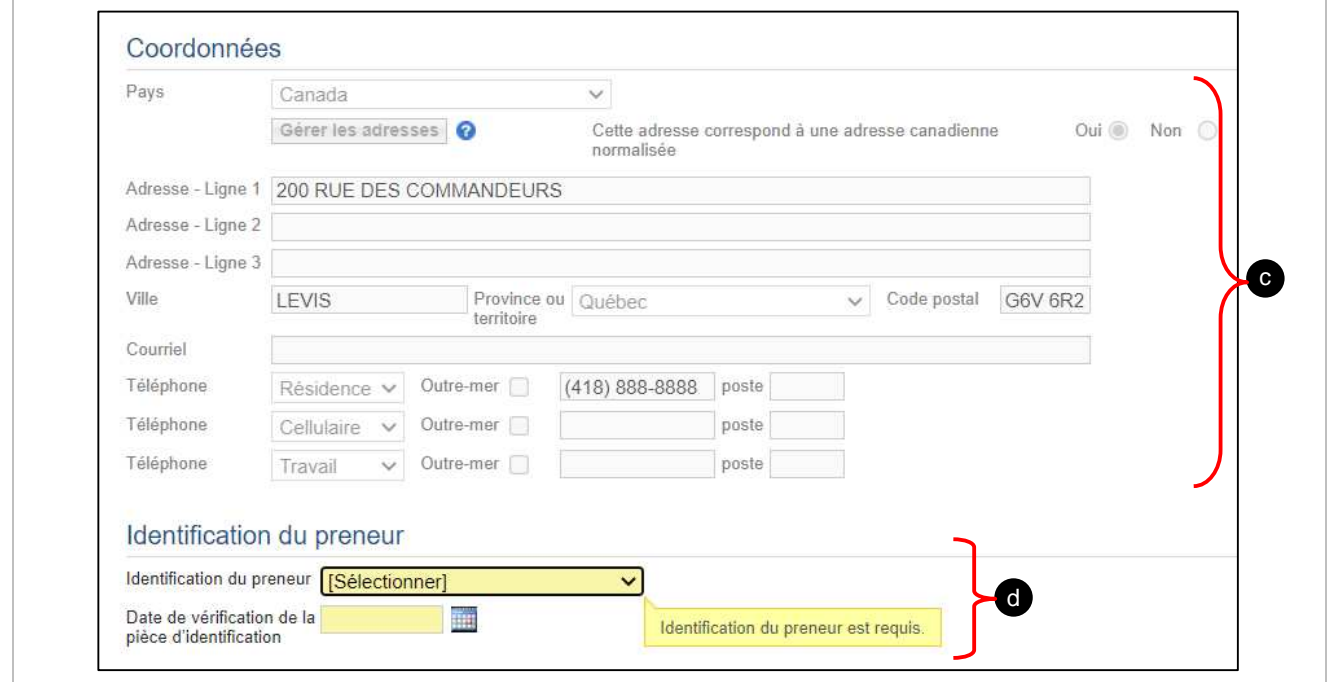

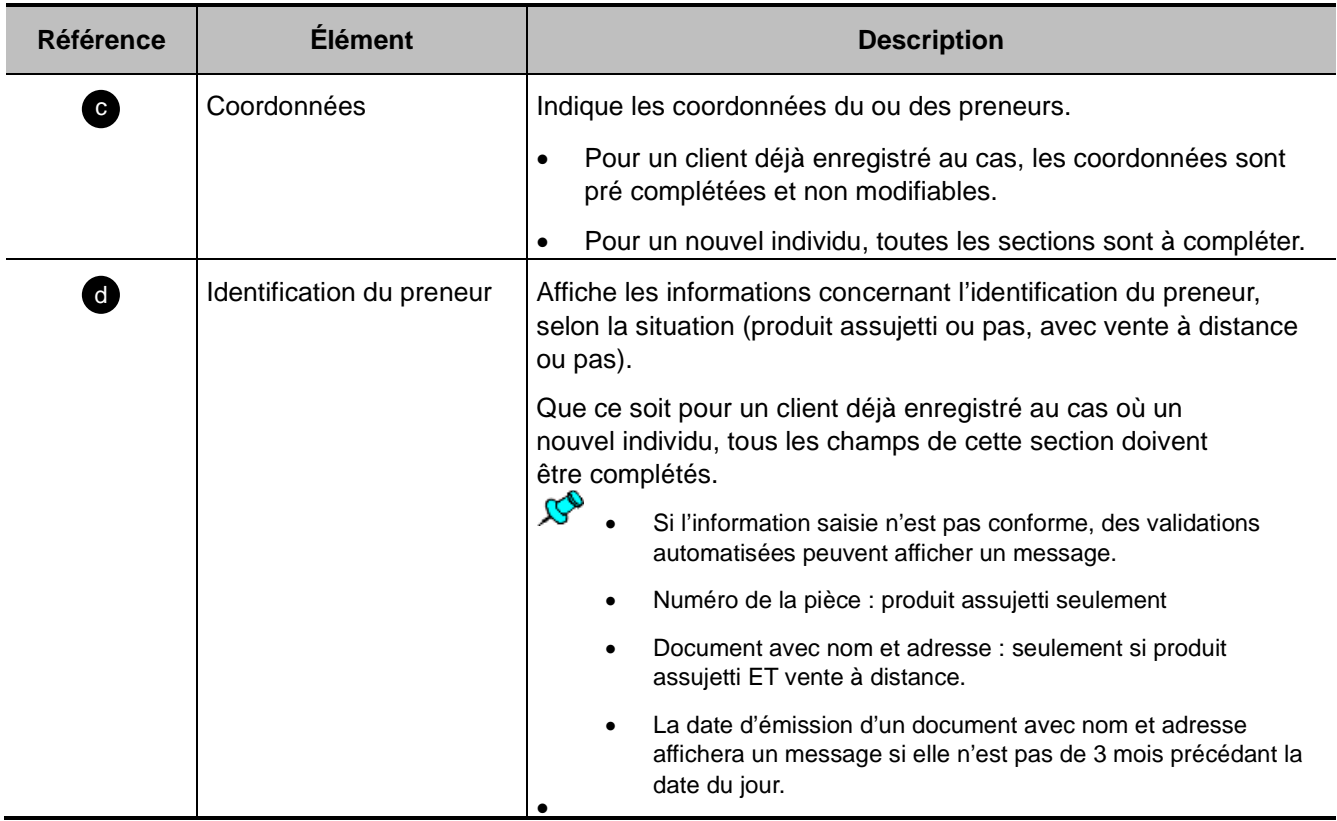

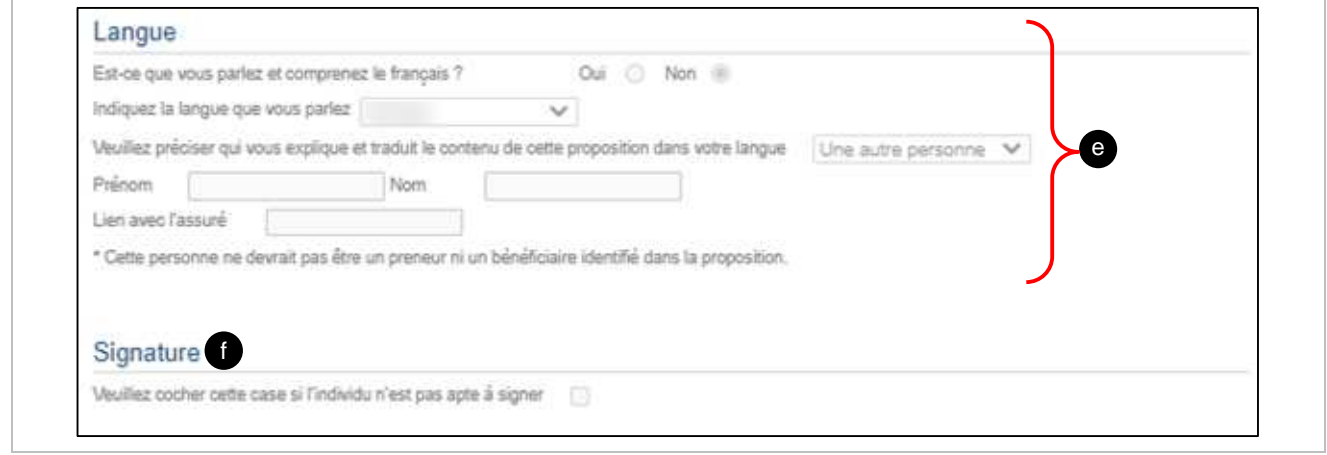

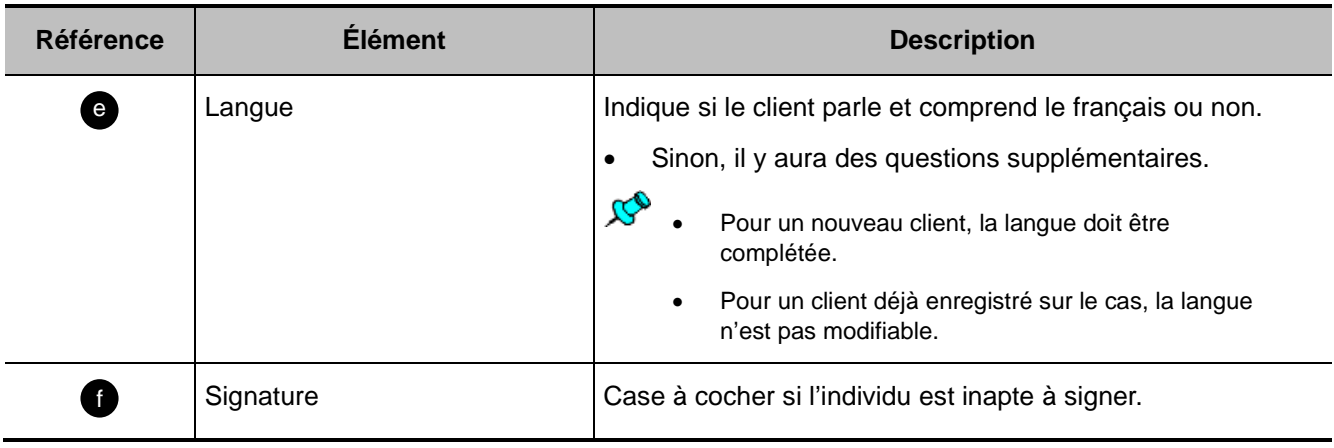

#### <span id="page-34-0"></span>**B – Entreprise :**

 $\mathcal{B}^0$ Pour les produits assujettis, la phrase suivante s'affiche automatiquement :

Avant de soumettre une demande d'assurance, vous devez remplir le Formulaire 08295F (disponible dans Webi), le faire signer et le joindre à la section **Fichiers joints**.

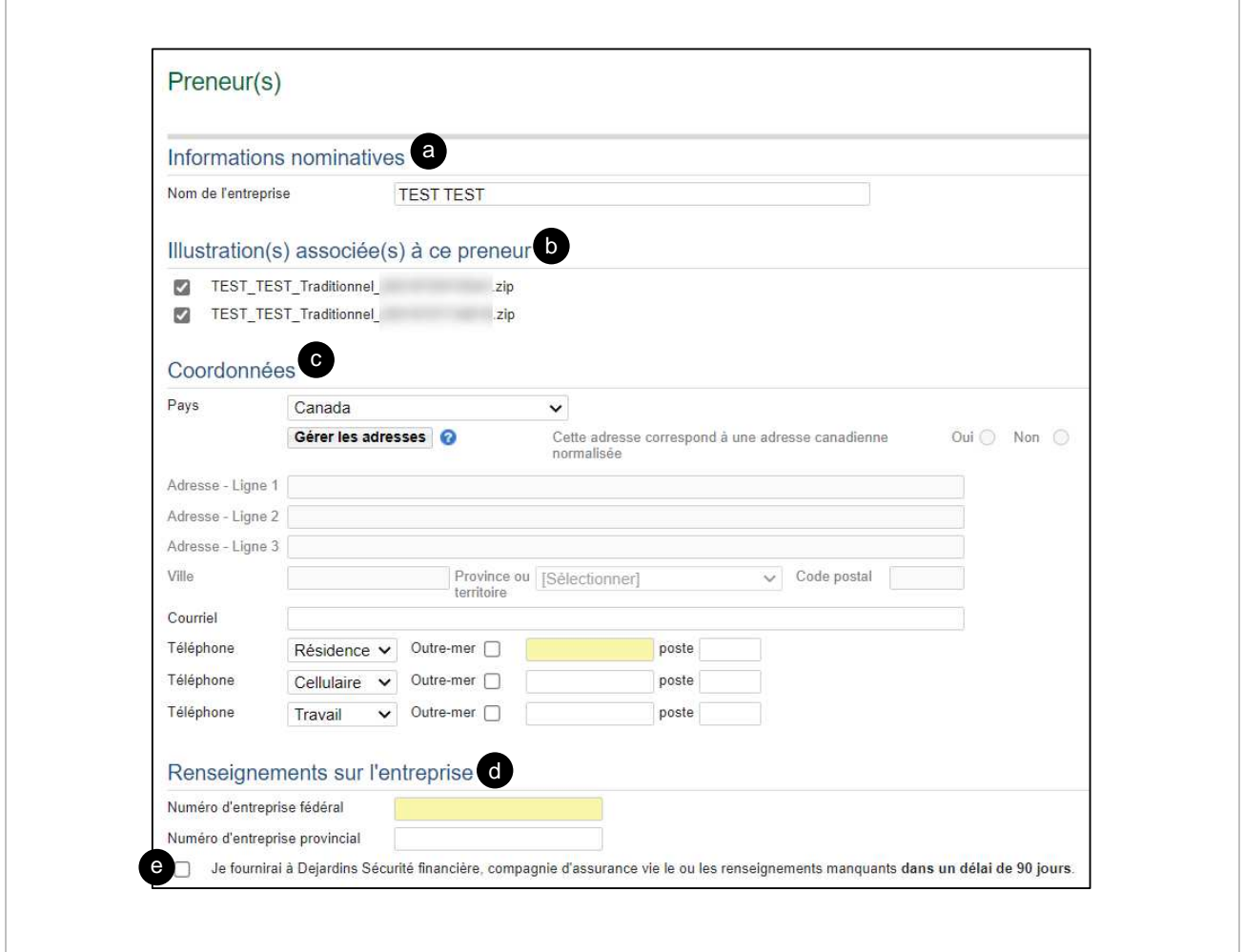

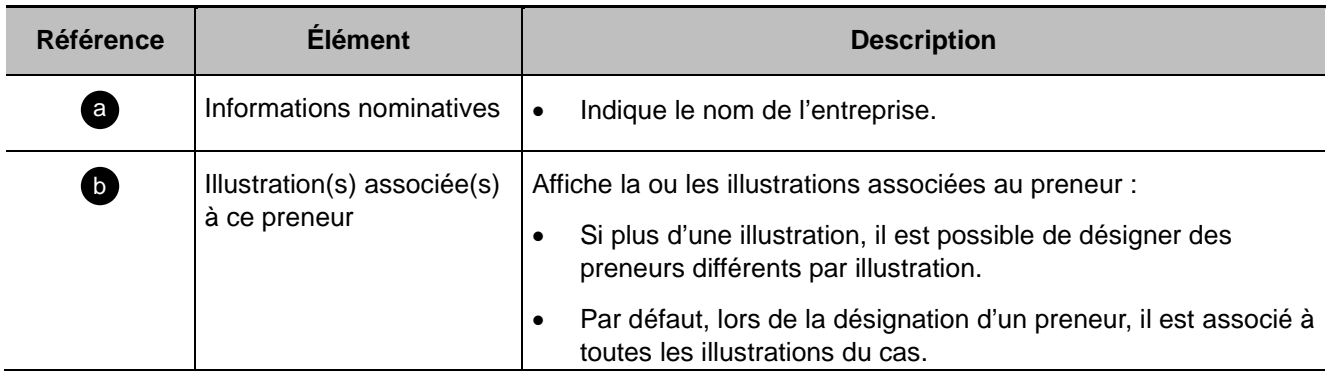

<span id="page-35-0"></span>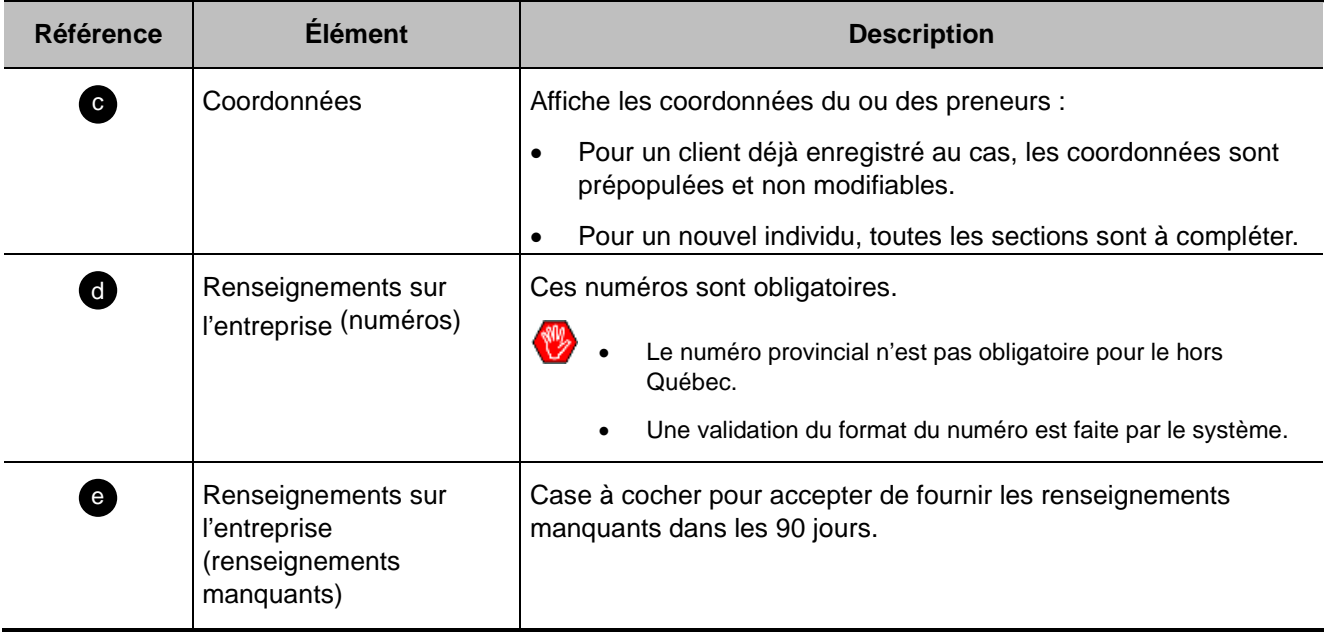
### **C – Preneur Subrogé (individu et entreprise)**

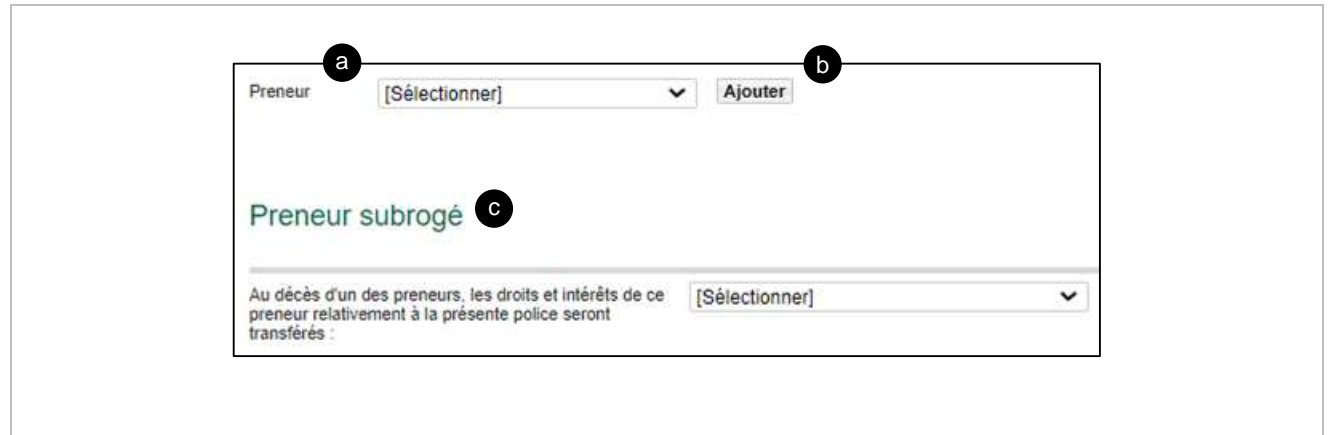

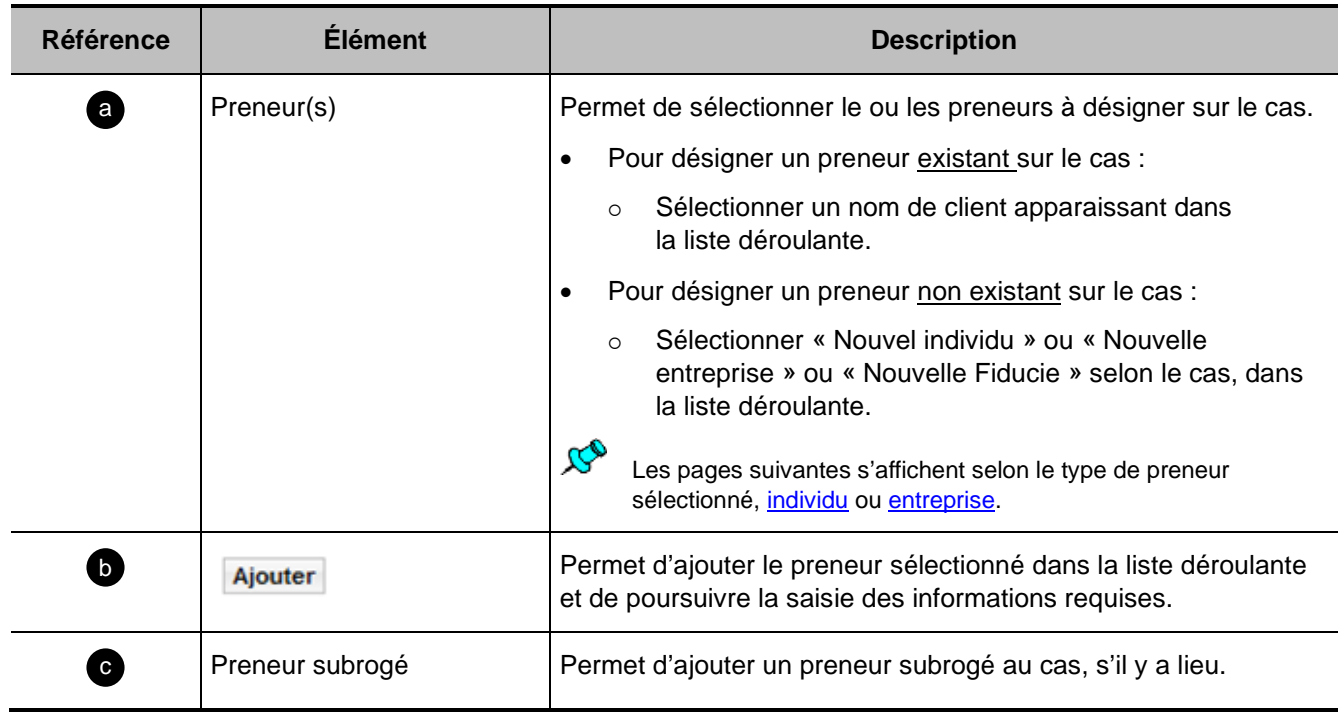

### **Section Situation financière de l'entreprise**

Début de section

Cette section est générée lorsqu'au moins un de ces types de protection est présent :

- Assurance maladie
- Assurance vie

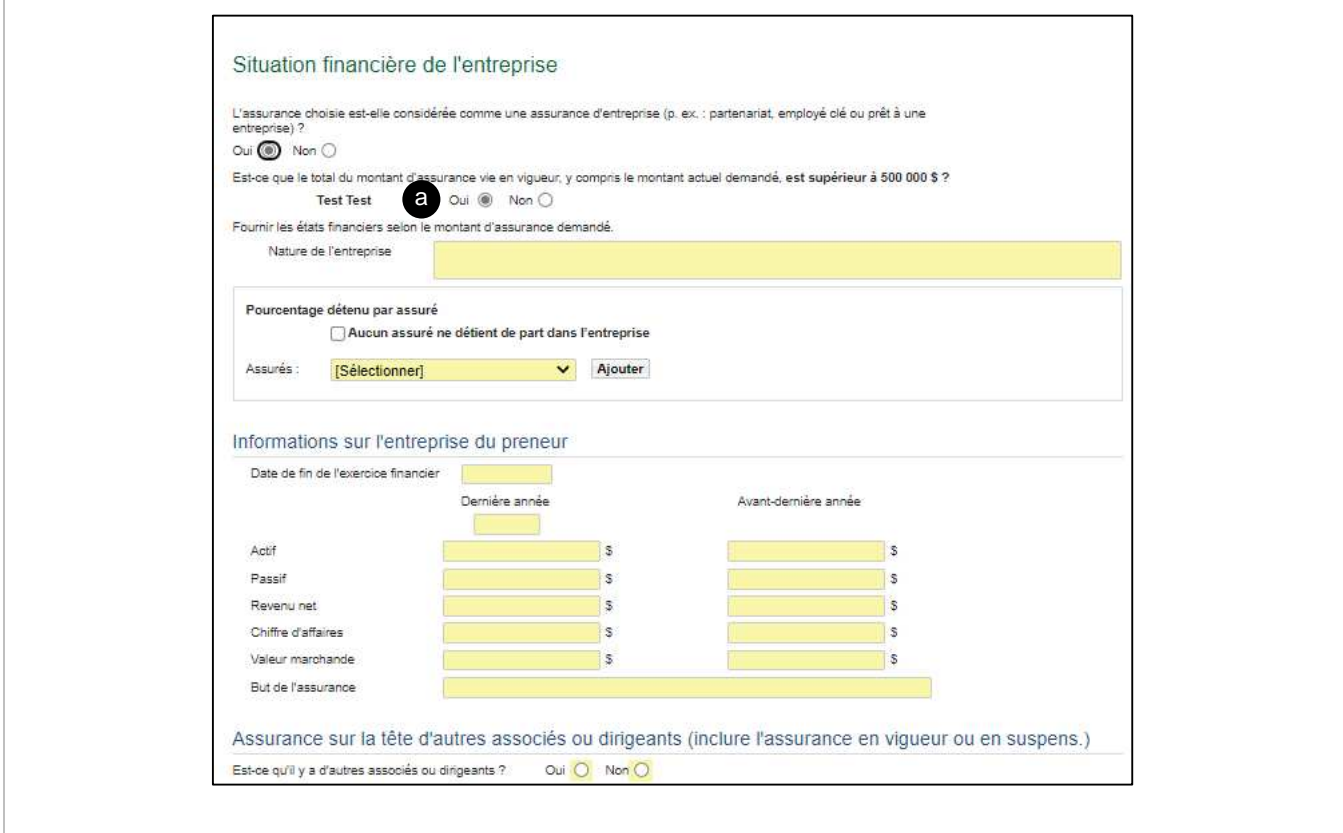

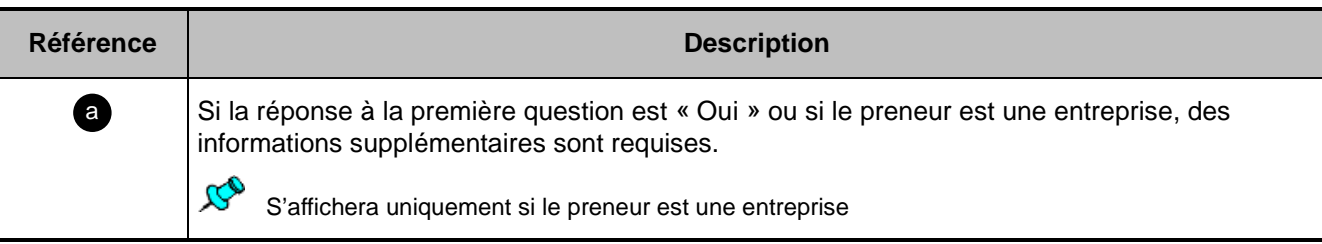

# **Section Bénéficiaire(s)**

Début de section

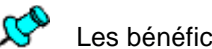

Les bénéficiaires doivent être désignés par illustration et par assuré.

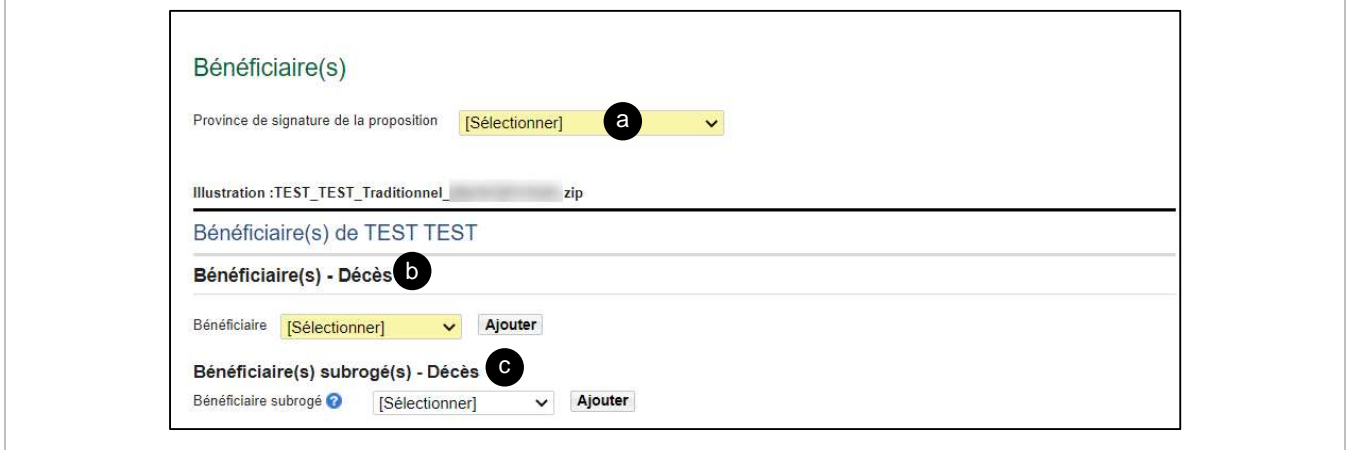

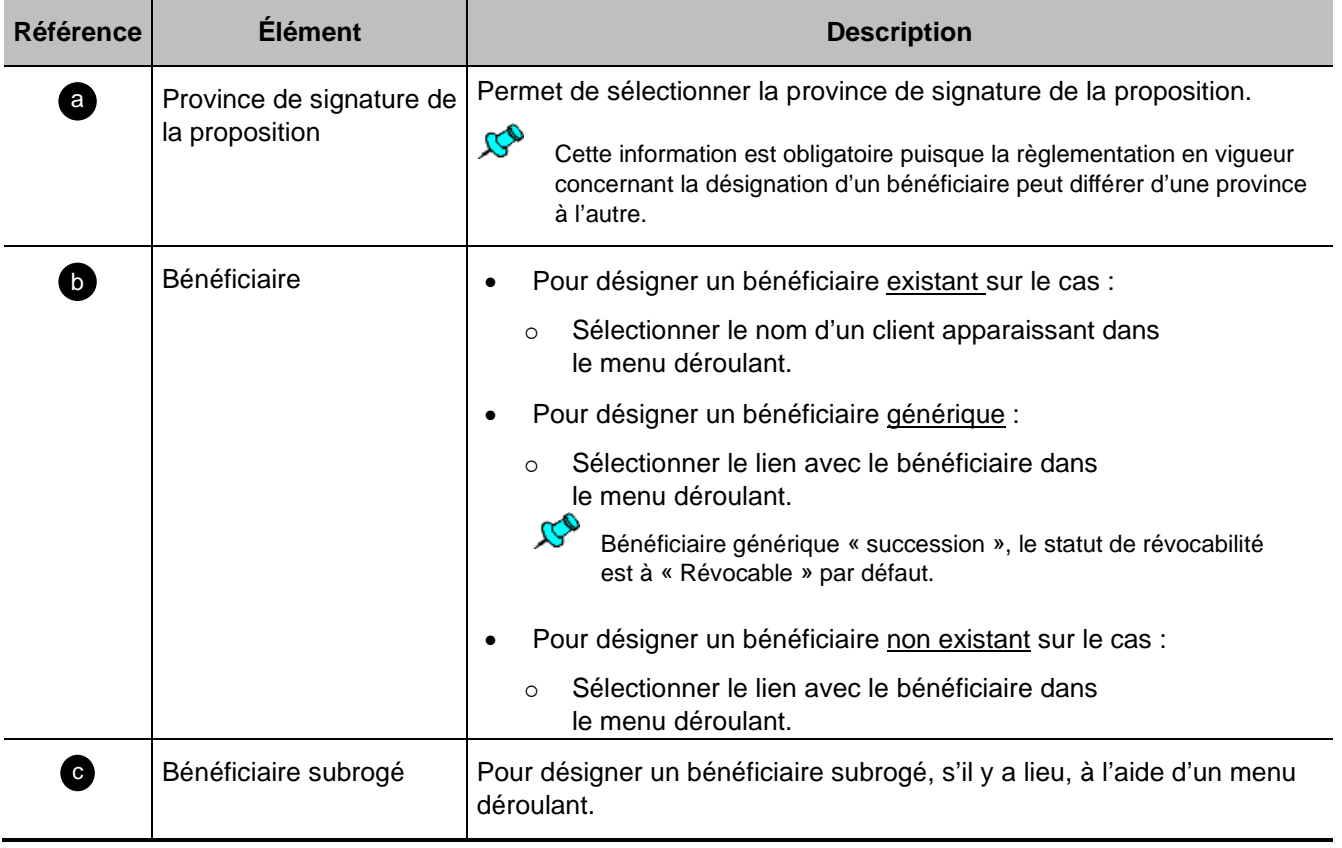

### **Section Admissibilité**

Début de section a

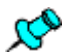

Cette section est générée lorsqu'au moins une protection SOLO est sur une des illustrations associées au cas.

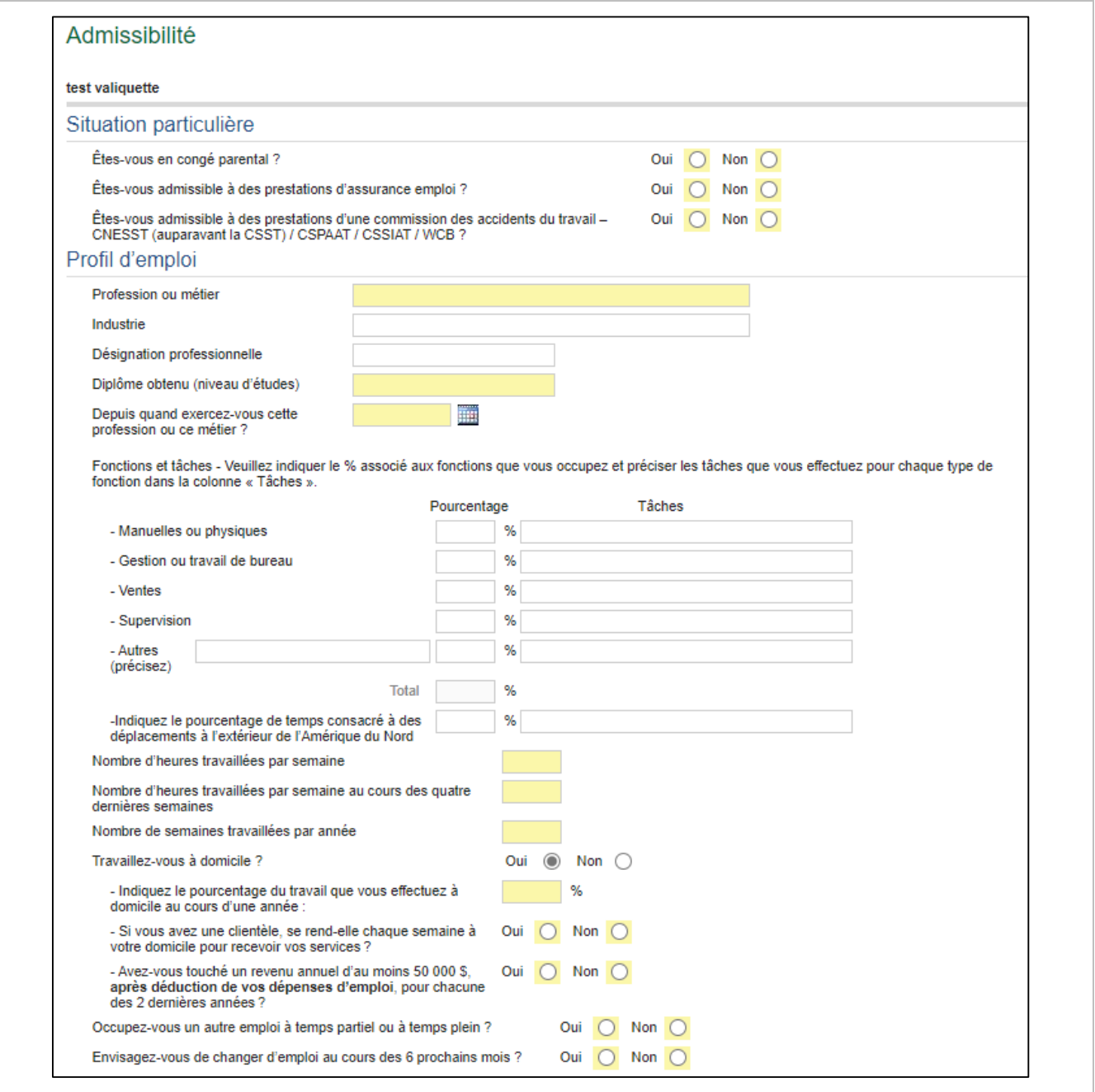

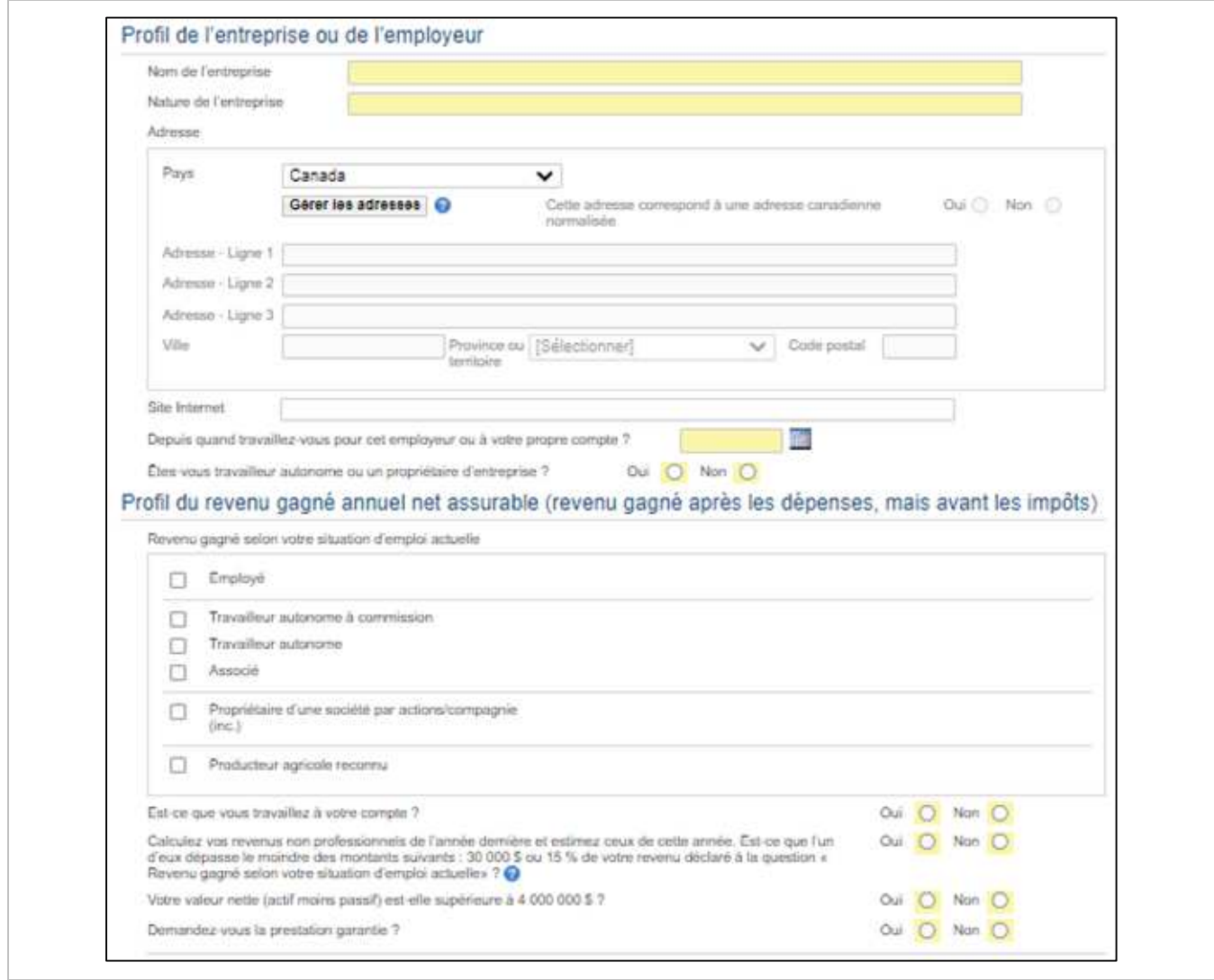

### **Section Questions générales**

Début de section

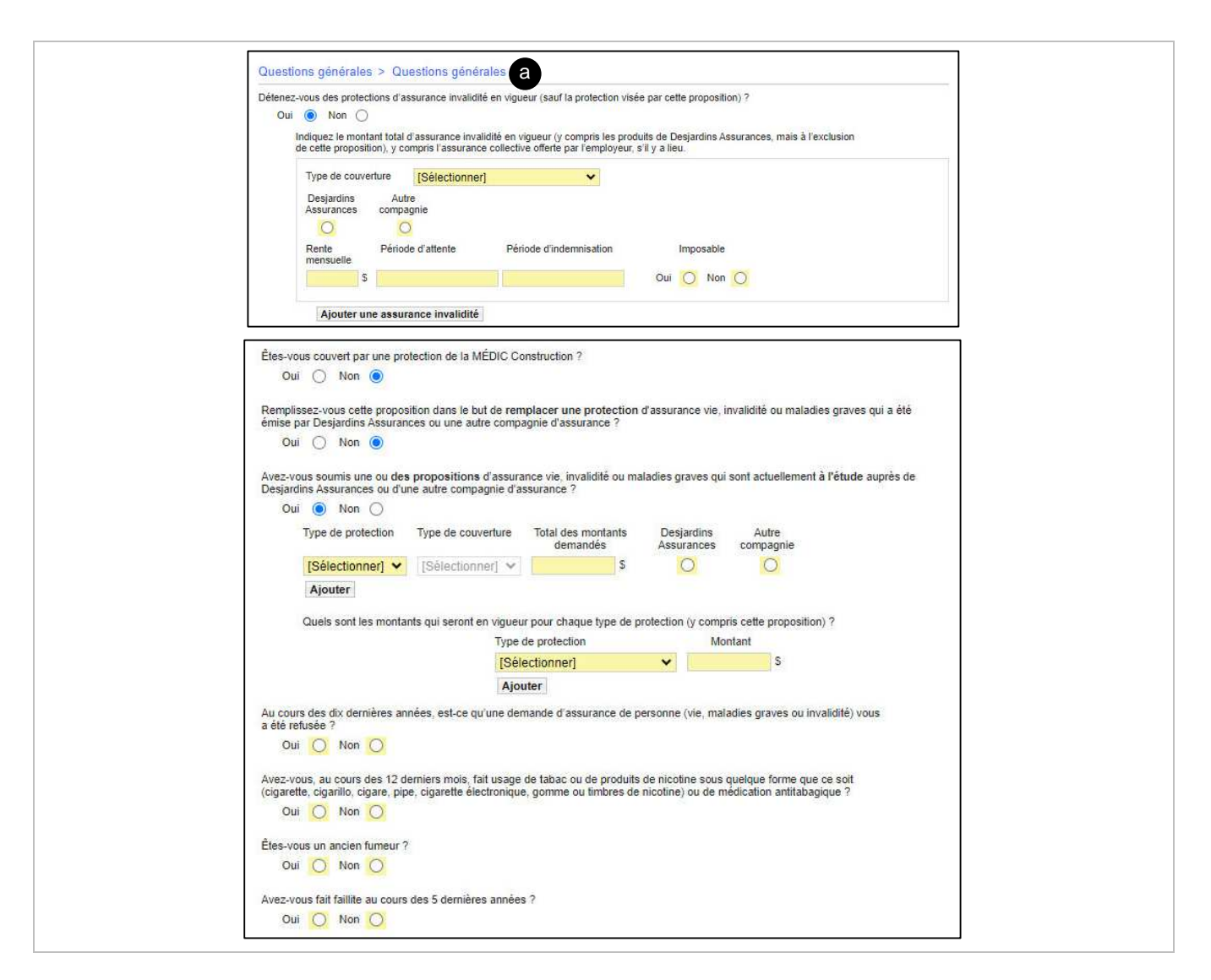

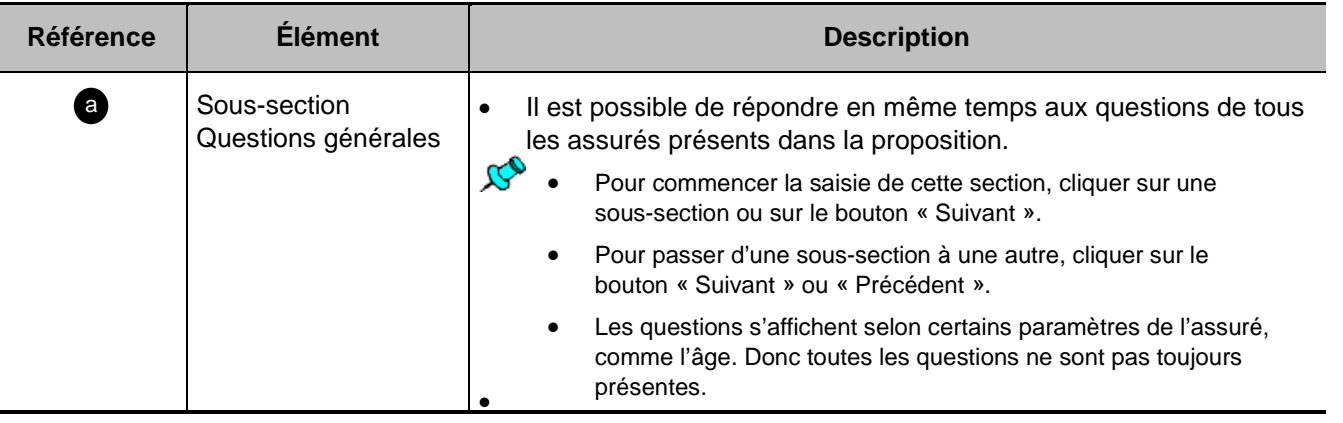

### **Section Enfant(s)**

Début de section

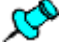

Cette section s'affiche lorsque la garantie Assurance sur les enfants est présente dans les protections choisies.

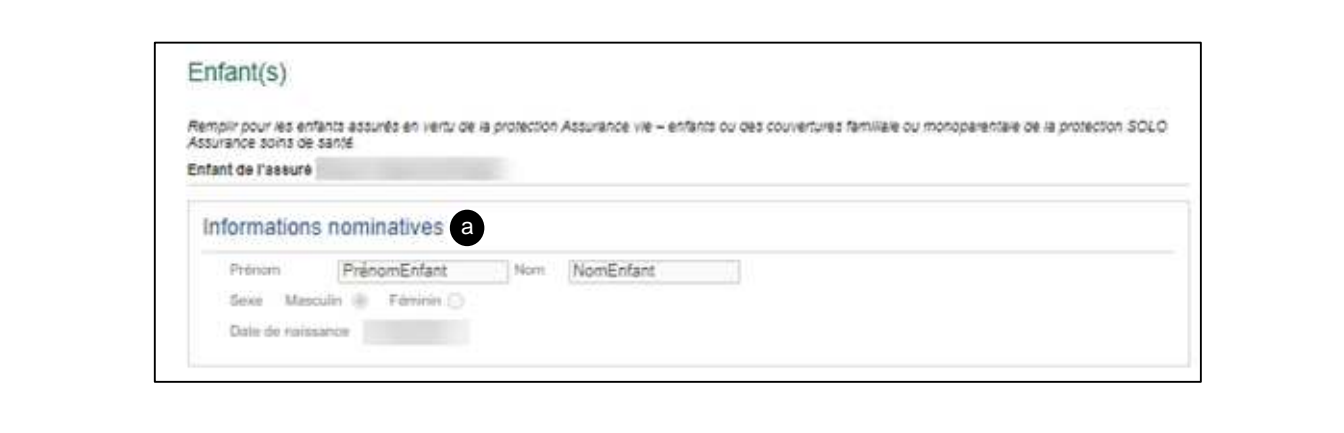

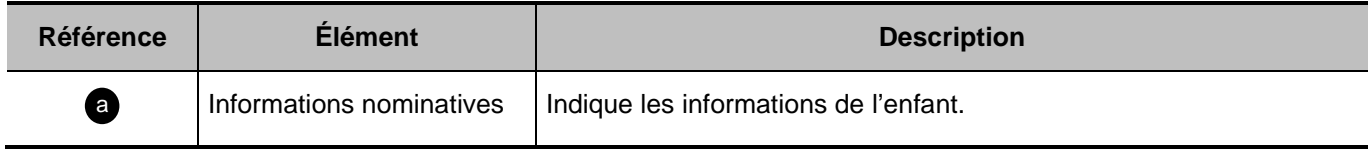

### **Section Paiement et prime**

Début de section a

Méthode de paiement - Compte bancaire [Méthode de paiement – Carte de crédit](#page-45-0)

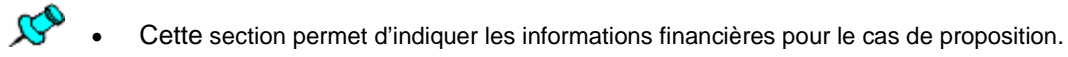

S'il y a plusieurs illustrations, l'information doit être complétée distinctement pour chaque illustration.

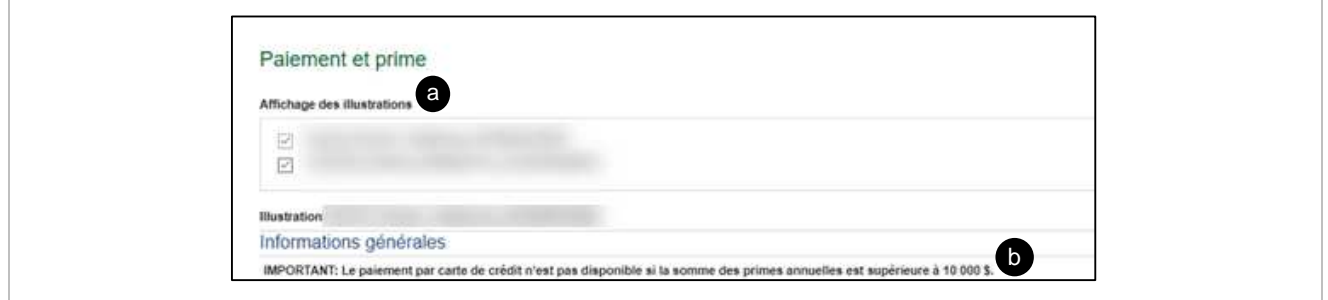

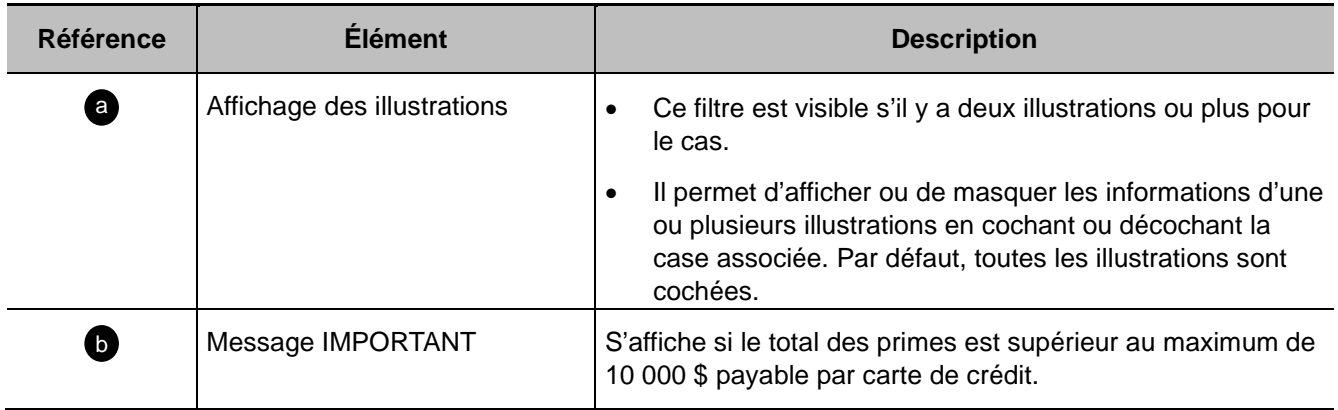

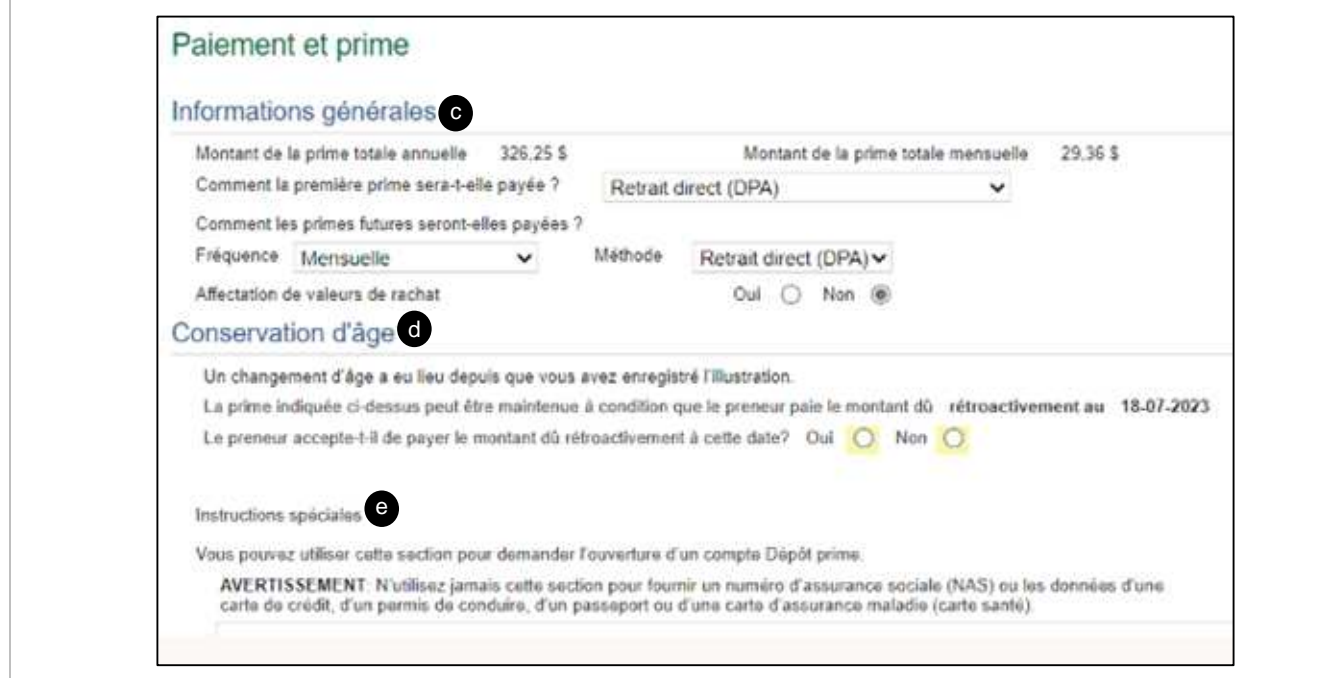

<span id="page-44-0"></span>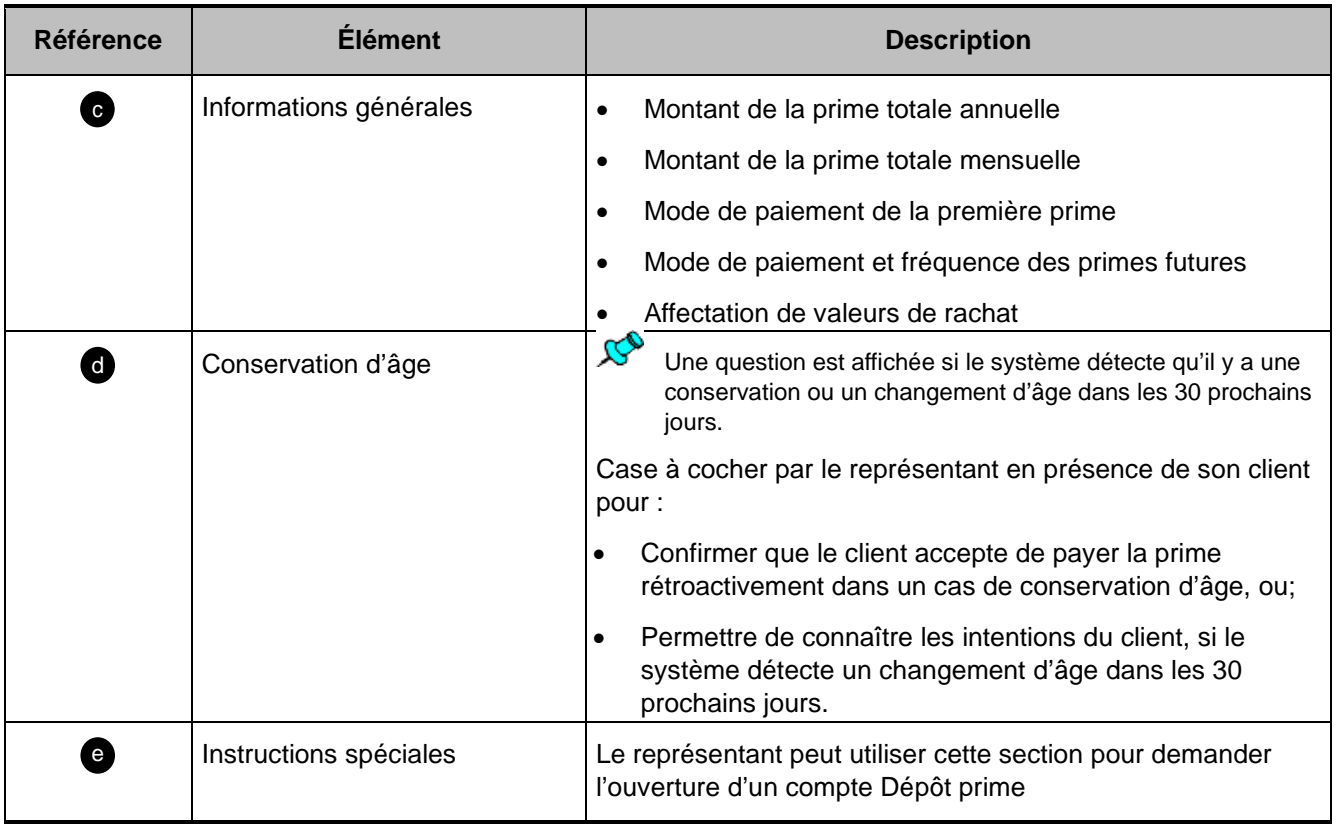

#### **Méthode de paiement – Compte bancaire**

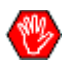

Pour un payeur compagnie, toujours valider que la personne est autorisée à signer.

Vérifier le Registraire des entreprises.

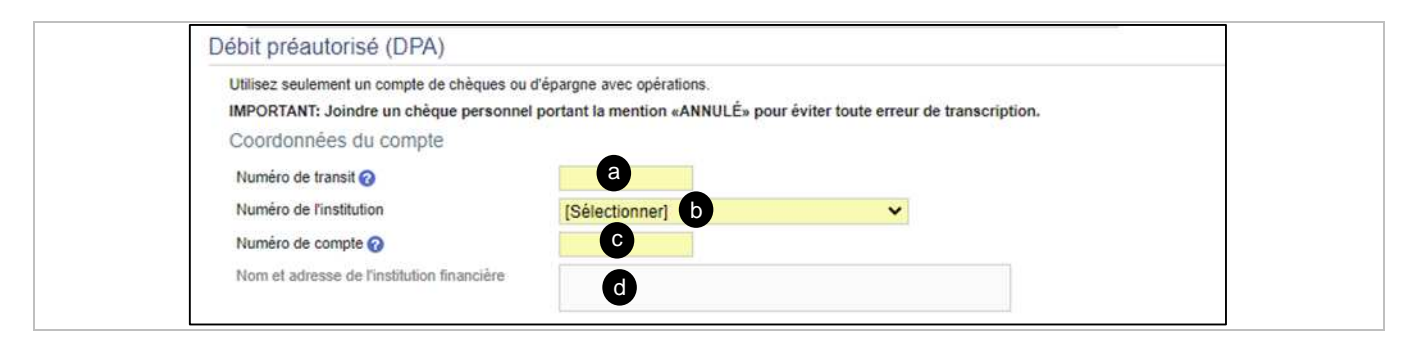

<span id="page-45-0"></span>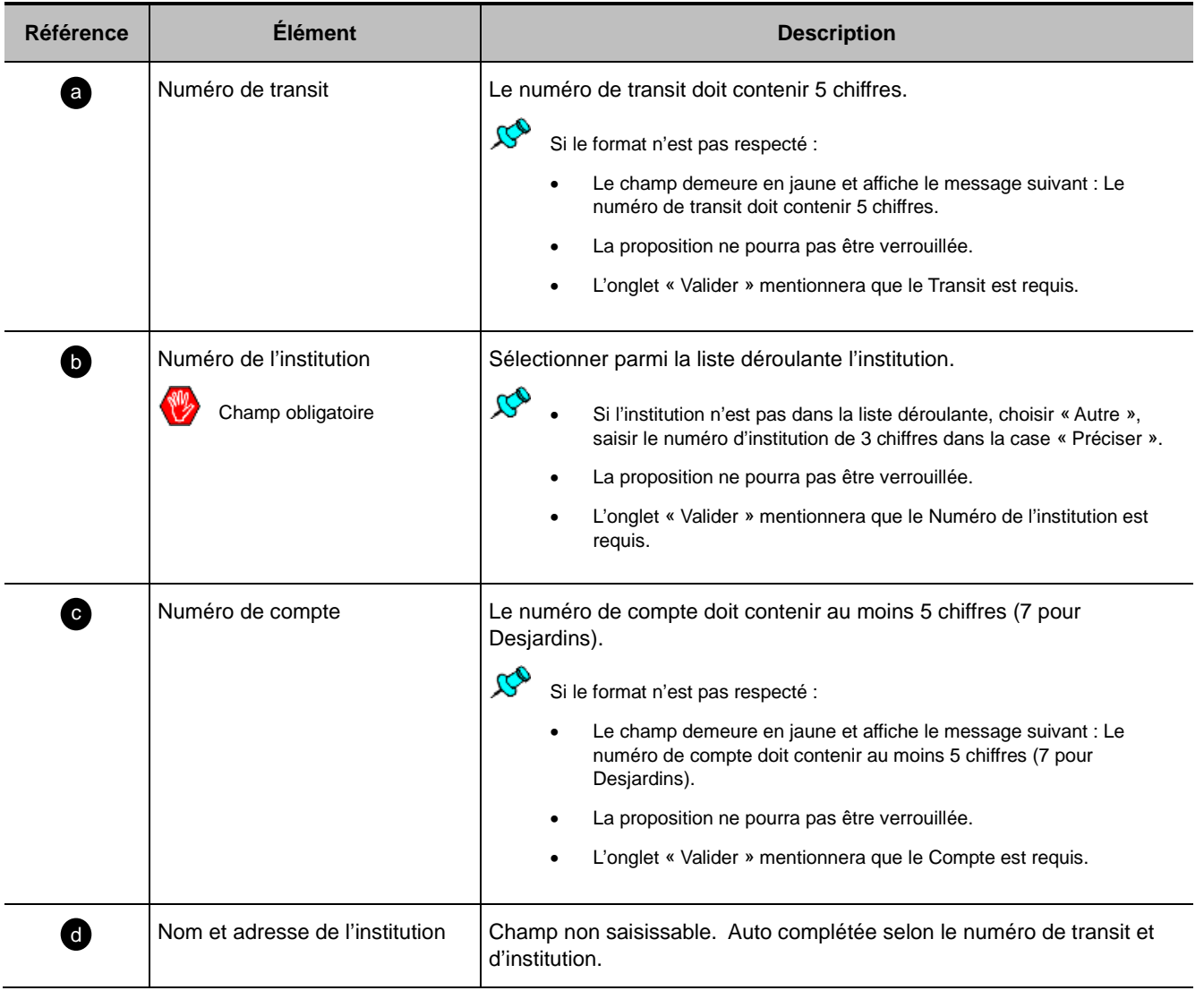

#### **Méthode de paiement – Carte de crédit**

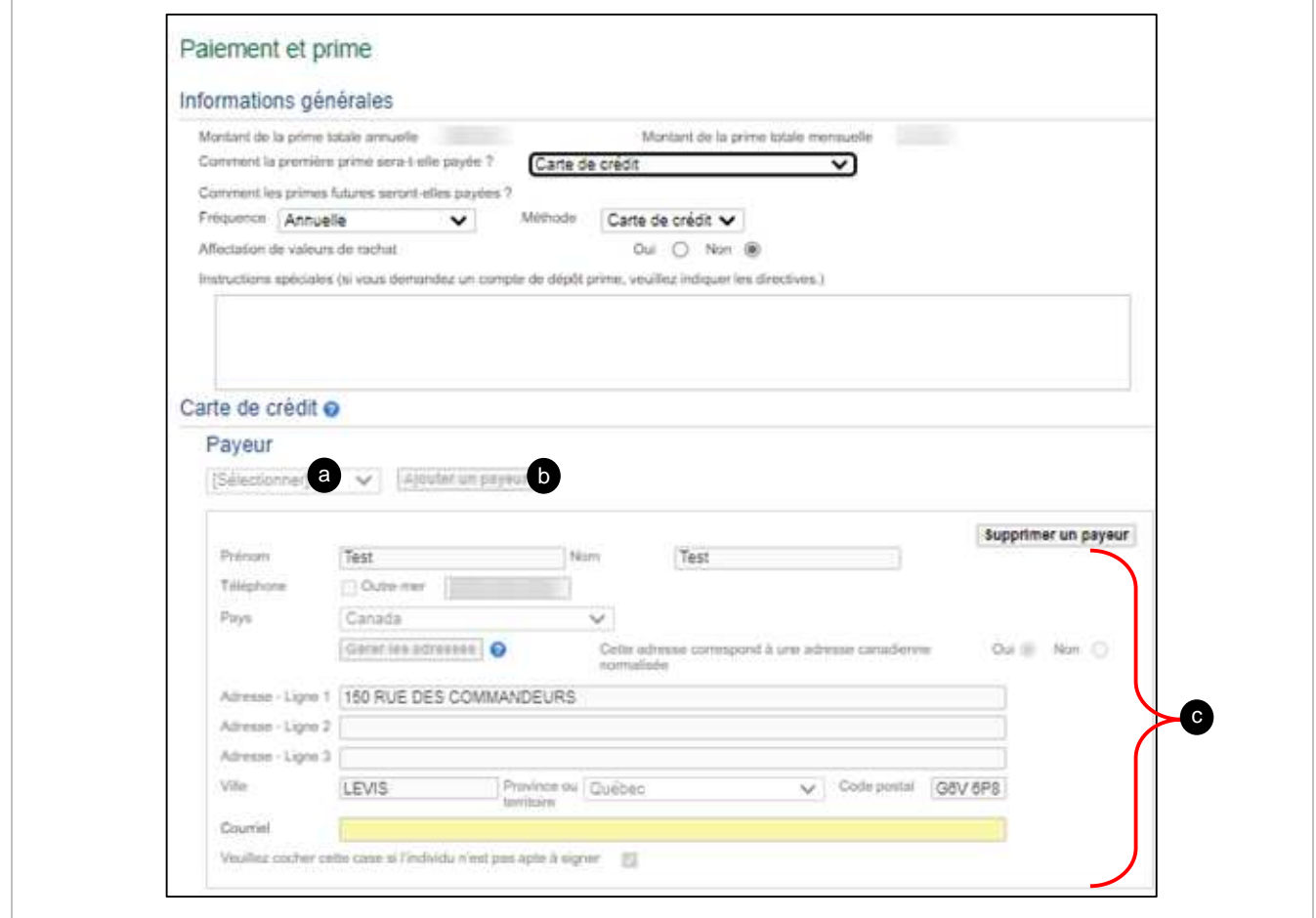

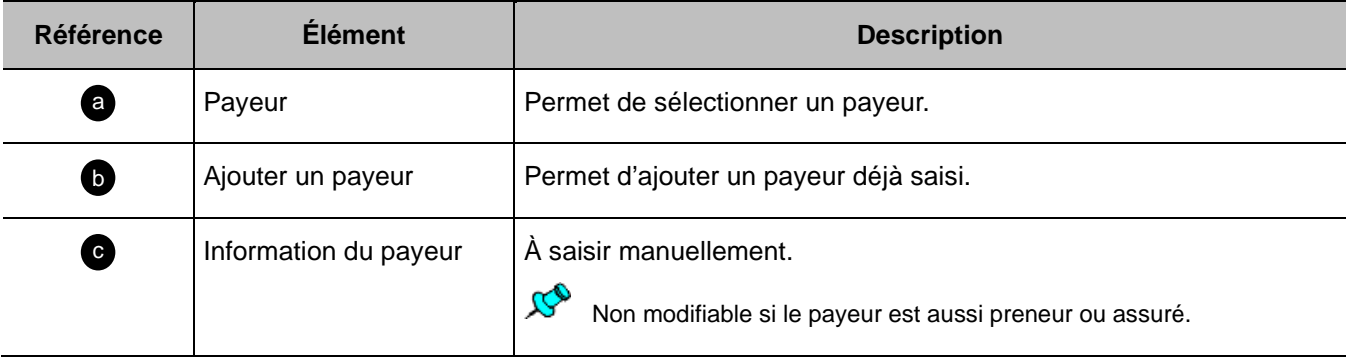

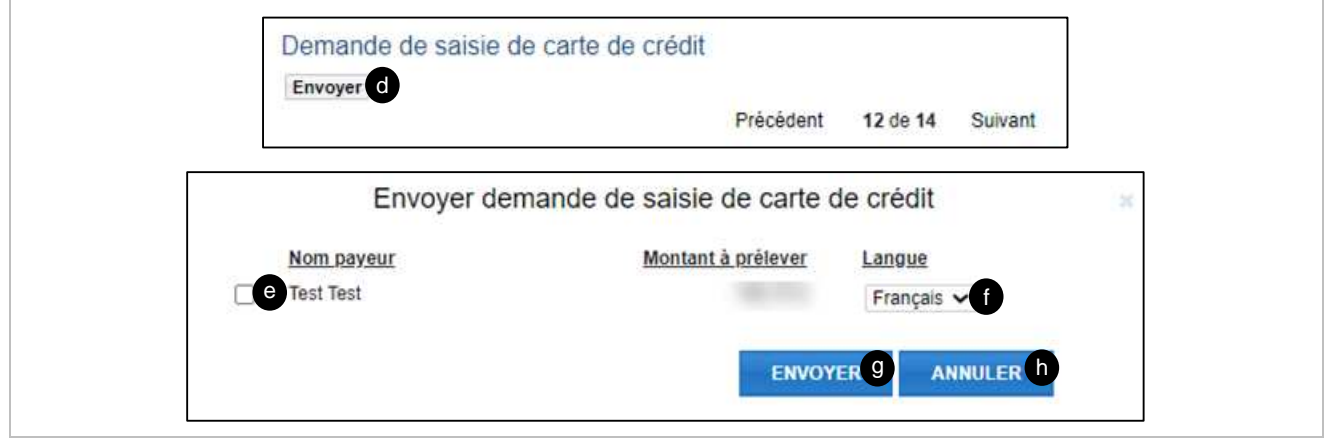

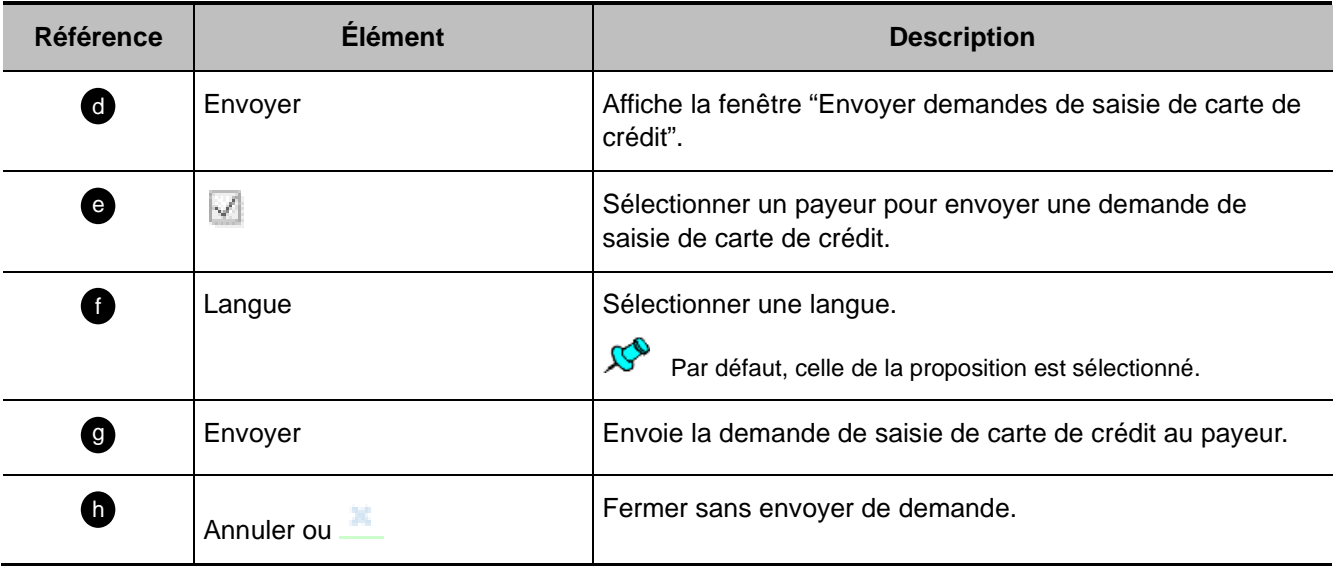

# **Signataire(s) autorisé(s)**

Début de section

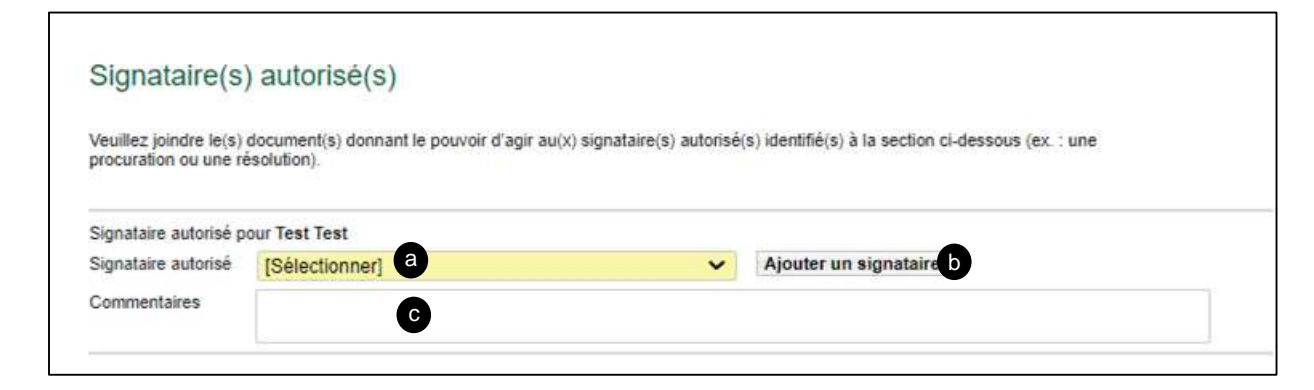

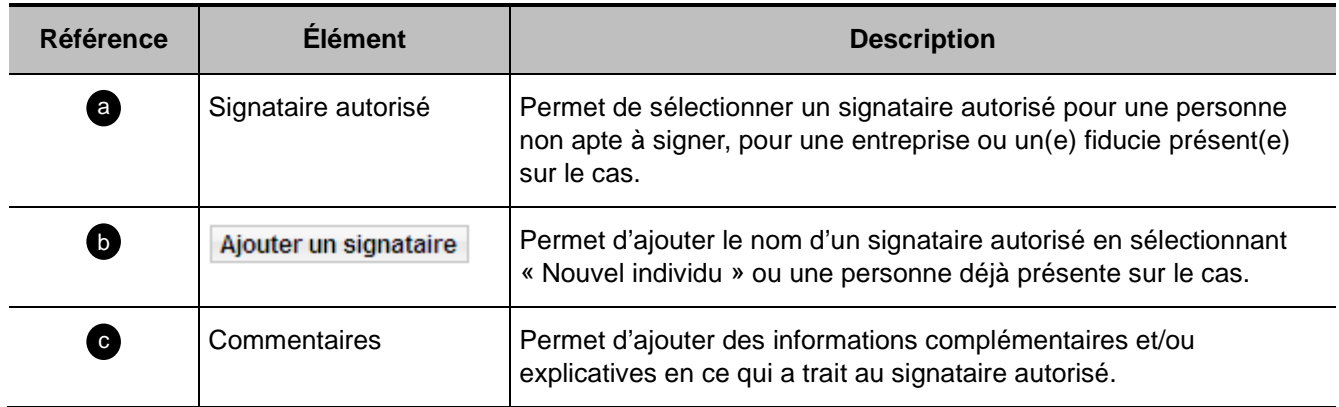

#### **Section Demande de note(s) de couverture**

Début de section a

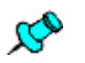

- Cette section permet de répondre aux questions afin de valider l'admissibilité aux notes de couverture du ou des assurés.
- La section « Paiement et prime » doit être complétée.

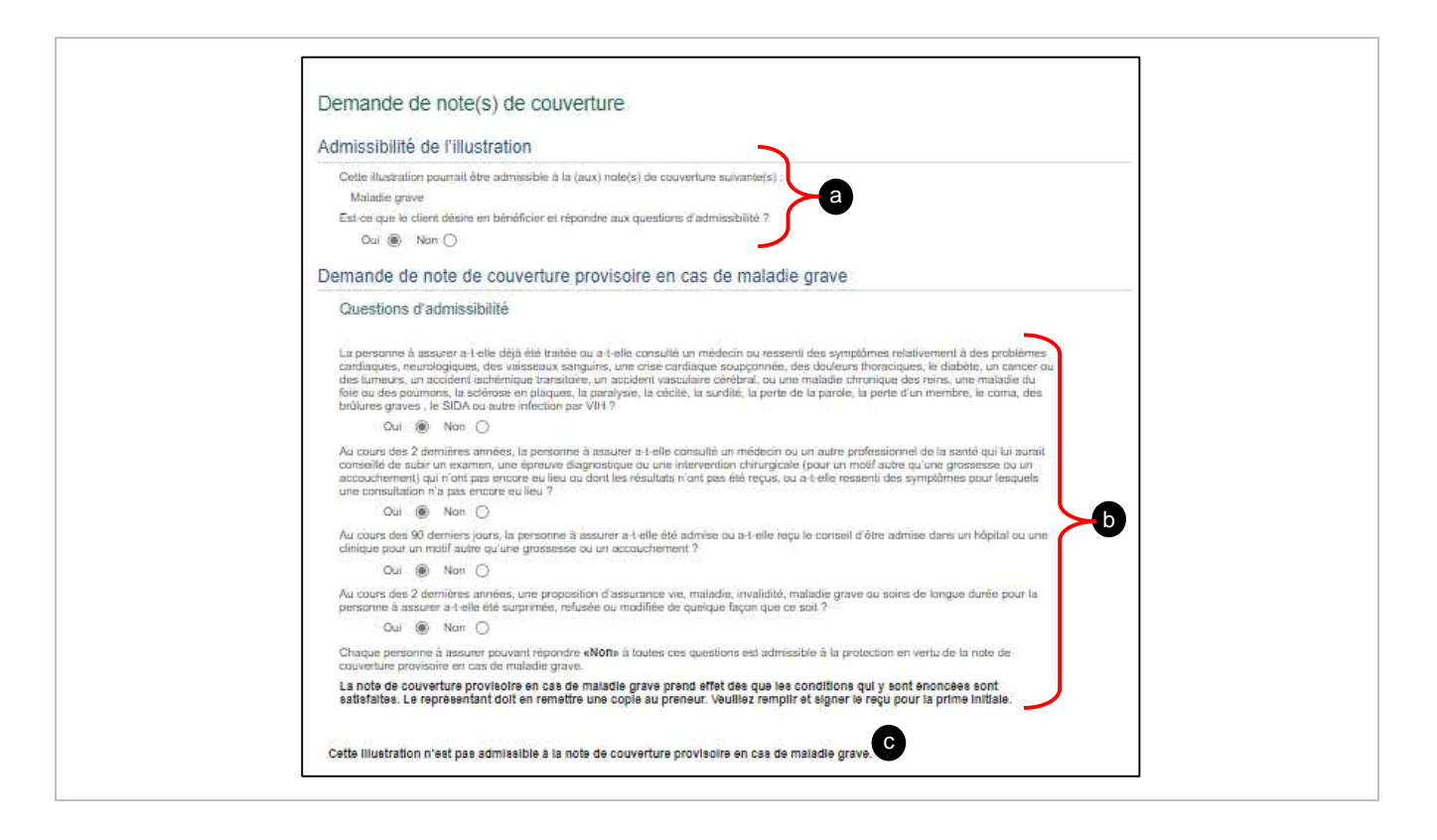

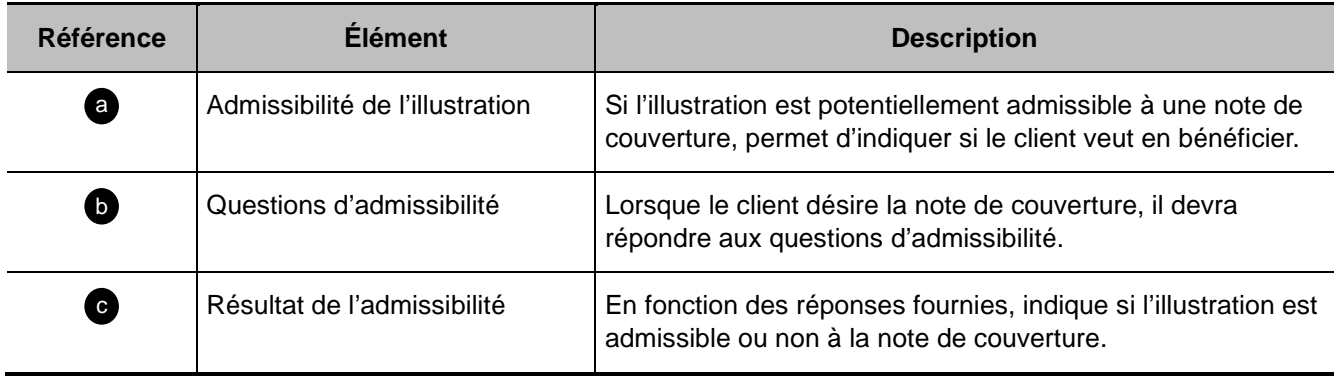

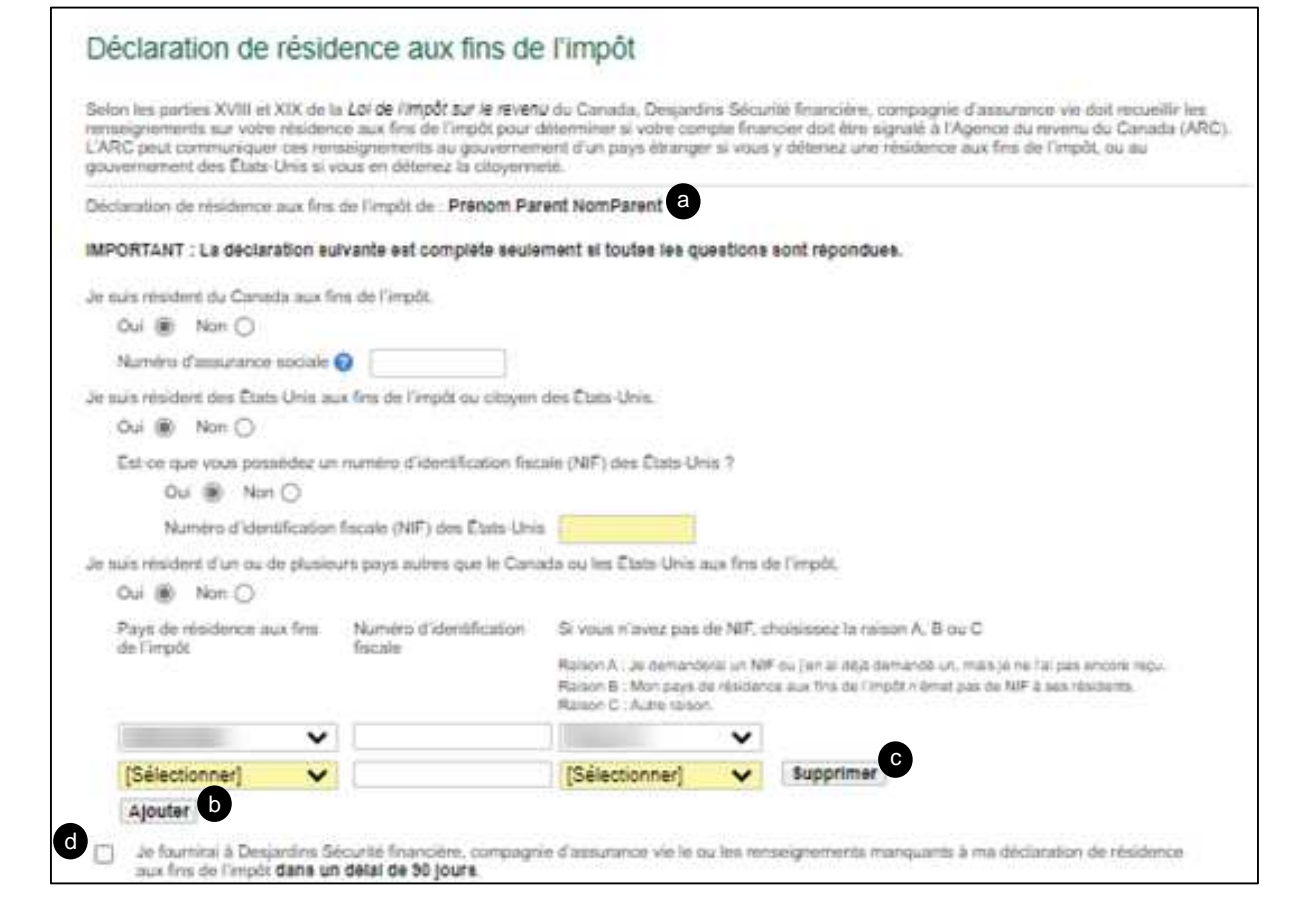

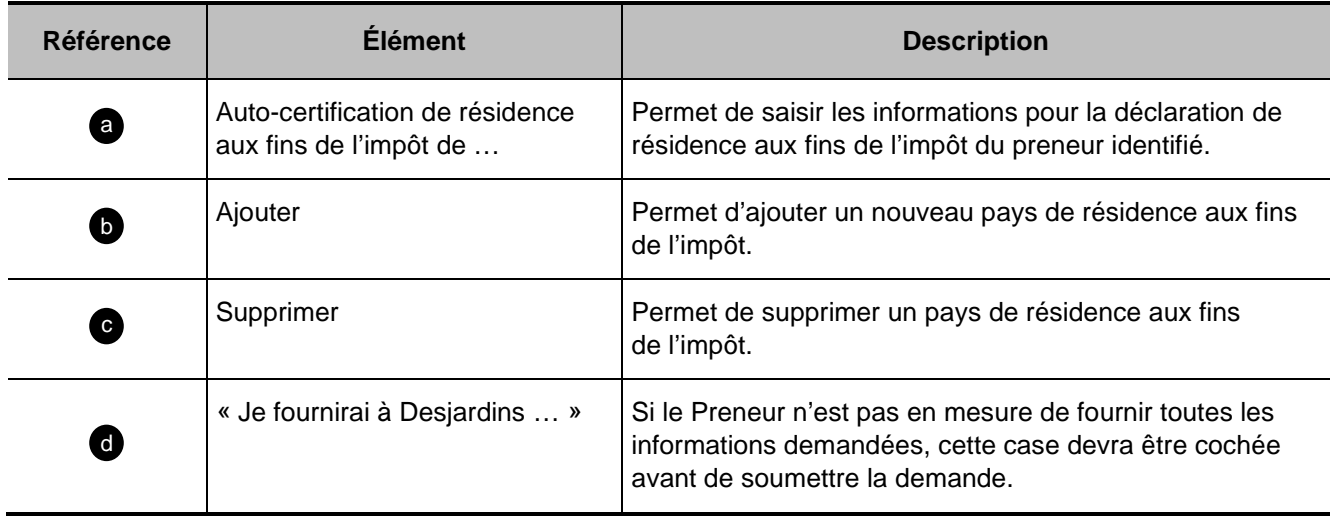

### **Section Valider**

#### Début de section a

#### [A - Avec erreur ou données incomplètes](#page-51-0)

#### [B - Verrouiller](#page-52-0)

#### <span id="page-51-0"></span>**A – Avec erreur ou données incomplètes :**

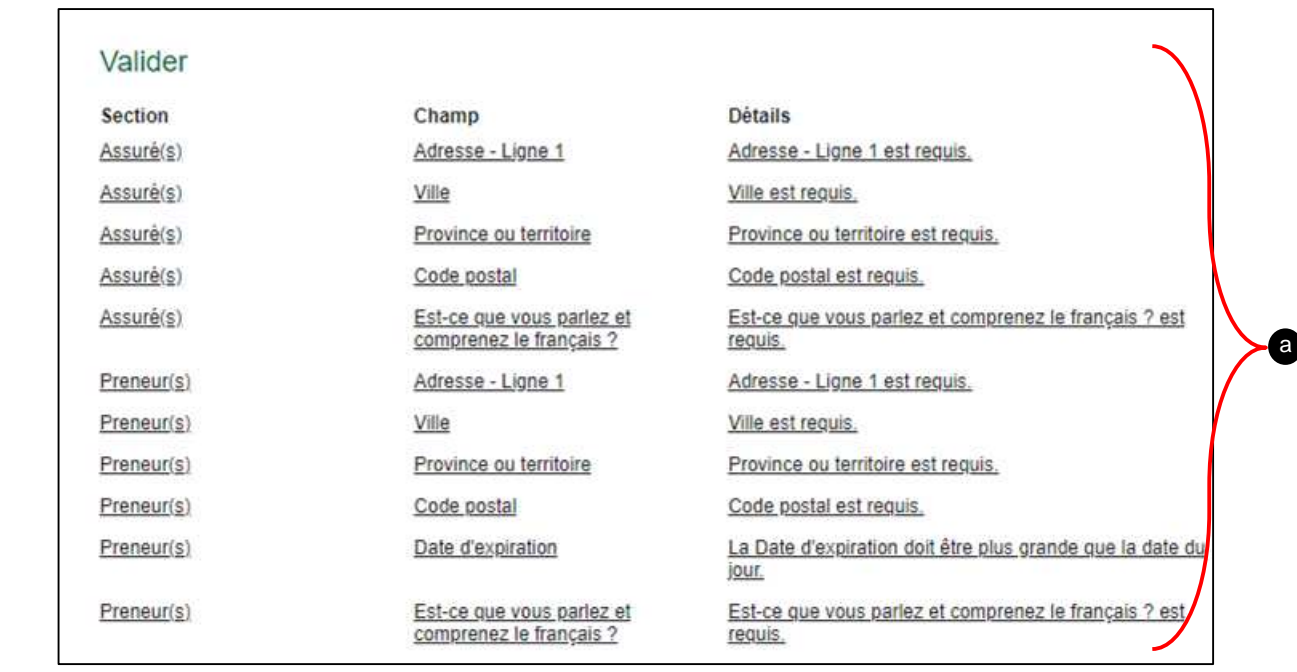

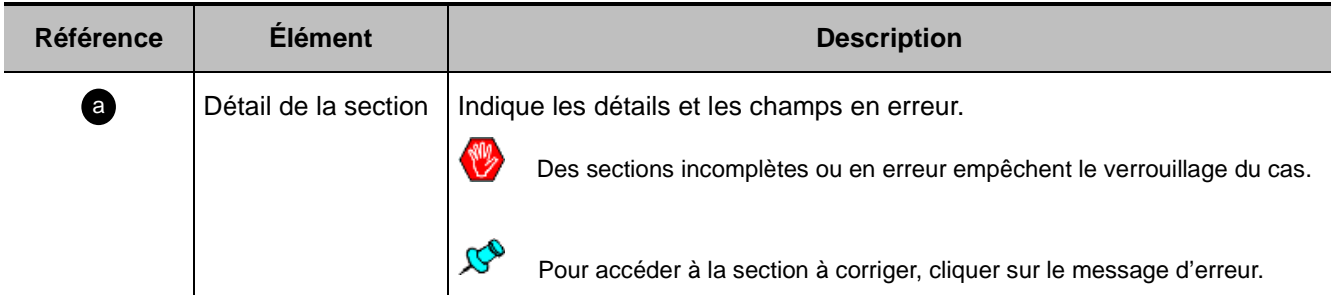

#### <span id="page-52-0"></span>**B – Verrouiller :**

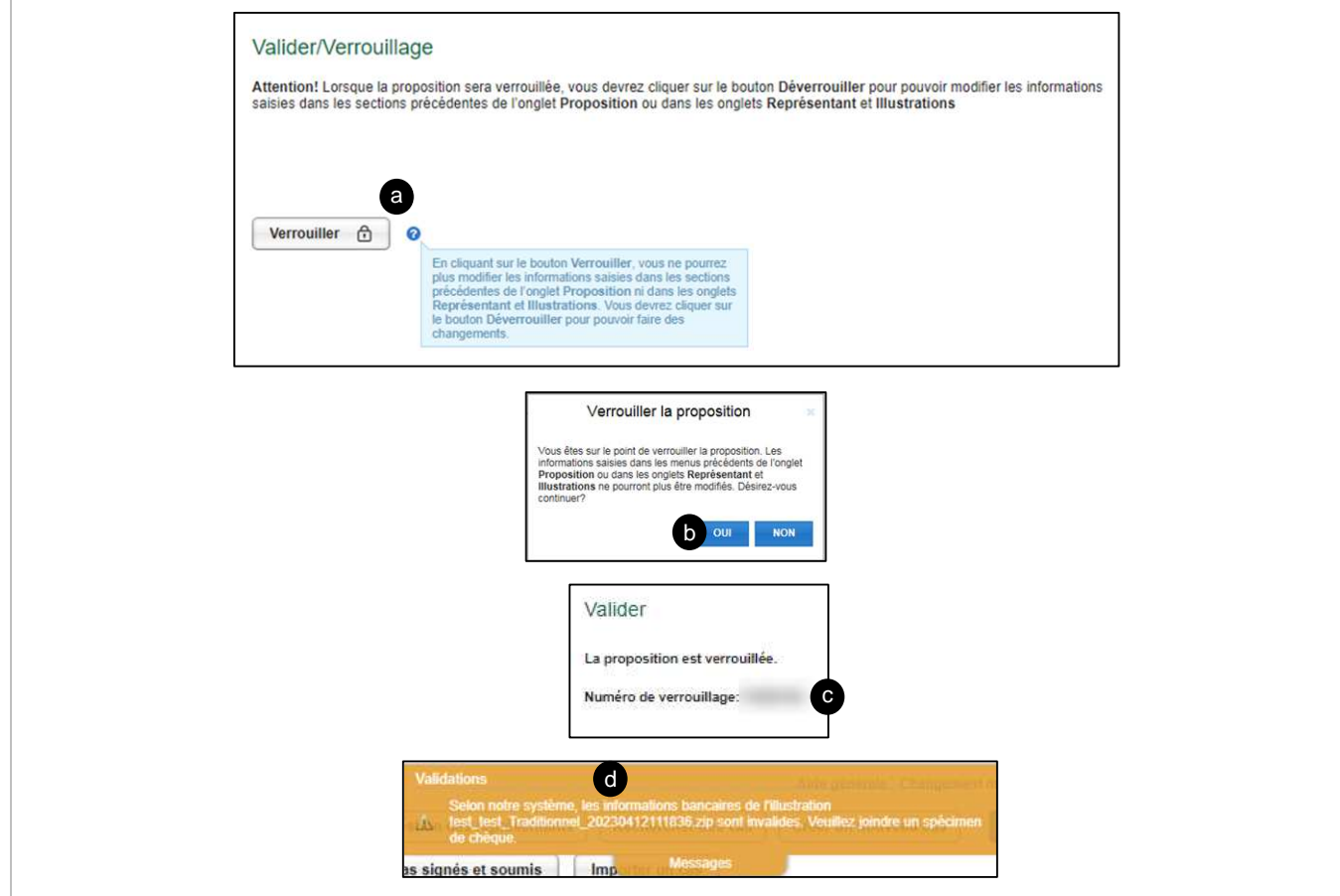

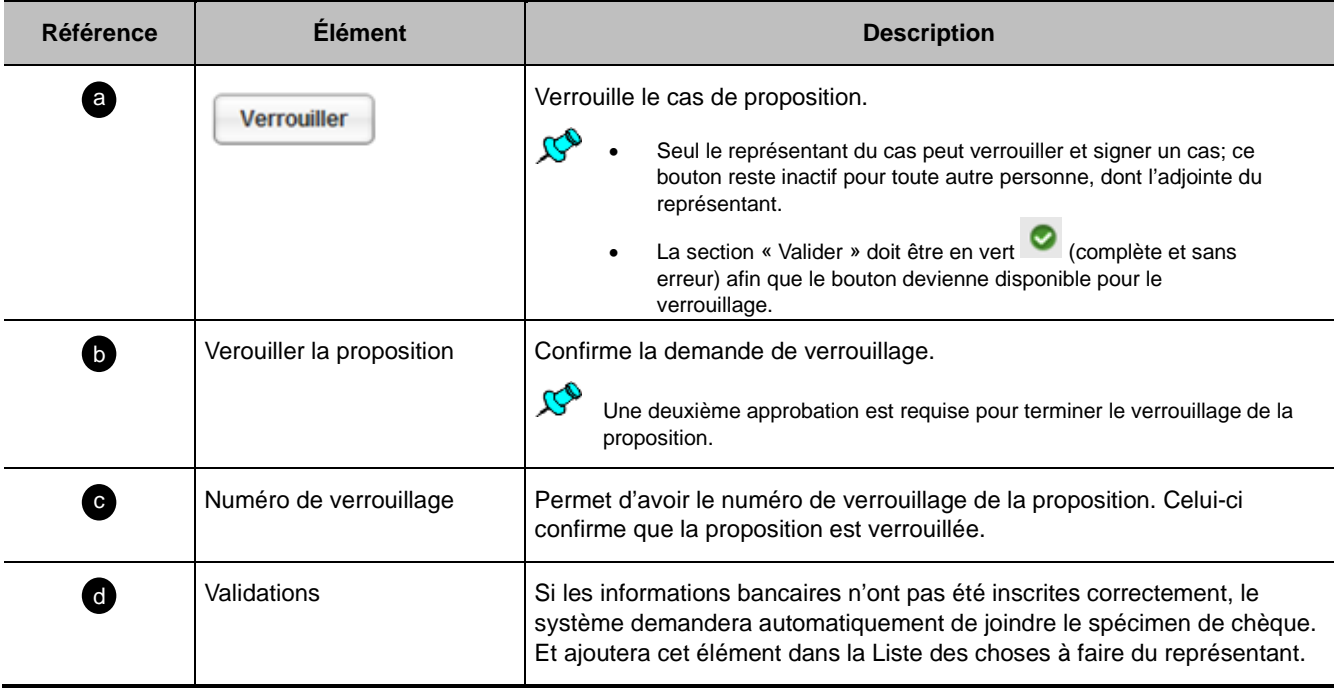

#### **Section Assurabilité**

Début de section a

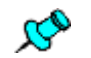

#### **Modèle fumeur non-fumeur :**

Pour un assuré entre 18 et 50 ans et un montant GLOBAL entre 500 000 et 1 000 000 :

- Lorsque le représentant verrouille sa proposition, DSign-P redirige vers la page **Assurabilité**.
- Le représentant doit choisir entre le **Questionnaire d'assurabilité** ou la **Télé-entrevue**.

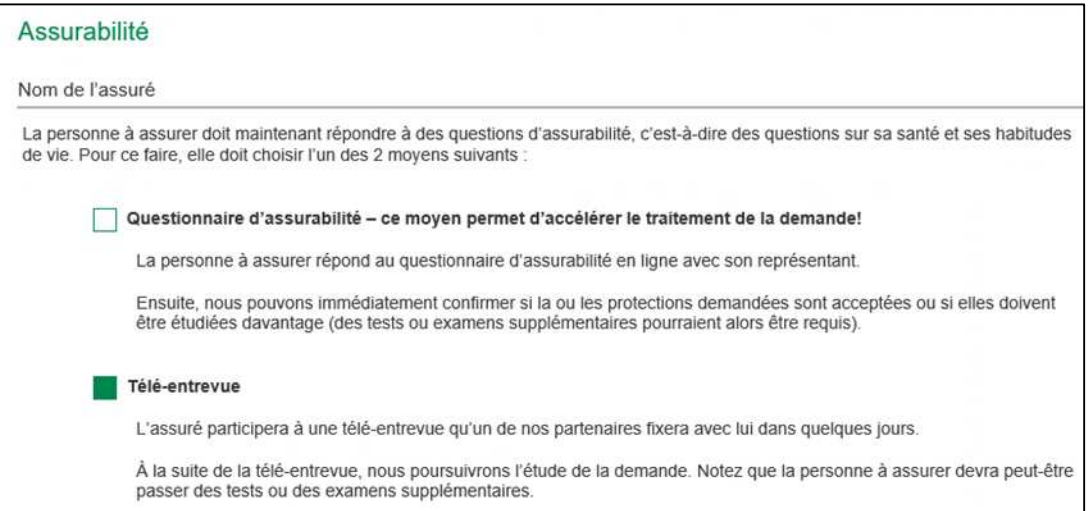

- Si le représentant choisi la **télé-entrevue :**
	- Il n'a pas à répondre au questionnaire d'assurabilité avec l'assuré car les questions lui seront posées lors de son examen paramédical ou de sa télé-entrevue.
	- Un message sera présent à la section **Assurabilité** de DSign-P.

Vous n'avez pas à répondre au questionnaire d'assurabilité pour cet assuré, car les questions lui seront posées lors de son examen paramédical ou de sa télé-entrevue.

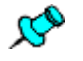

**Modèles prédictifs Acceptation standard – Maladies graves et Acceptation standard – Vie**

S'appliquent à tous les assurés :

- ayant rempli le questionnaire d'assurabilité AURA;
- admissibles à une décision au point de vente qui sont référés en sélection.

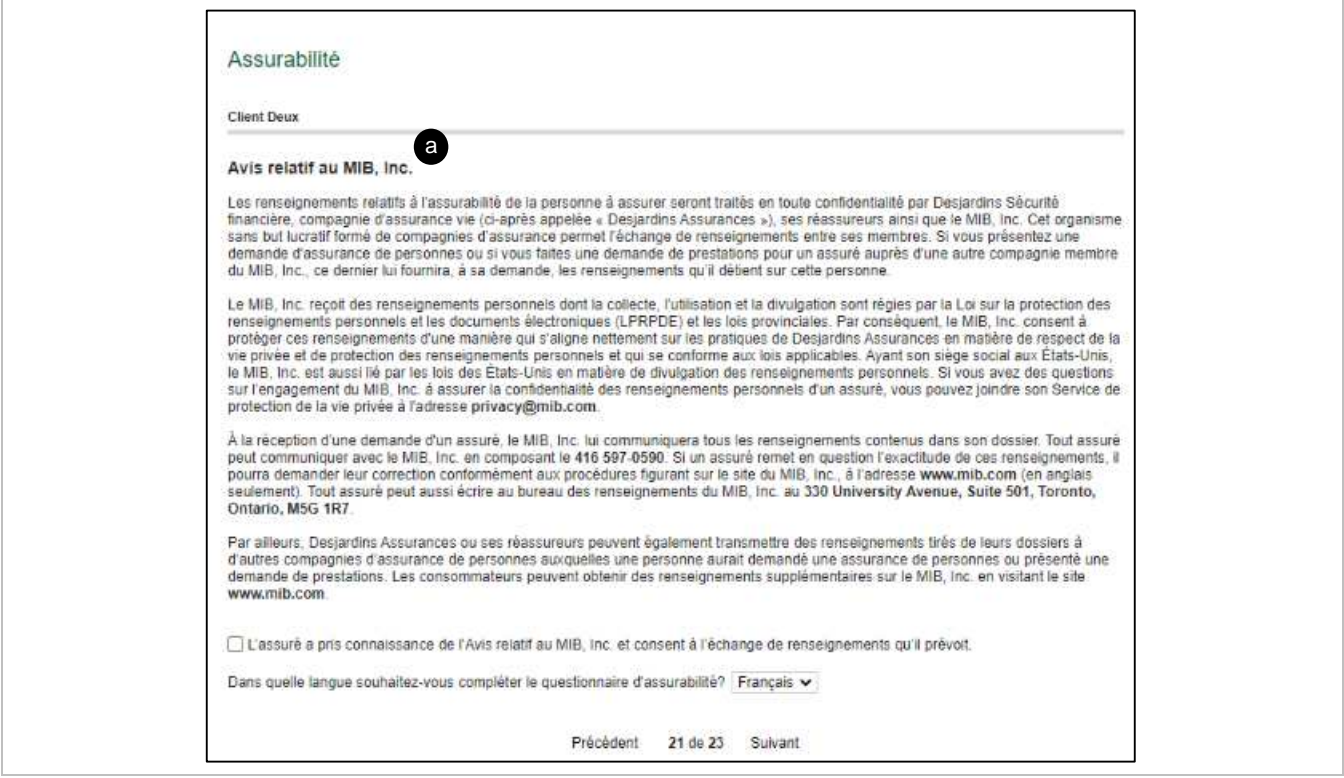

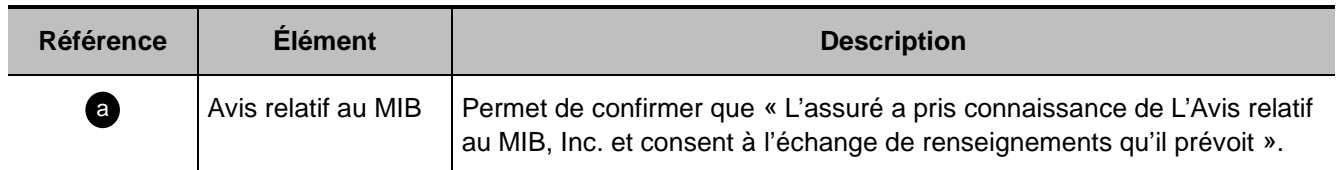

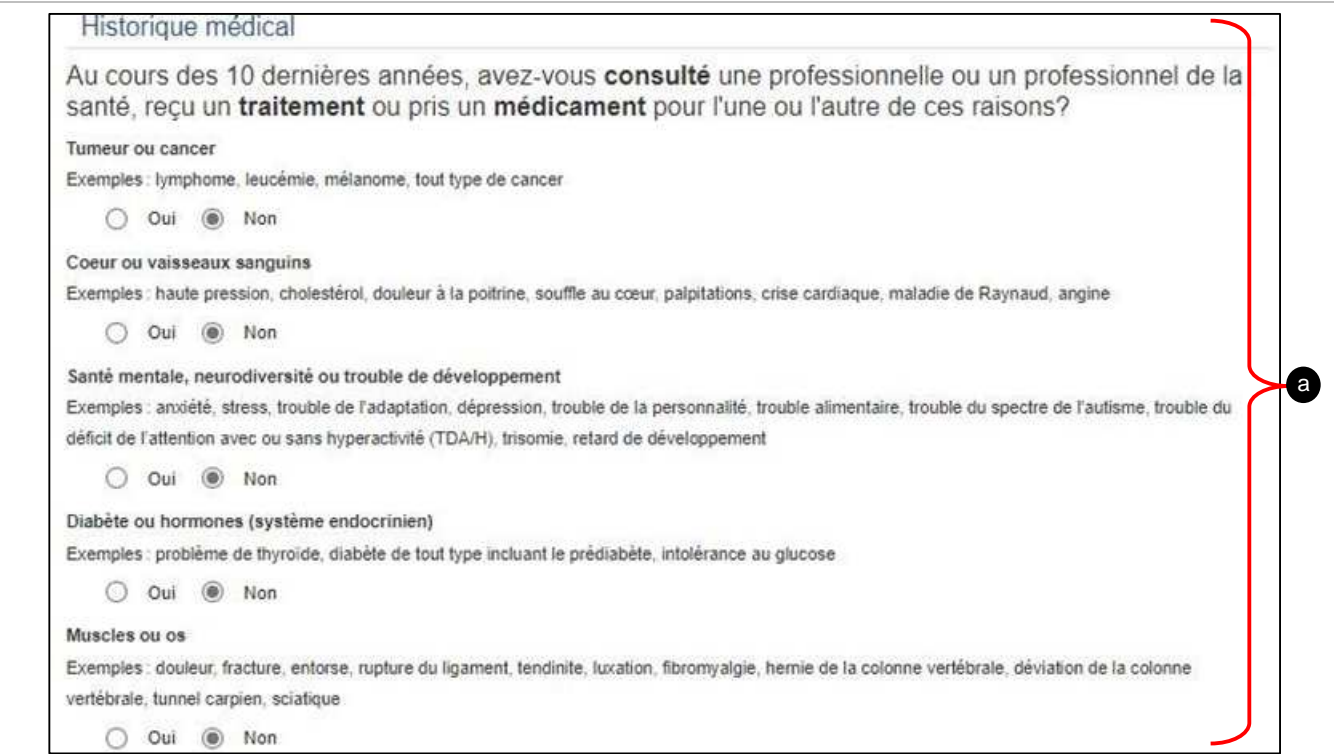

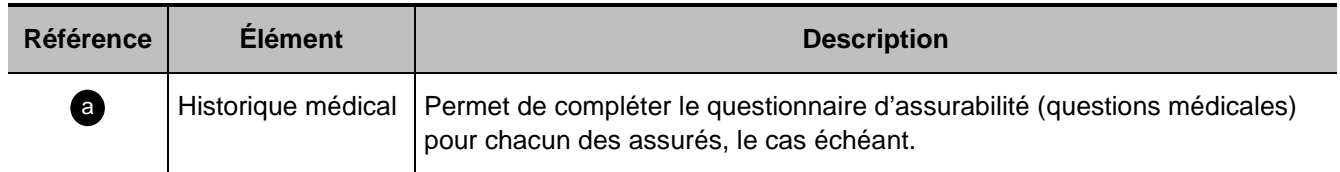

### **Section Instructions spéciales**

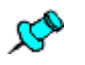

Cette section indique les informations qui sont pertinentes au traitement de la proposition ou toute information supplémentaire que le client désire déclarer.

Les notes inscrites dans cette section font partie de la proposition, elles sont donc visibles pour le client.

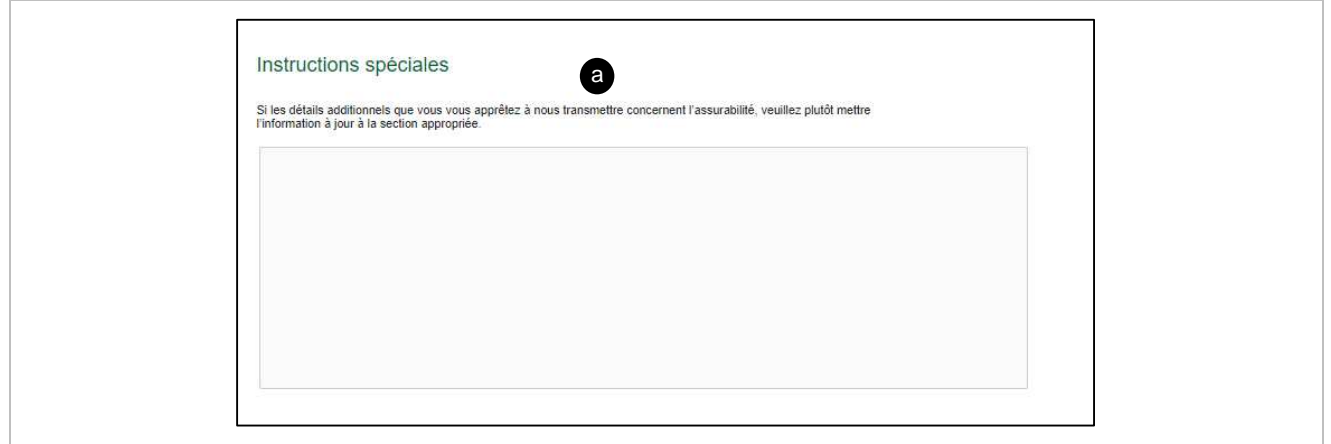

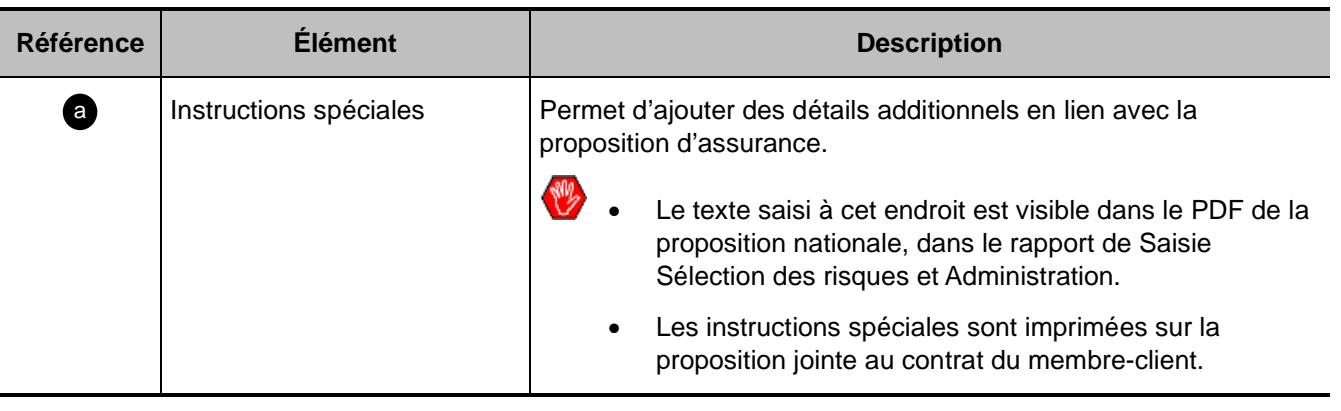

# **Section Compléter**

Début de section 2

- [A Choix du mode de signature](#page-57-0)
- [B Confirmation du mode de signature](#page-59-0)
- [C Décision au point de vente](#page-60-0)

#### <span id="page-57-0"></span>**A – Choix du mode de signature :**

(Exemple avec un questionnaire d'assurabilité complété)

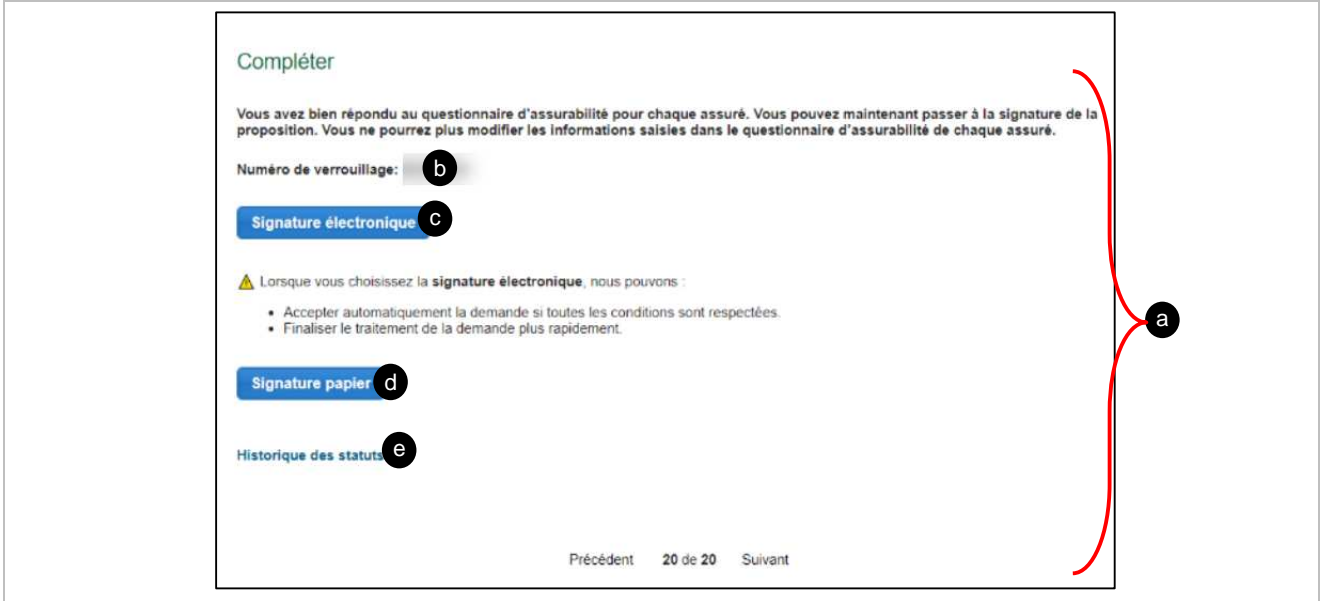

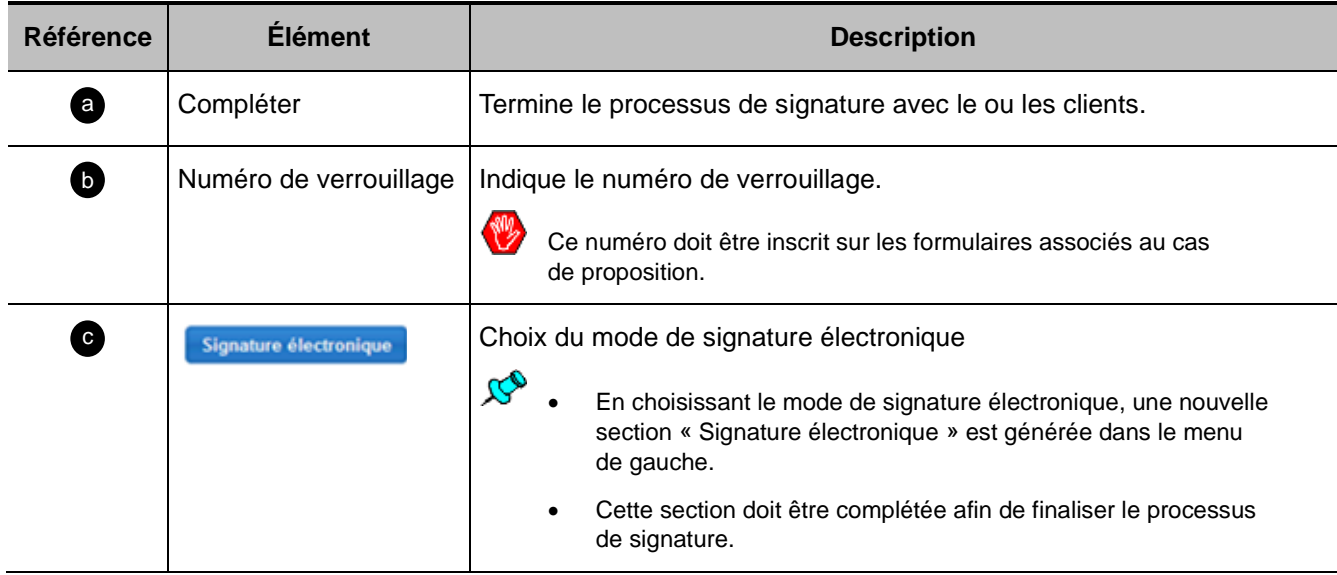

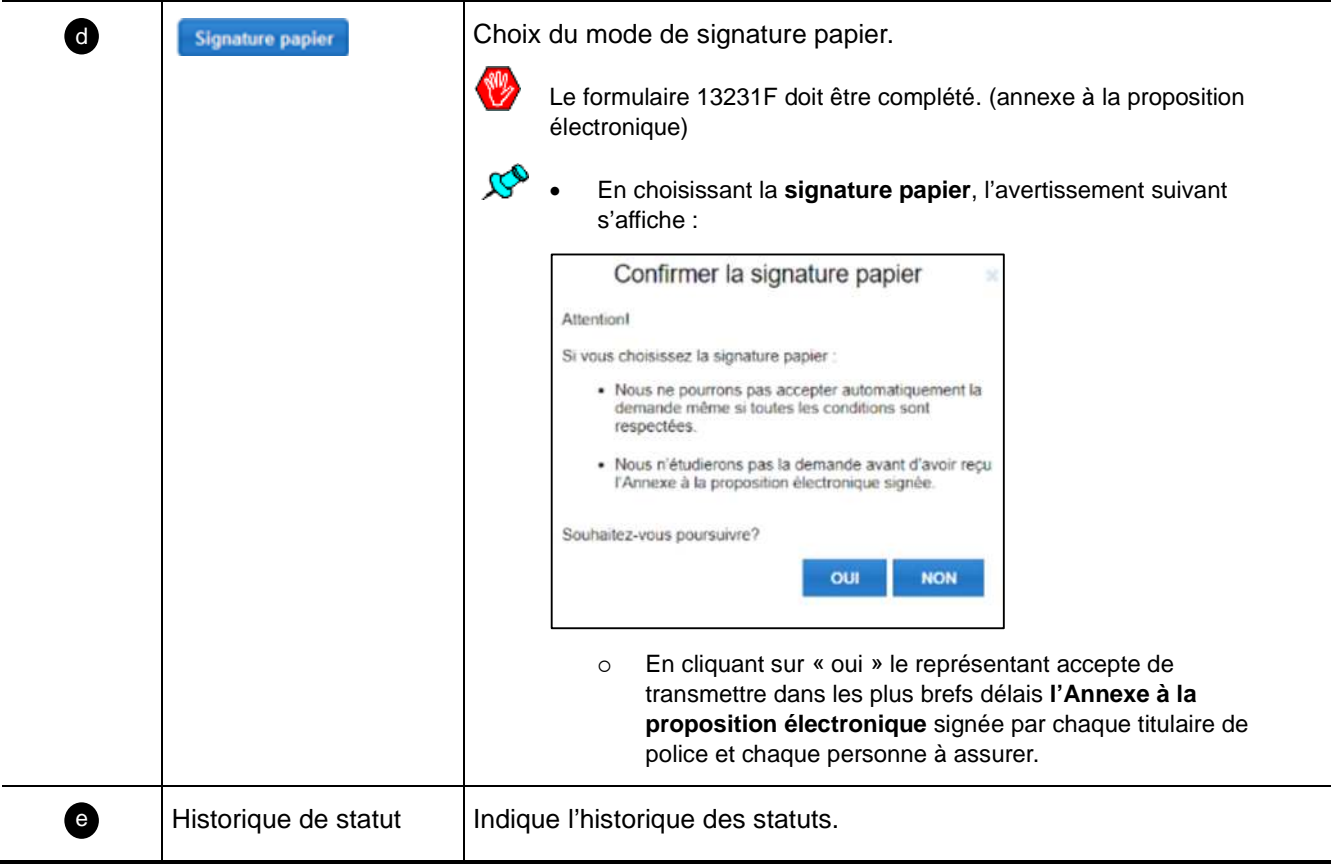

<span id="page-59-0"></span>**B – Confirmation du mode de signature (exemple pour une signature papier) :**

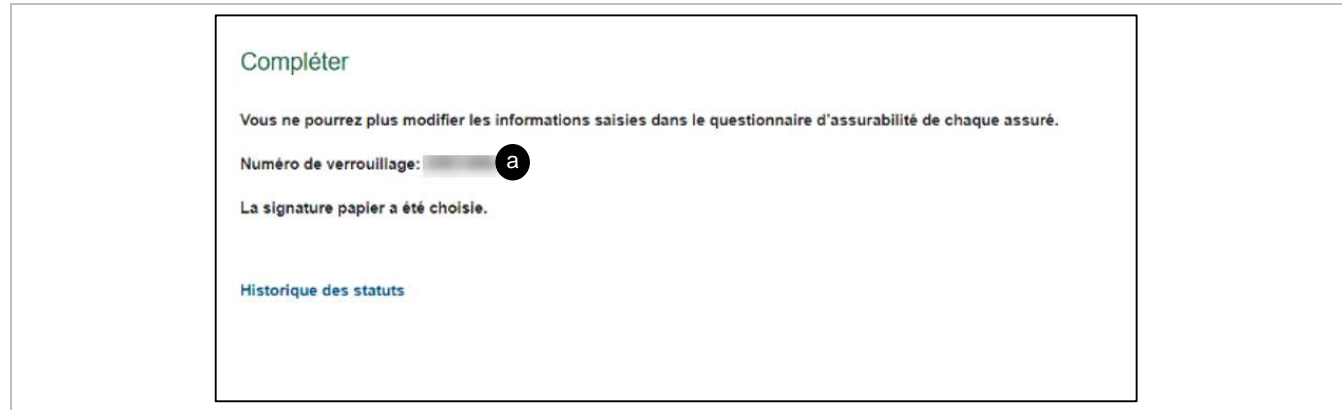

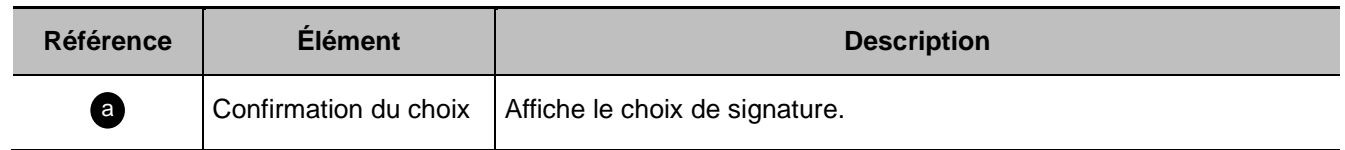

#### <span id="page-60-0"></span>**C – Décision au point de vente :**

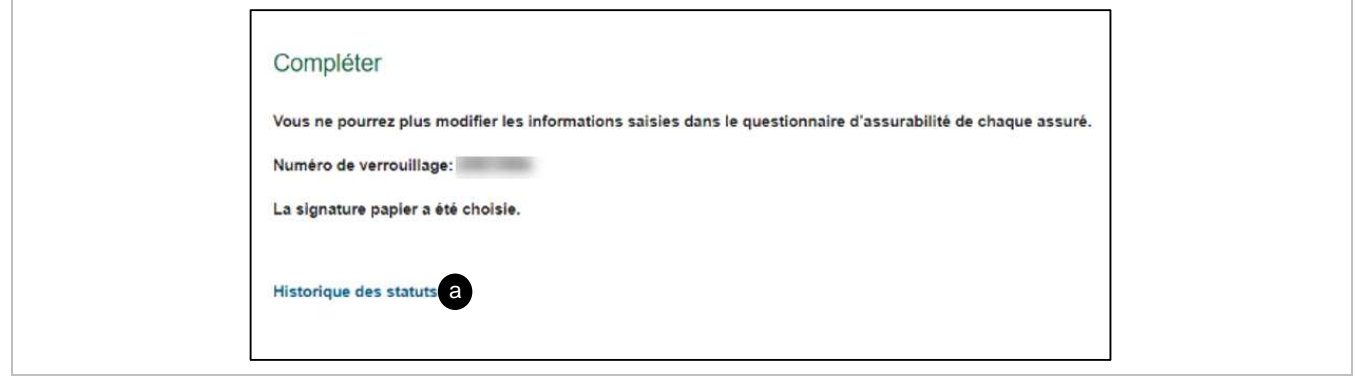

L'affichage des décisions par illustrations s'affiche en tout temps dans le bandeau orange qu'elles soient toutes acceptées ou toutes référées.

> Décision au point de vente Consultez la section « Décision au point de vente » pour connaître les illustrations qui<br>sont acceptées et celles qui doivent être étudiées davantage.  $\ddot{\mathbf{0}}$

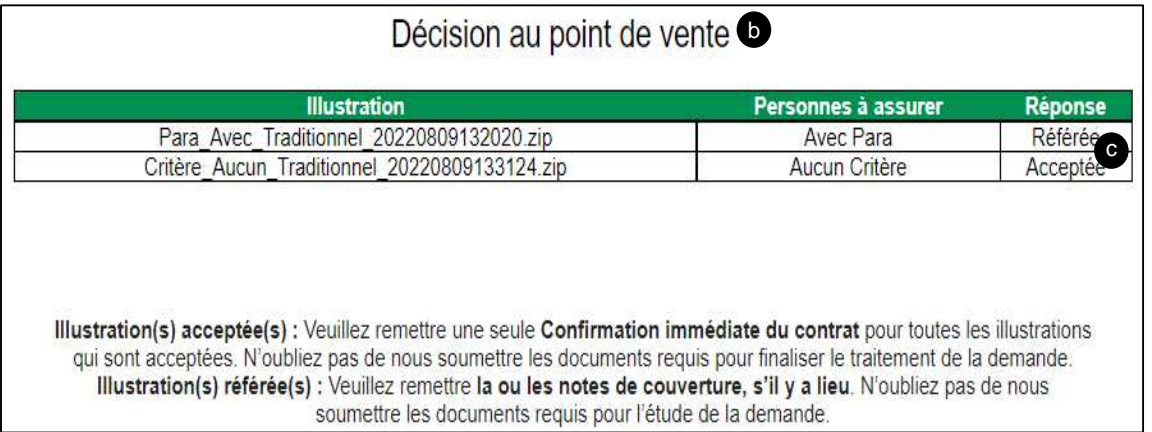

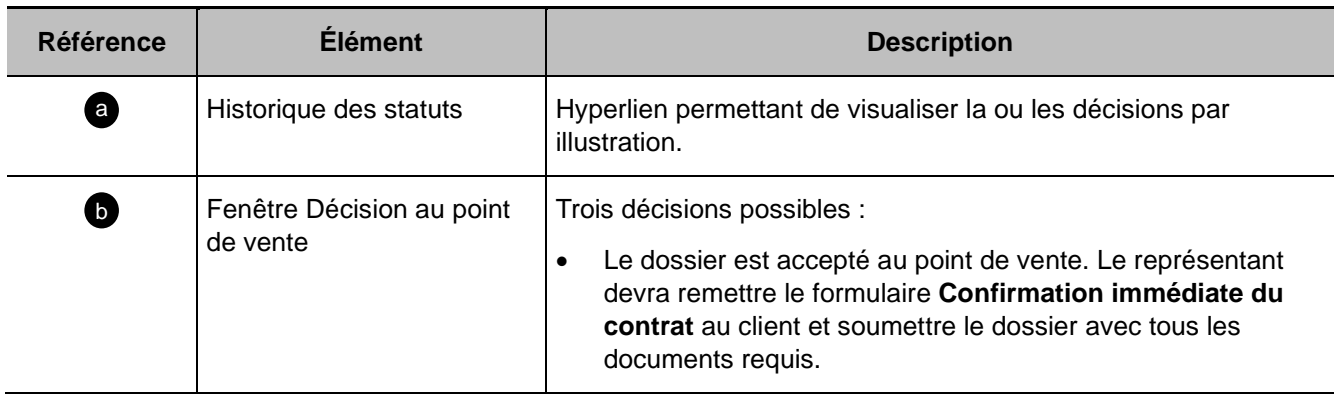

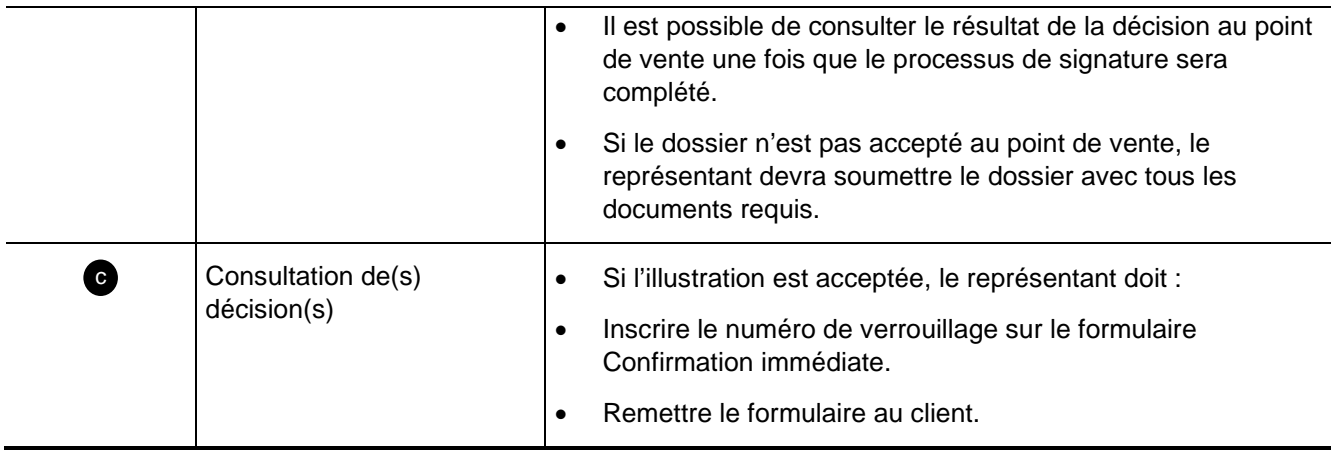

### **Section Signature électronique**

Début de section

- [A Informations additionnelles](#page-61-0)
- [B Informations sur les signataires](#page-63-0)
- <span id="page-61-1"></span>[C – Information sur le représentant](#page-64-0)
- [D Transaction de signature électronique](#page-65-0)

#### <span id="page-61-0"></span>**A – Informations additionnelles :**

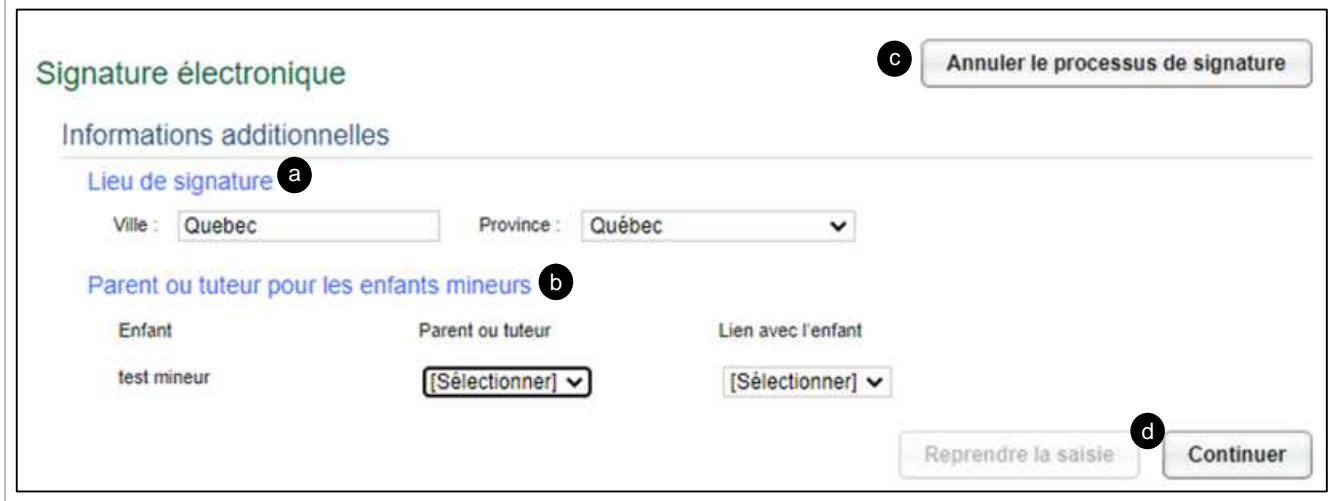

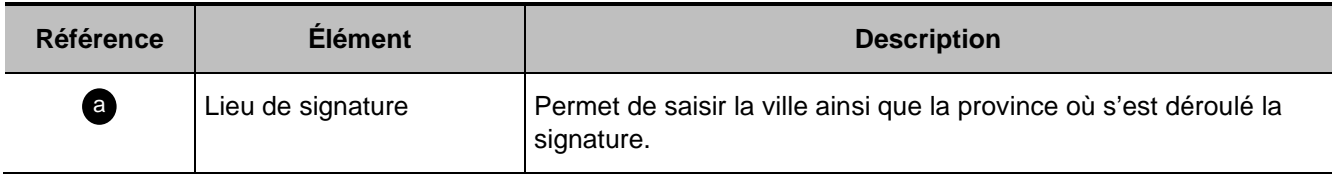

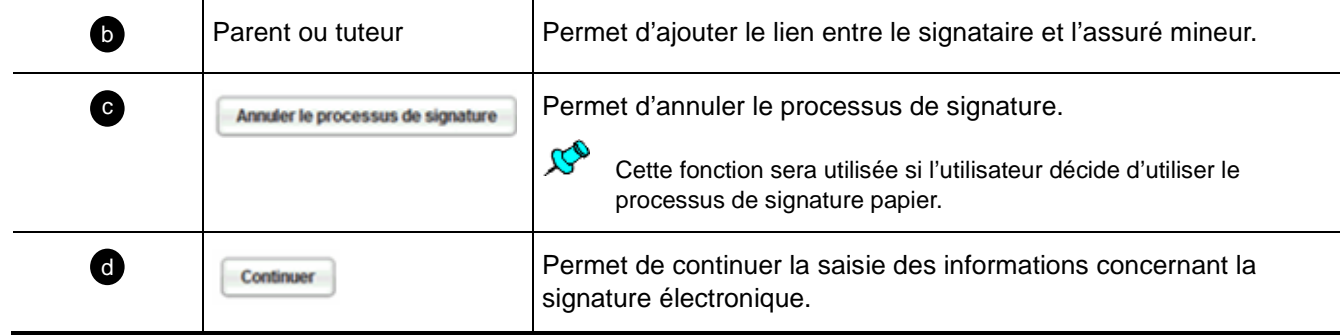

### <span id="page-63-0"></span>**B – Informations sur les signataires :**

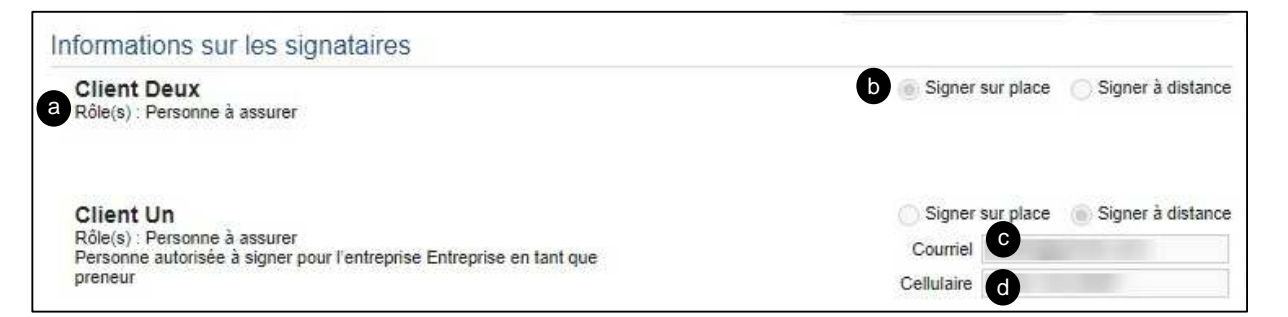

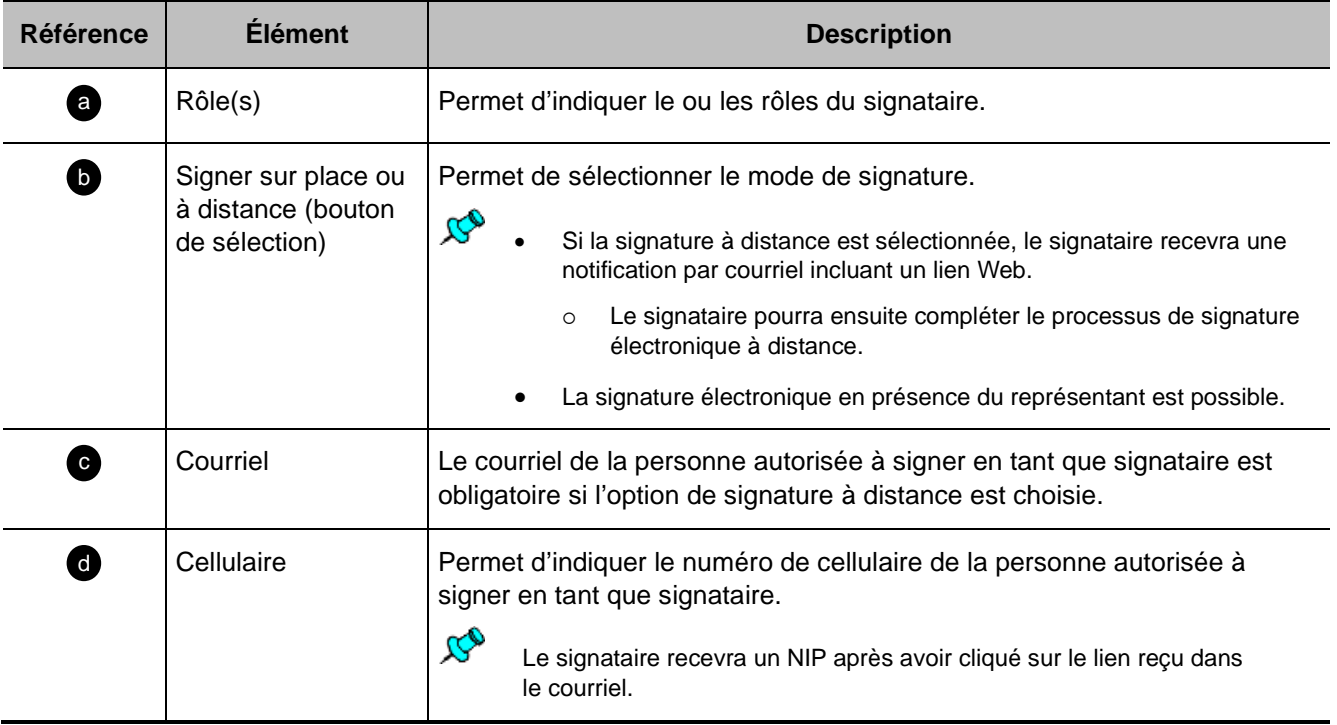

#### <span id="page-64-0"></span>**C - Information sur le représentant :**

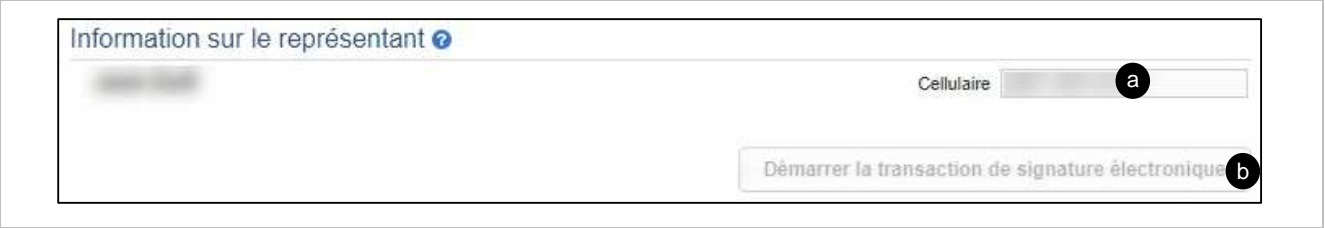

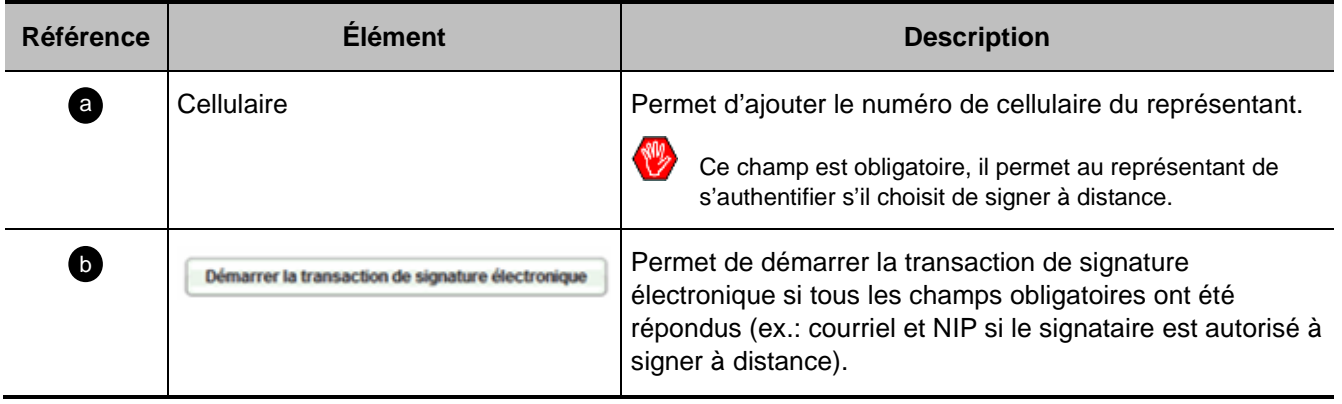

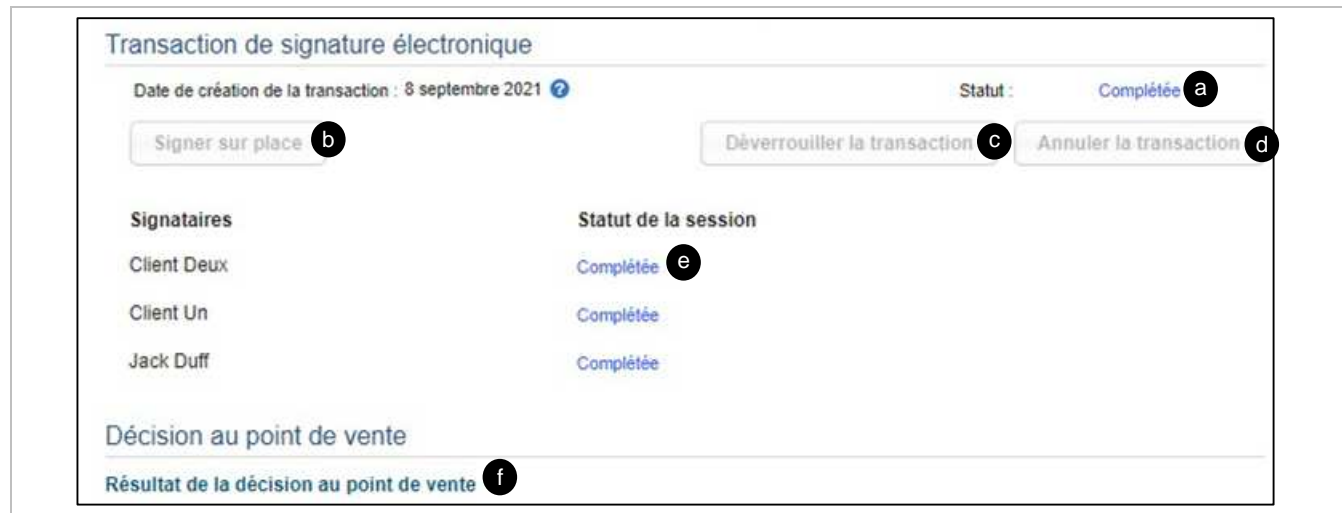

### <span id="page-65-0"></span>**[D – Transaction de signature électronique](#page-61-1) :**

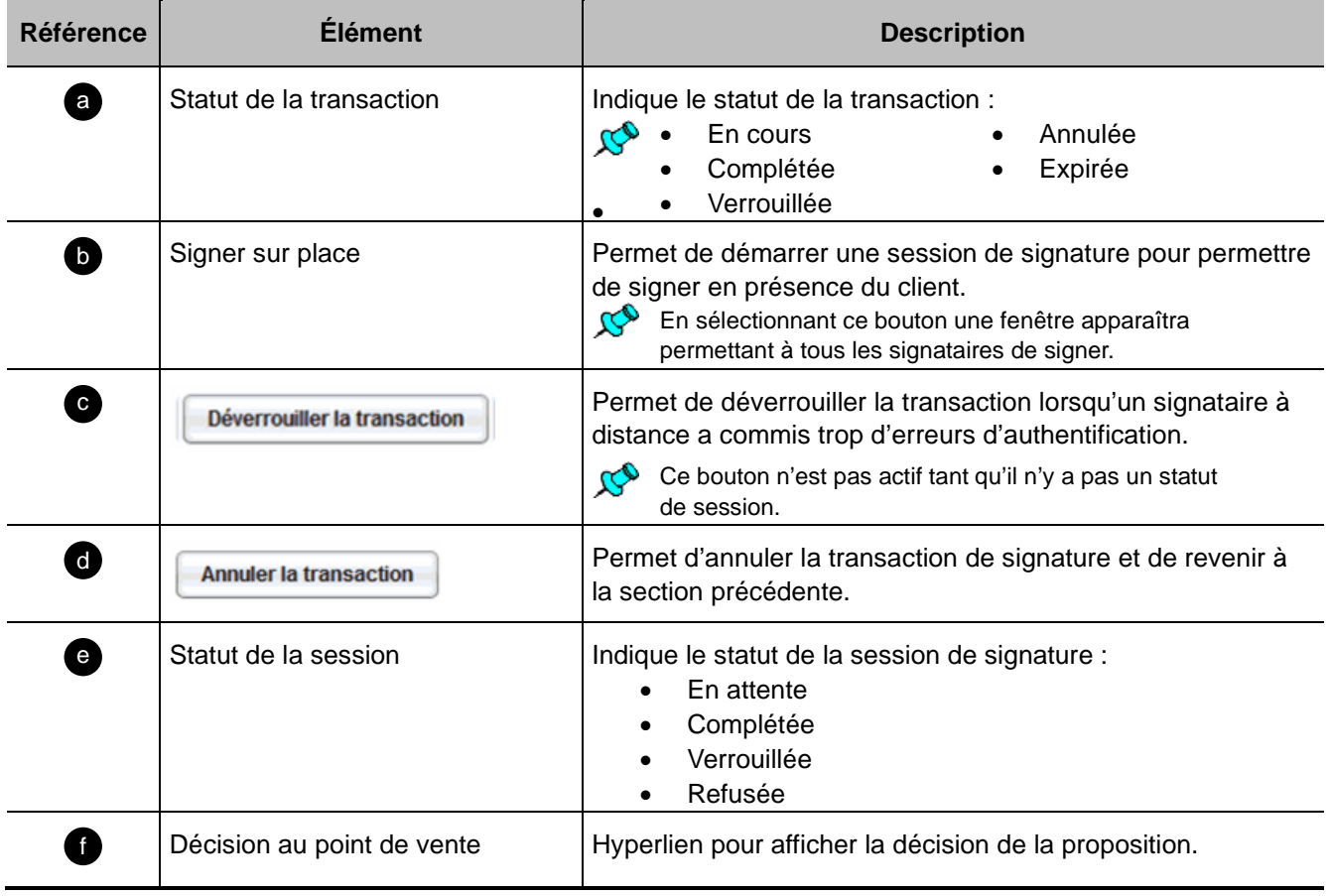

# **Onglet Fichiers joints**

Début de section

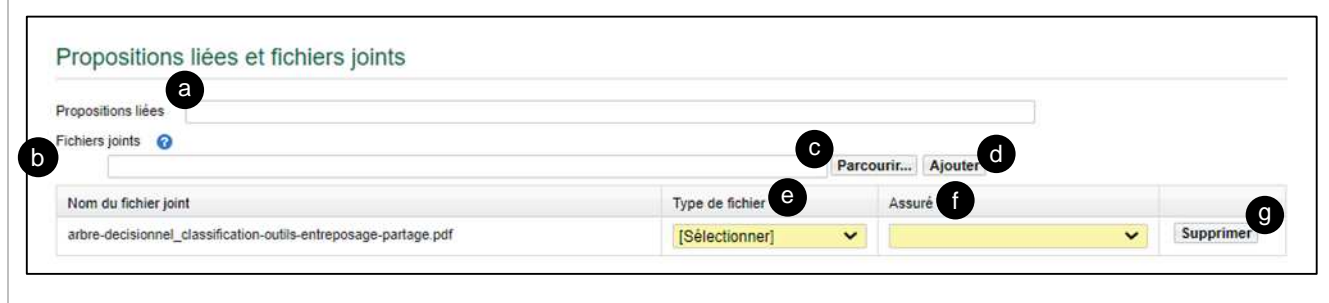

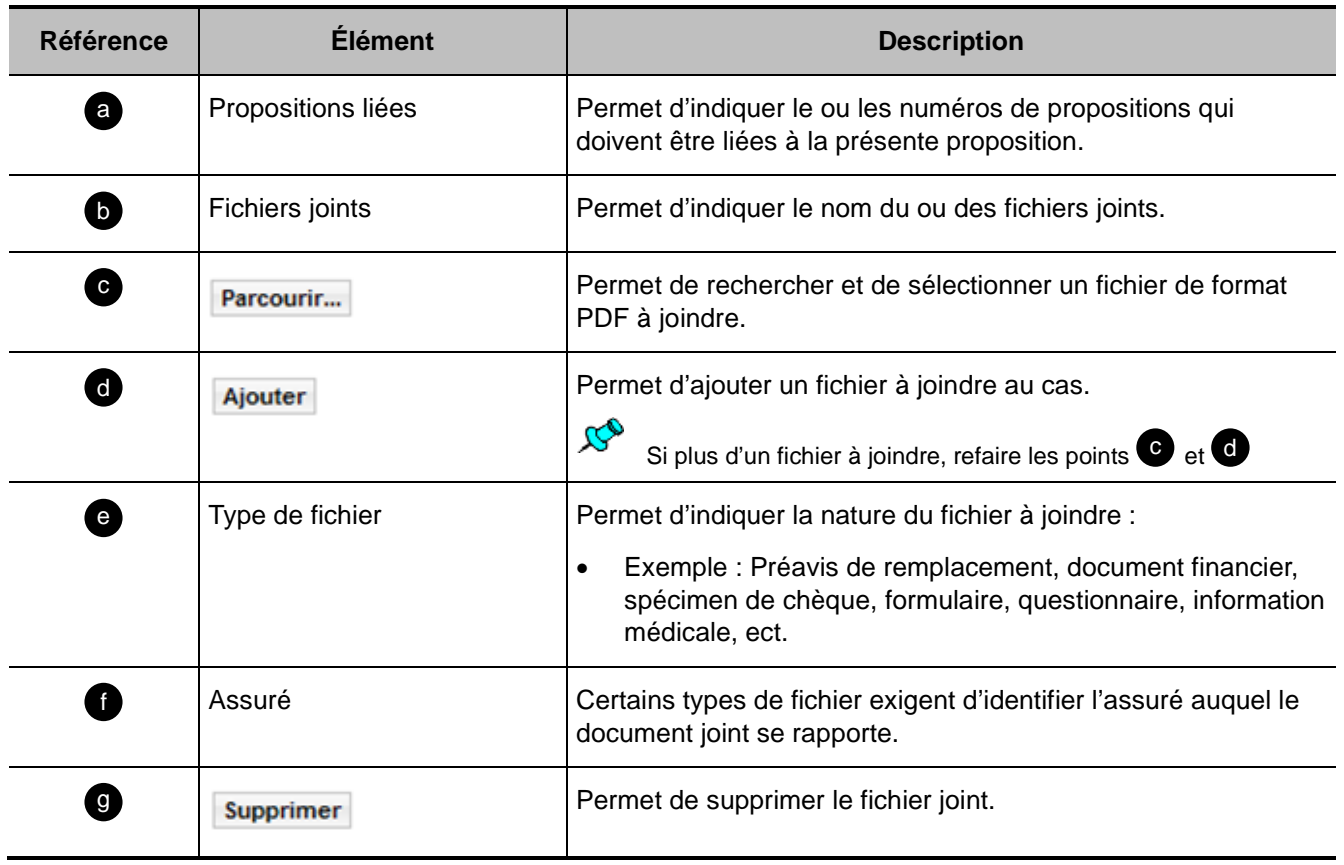

# **Onglet Exigences**

- Cet onglet permet de saisir l'information relative aux commandes d'exigences et doit être complété seulement lorsque la proposition est verrouillée.
	- Si le mode de signature choisie est électronique, le processus de signature doit être complété avant d'accéder à cet onglet.

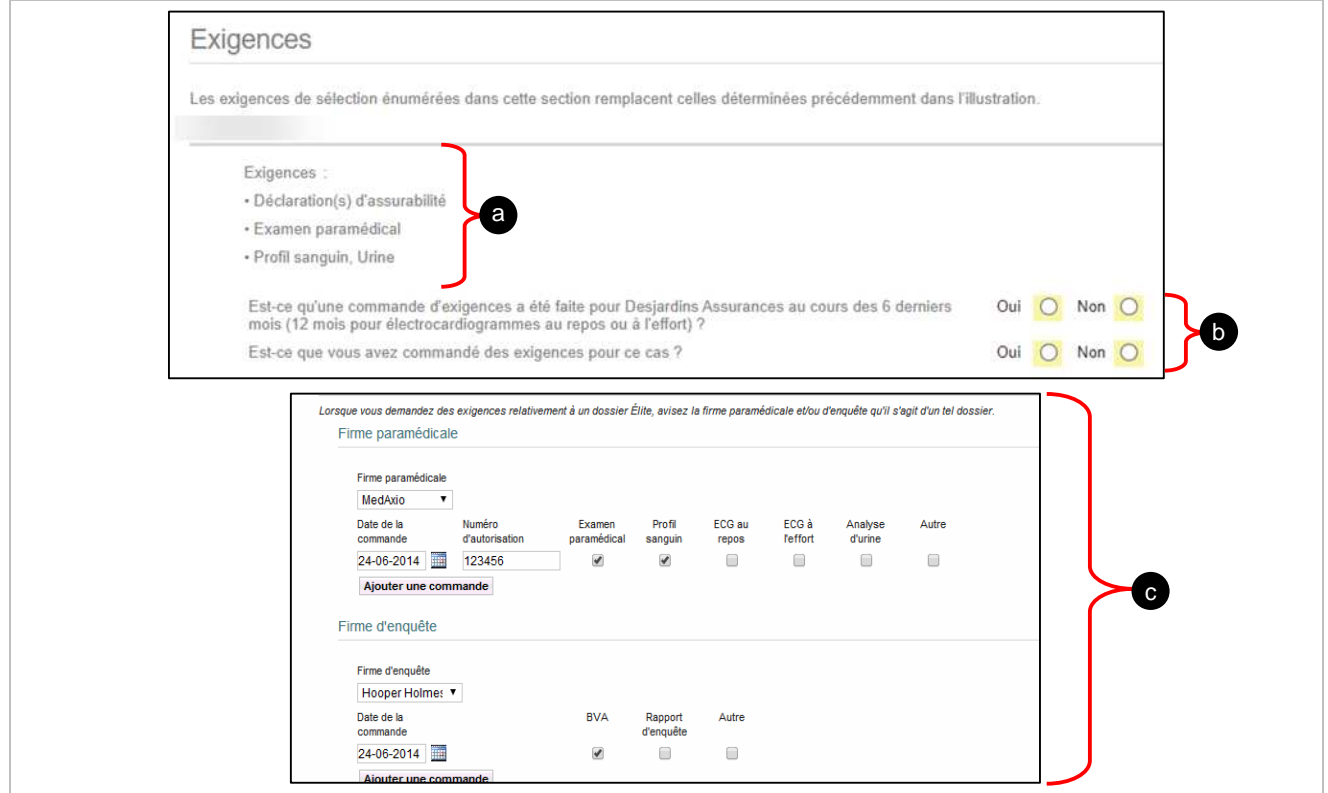

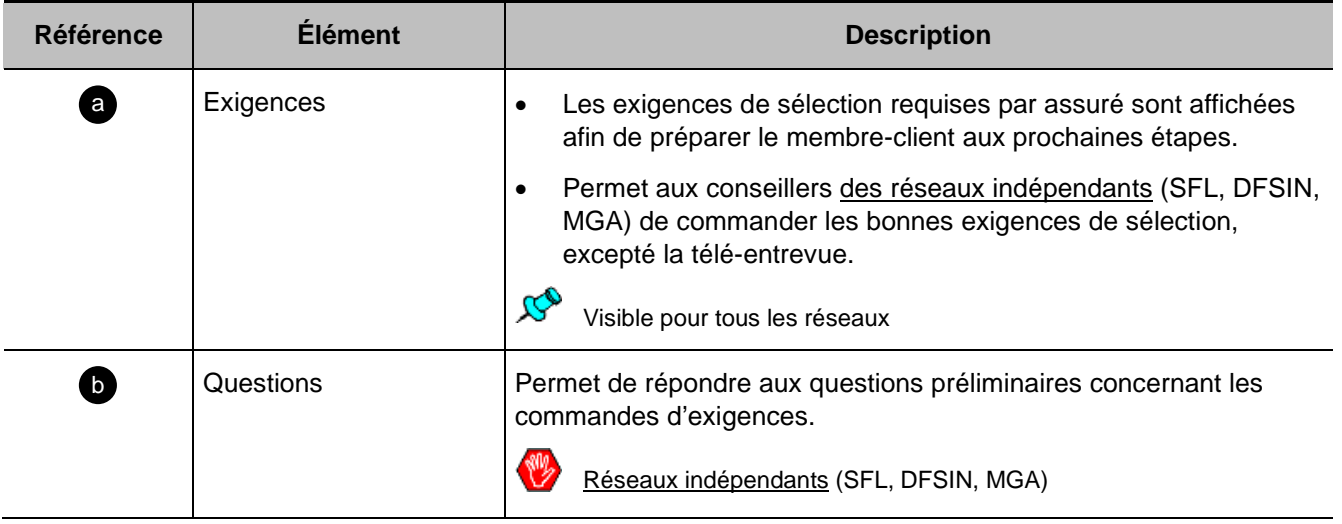

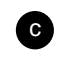

c Firme paramédicale et d'enquête

Permet d'indiquer le détail des exigences commandées auprès des firmes paramédicales et d'enquêtes.

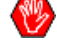

Réseaux indépendants (SFL, DFSIN, MGA)

# **Onglet Répartition**

Début de section

- Cet onglet permet de saisir les informations concernant la rémunération du ou des représentants.
	- À cette étape, le représentant peut soumettre la proposition.

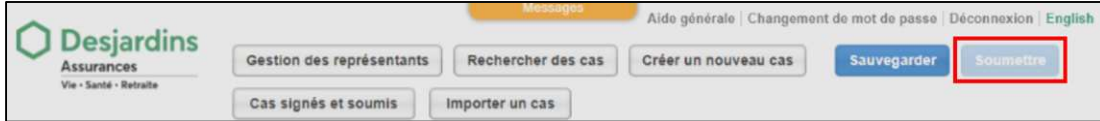

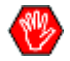

En cliquant sur **Soumettre,** si la **signature papier** est sélectionnée, l'avertissement suivant apparaît :

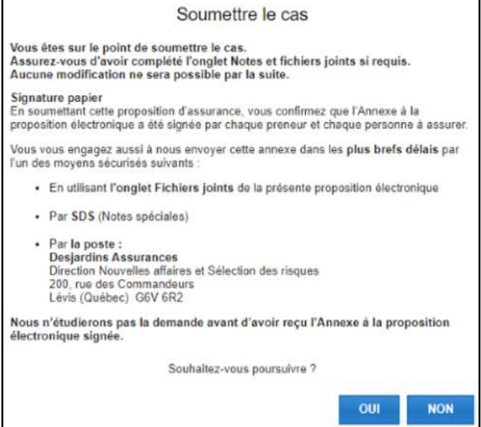

- Le représentant doit répondre « oui » et envoyer l'annexe dans les plus brefs délais.
- L'étude de la demande débutera dès la réception de l'Annexe signée.

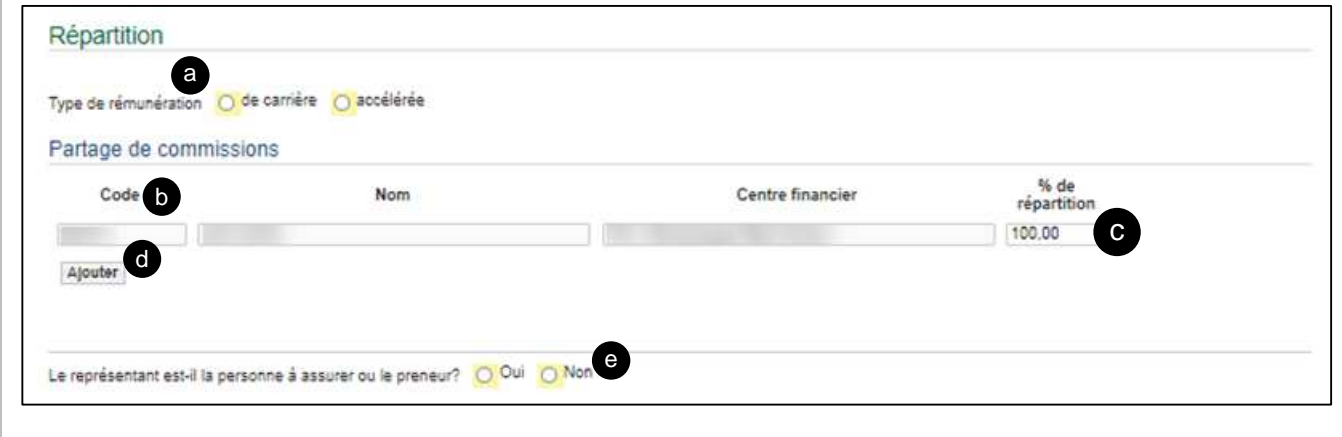

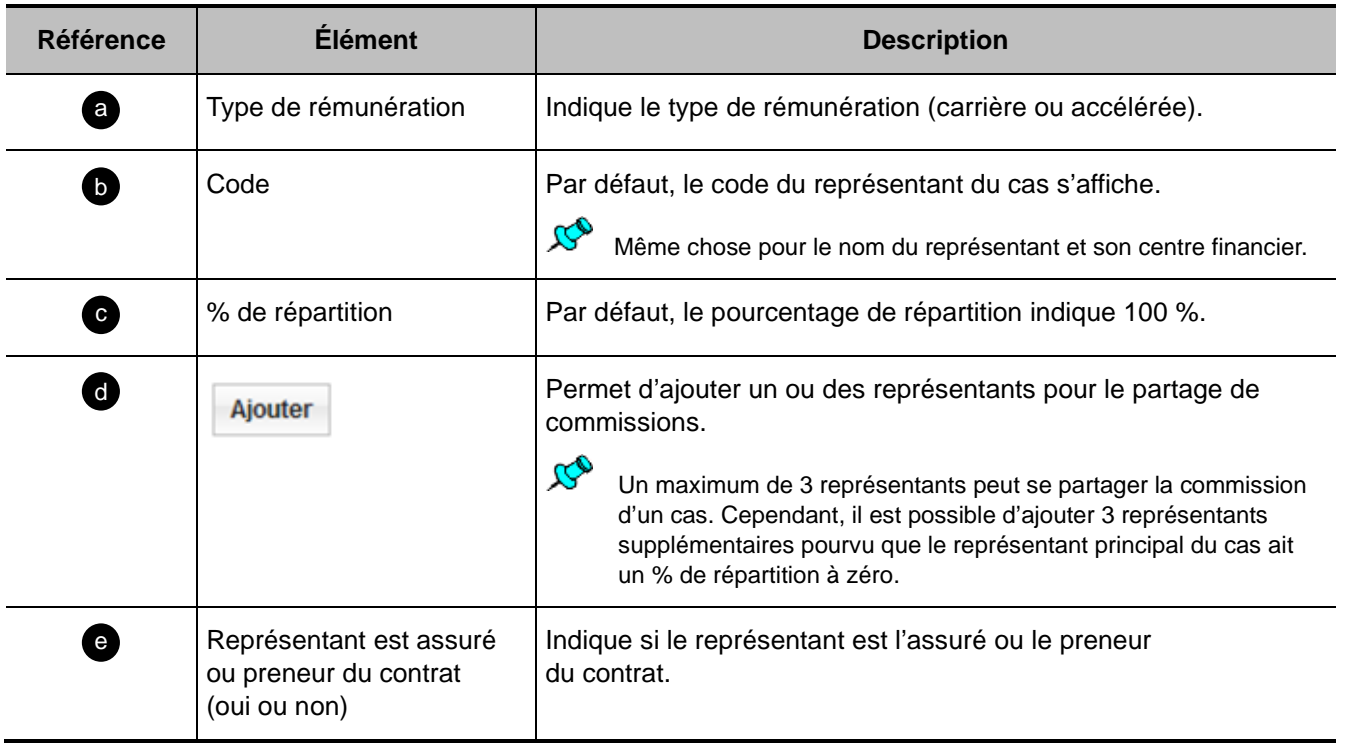

# **Onglet Documents**

Début de section

Cet onglet permet de visualiser les documents générés par le cas :

- Proposition
- **•** Illustration
- Formulaire(s) supplémentaire(s)
- Liste des choses à faire du représentant

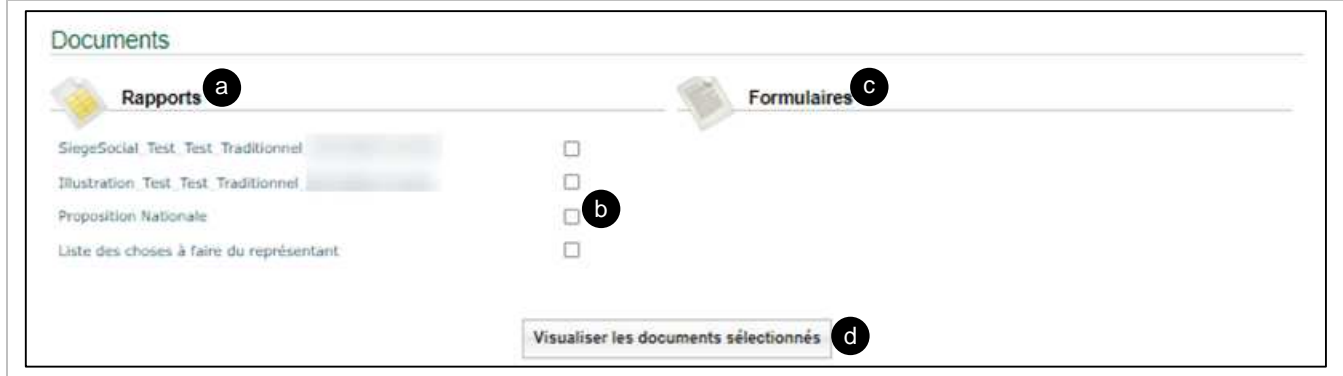

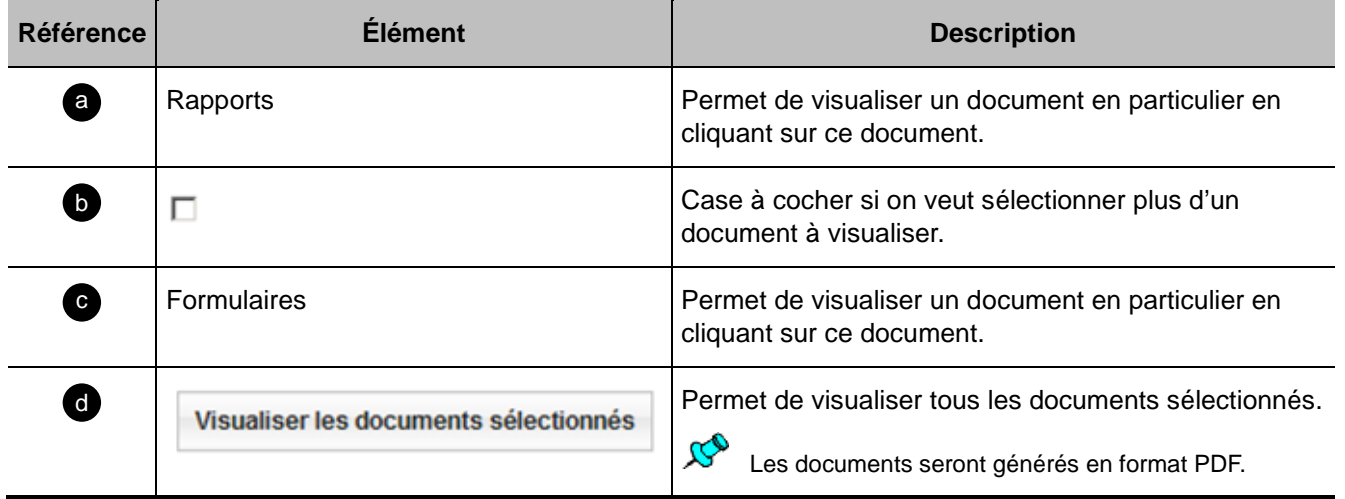

# **4.5 Page de cas signés et soumis**

Retour TDM 3

- Cette page est accessible lorsqu'on clique sur le bouton « Cas signés et soumis » de l'en-tête de la page d'accueil ou de la page d'un cas.
	- Elle permet de consulter les cas qui ont été signés et soumis en fonction des droits d'accès de l'utilisateur.

### **Critères de recherche**

Début de section

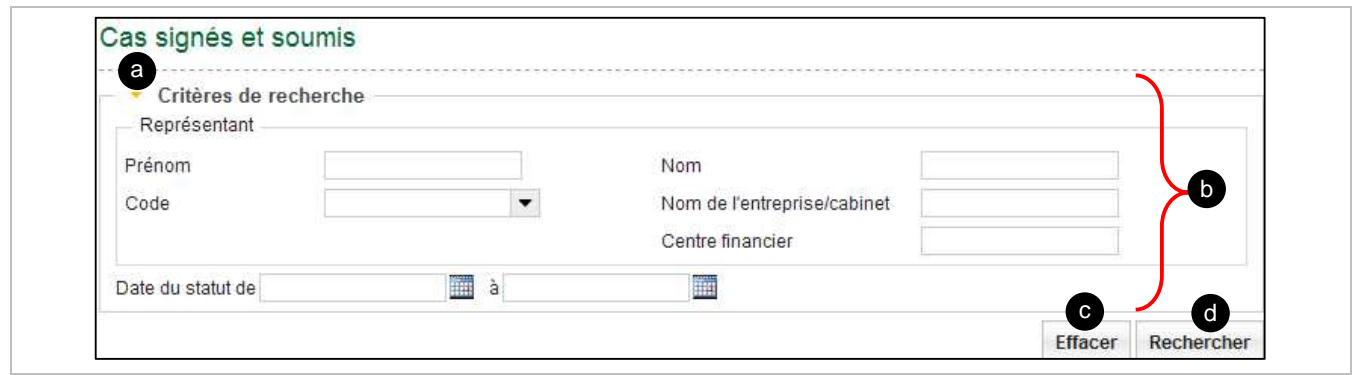

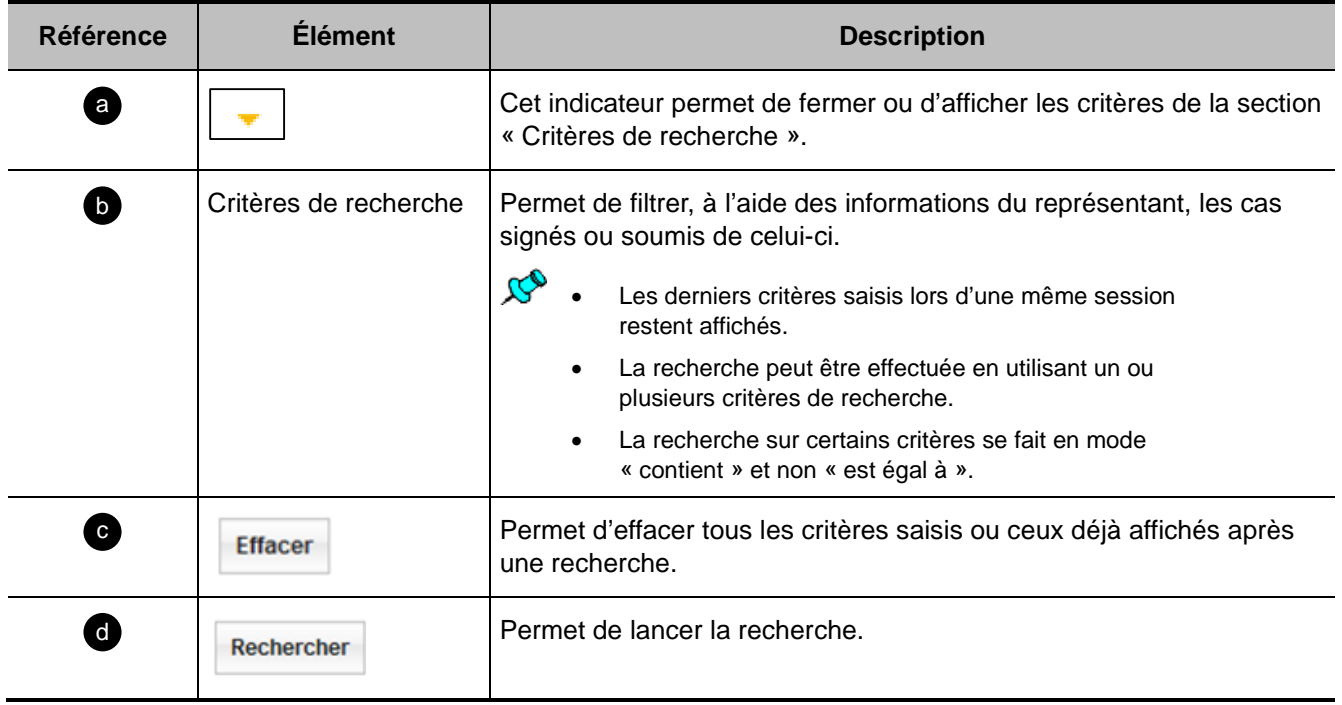
## **Liste des propositions signées**

Début de section

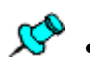

- Ces sections s'affichent lorsqu'on lance la recherche à partir de la section « Critères de recherche » de la page « Cas signés et soumis ».
	- À l'ouverture de la page, si aucune recherche précédente n'a été lancée, elle affiche tous les cas auxquels l'utilisateur a accès.

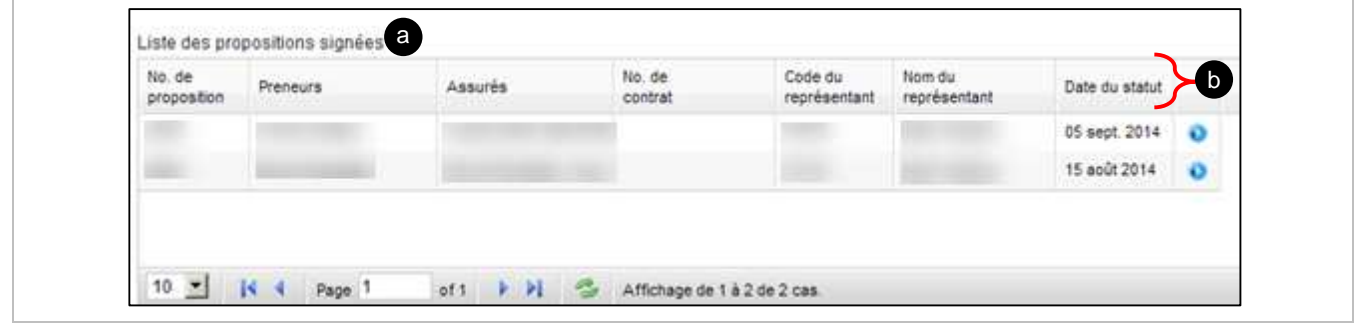

<span id="page-72-0"></span>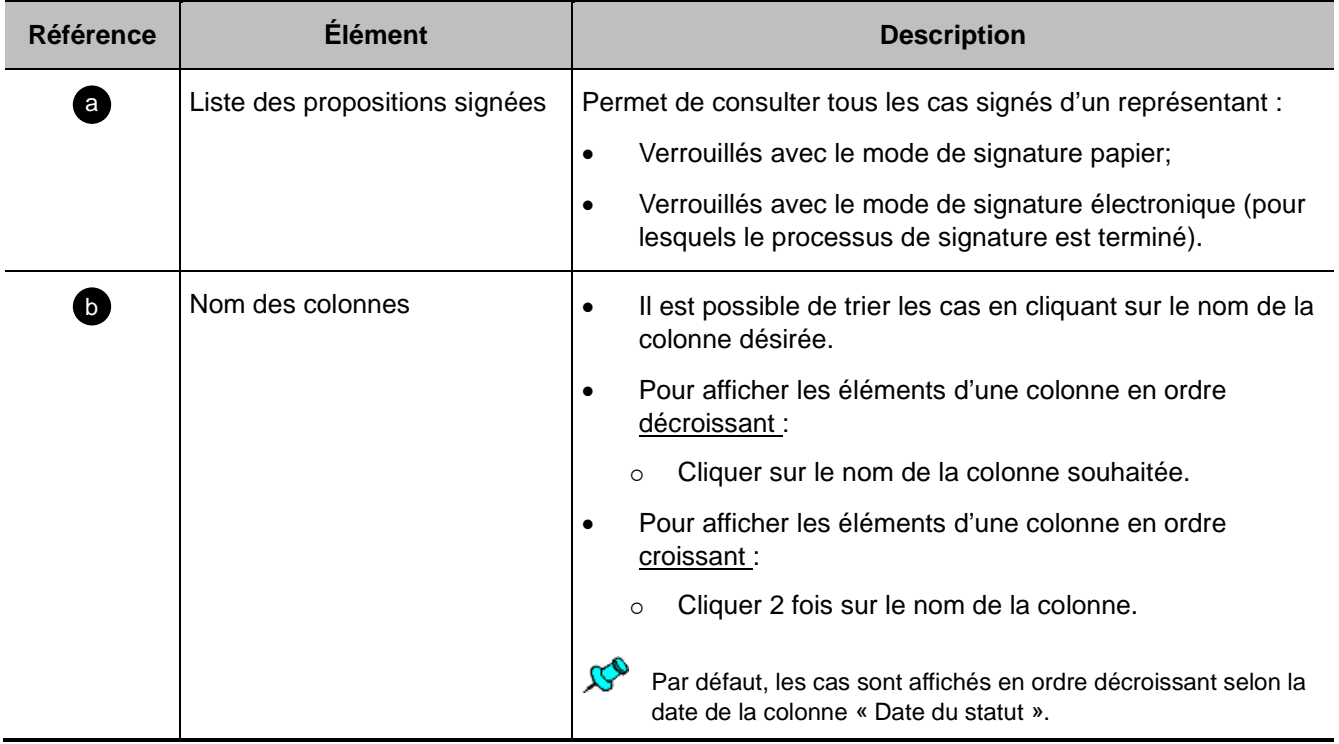

## **Liste des propositions soumises**

Début de section

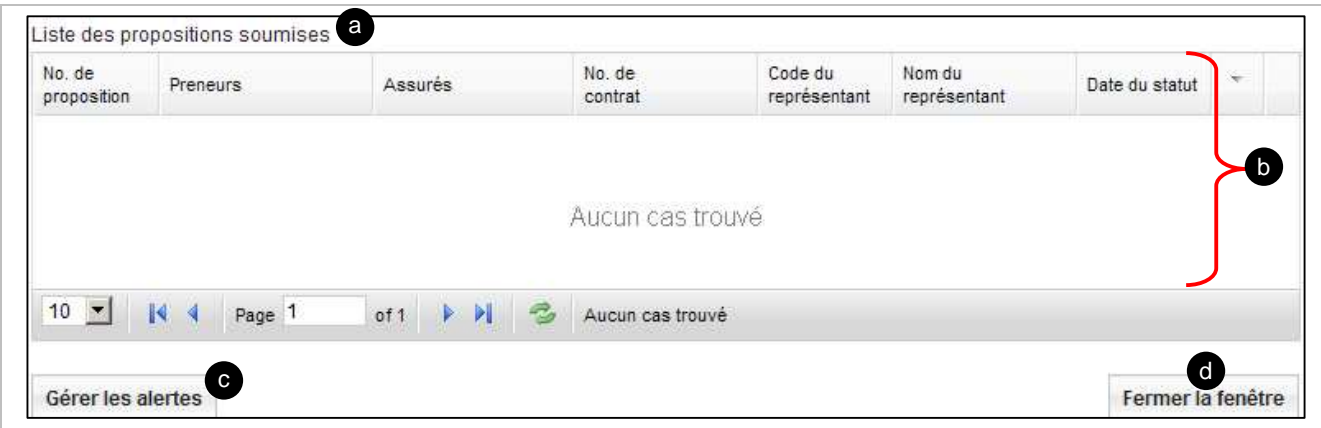

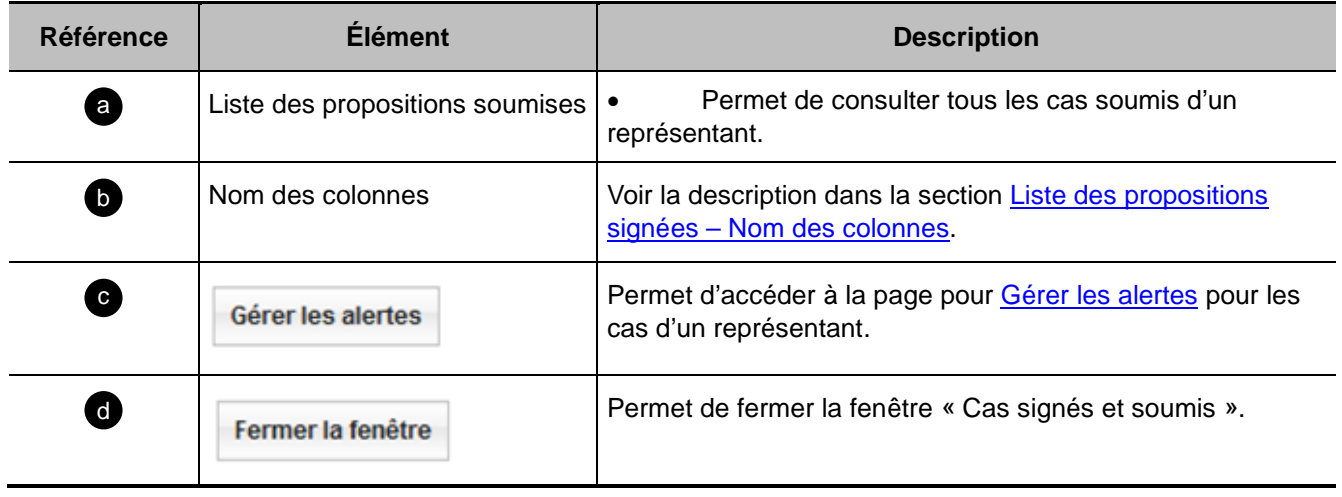

Retour TDM 2

## <span id="page-74-0"></span>**4.6 Page Gérer les alertes**

 $\mathcal{B}^{\bullet}$ 

Cette page sert à gérer les alertes afin de recevoir un avis par courriel à chaque fois qu'un cas est signé ou soumis pour le ou les codes de représentant(s) désiré(s).

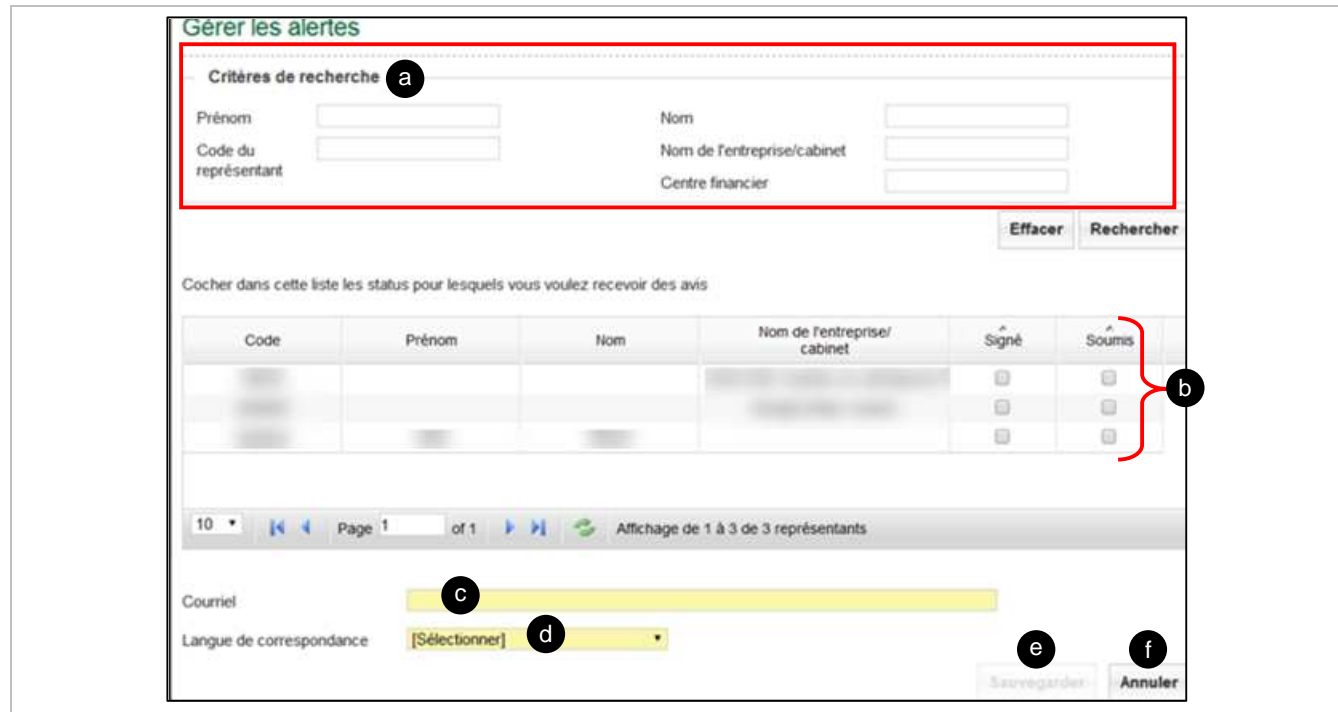

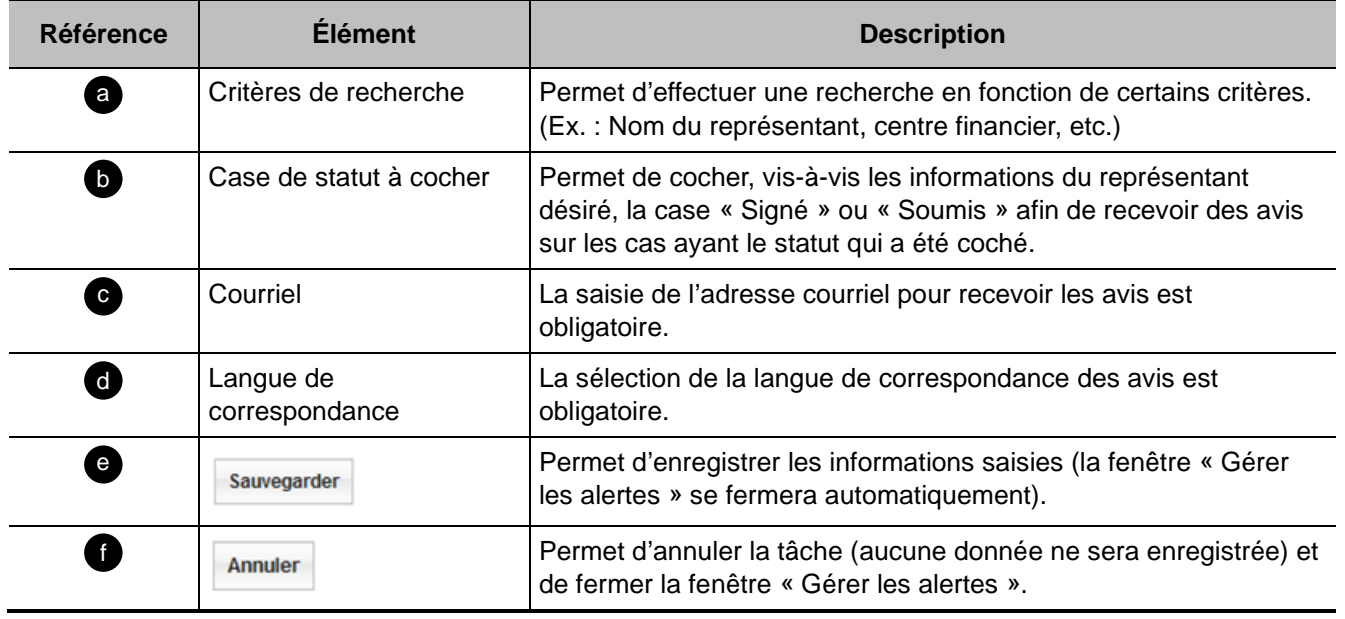